# ContiSys Check

## Bedienungsanleitung

04/2017 - DE

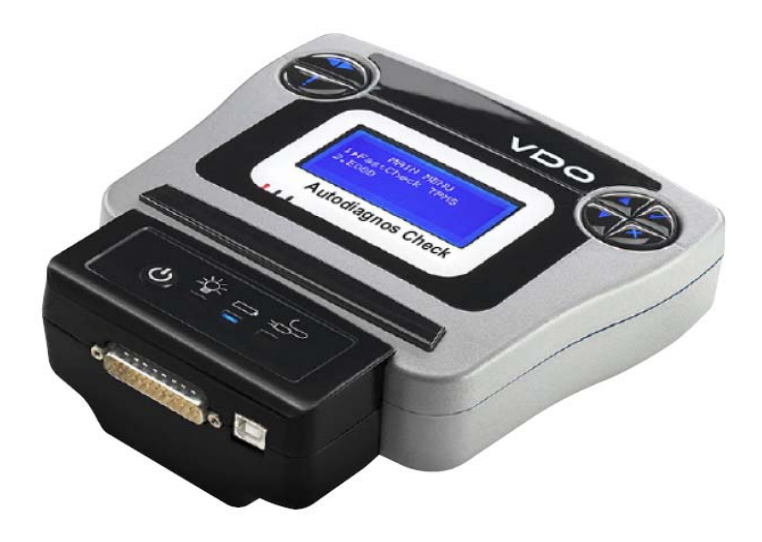

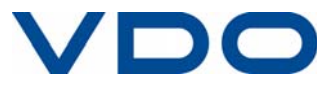

## **Inhalt**

## **[Einführung](#page-4-0)**

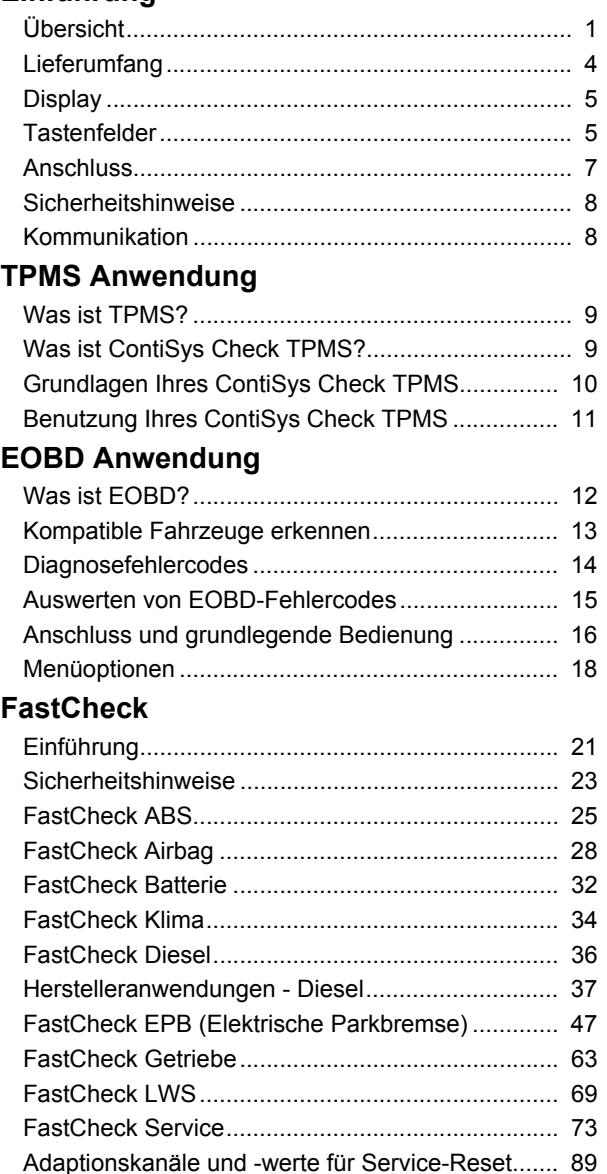

[FastCheck TPMS....................................................](#page-95-0) 92 [Position der Diagnosebuchsen ............................. 1](#page-106-0)03

i

# **Inhalt**

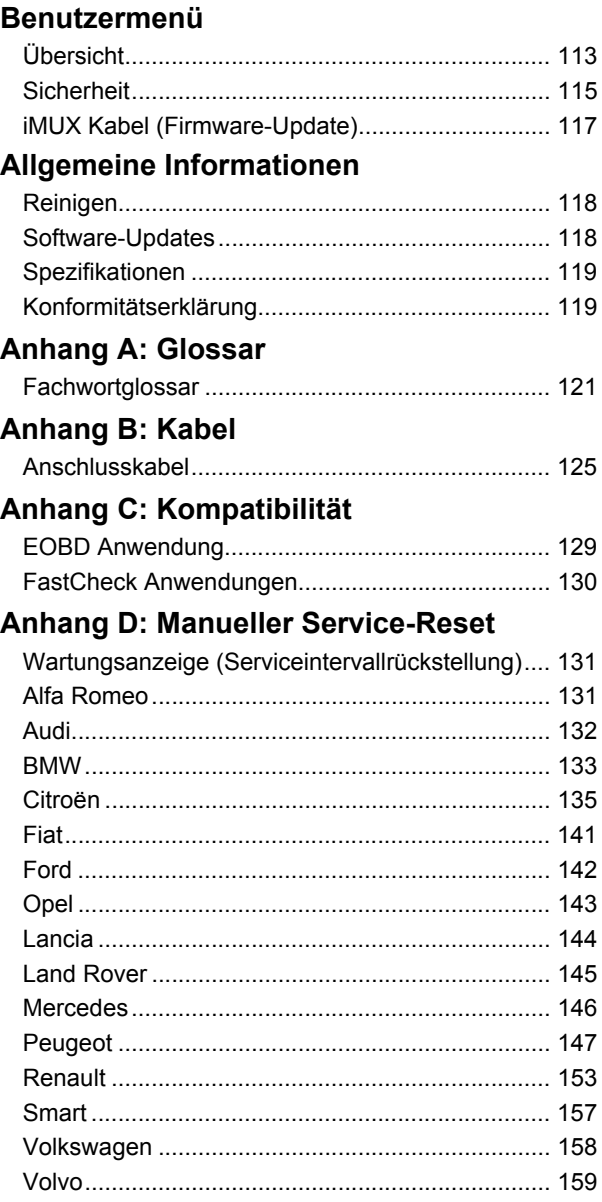

## <span id="page-4-1"></span><span id="page-4-0"></span>Einführung **Übersicht**

Moderne Fahrzeuge besitzen seit langem aufgrund der Anforderungen hinsichtlich Sicherheit und Komfort mehr als nur ein Steuergerät. Neben der Motorsteuerung sind dies z.B. Steuergeräte für ABS, Airbags, elektrische Parkbremsen, Klimaanlagen, etc.

ContiSys Check wurde speziell entwickelt, um mit einer Reihe dieser Steuergeräte zu kommunizieren, und ermöglicht so, wichtige Informationen zur Fehlersuche bereitzustellen.

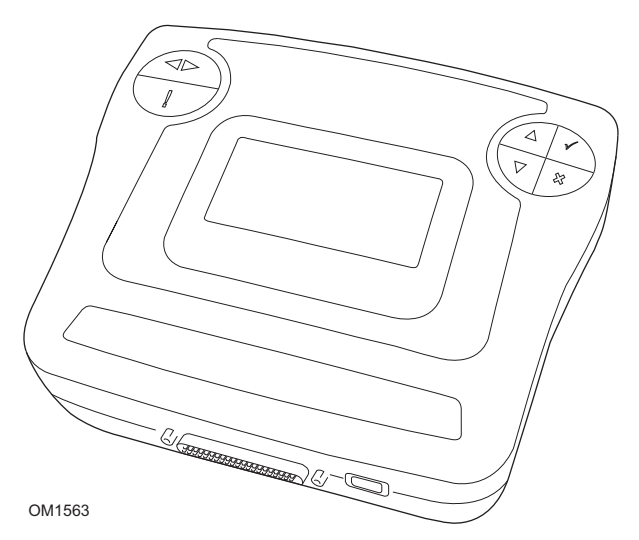

Welche Anwendungen und Fahrzeugtypen von ContiSys Check unterstützt werden, hängt vom Versionsstand der Software ab.

Mit Softwareversion 1.0 stehen neun FastCheck Anwendungen zur Verfügung.

#### **EOBD**

· Mit der EOBD Anwendung (Europäische Onbord Diagnose) haben Sie Zugriff auf abgasrelevante Daten. Dazu gehören auch die Motorstörleuchte, Lesen und Löschen von Fehlern, das Anzeigen von aktuellen Daten, Lambdasondentests, Fehlerumgebungsdaten, sowie weitere EOBD Daten.

#### **FastCheck ABS**

FastCheck ABS ermöglicht das Lesen und Löschen aller Fehlercodes, die vom ausgewählten System gespeichert wurden.

#### **FastCheck Airbag**

FastCheck Airbag ermöglicht das Lesen und Löschen aller Fehlercodes, die vom ausgewählten System gespeichert wurden.

#### **FastCheck Batterie**

FastCheck Batterie ermöglicht die Registrierung eines Batteriewechsels in Fahrzeugen mit Start/Stopp- oder Batteriemanagement-Technologie.

#### **FastCheck Klima**

FastCheck Klima ermöglicht das Lesen und Löschen aller Fehlercodes, die vom ausgewählten System gespeichert wurden.

#### **FastCheck Diesel**

FastCheck Diesel ermöglicht das Lesen und Löschen von Fehlercodes sowie das Anzeigen von Istwerten die vom ausgewählten System gespeichert wurden. Weiterhin unterstützt es die Neucodierung von Einspritzventilen.

#### **FastCheck EPB (Elektrische Parkbremse)**

FastCheck EPB (Elektrische Parkbremse) ermöglicht das Lesen und Löschen aller Fehlercodes, die vom ausgewählten System gespeichert wurden. Zusätzlich dazu kann es bei Bremsprüfungen oder dem Austausch der Bremsbeläge eingesetzt werden.

#### **FastCheck Getr**

· FastCheck Getr (Getriebe) ermöglicht das Lesen und Löschen von allen Fehlercodes, die vom ausgewählten System gespeichert wurden, und zeigt ausgelesene Daten. Zusätzlich dazu kann es bei Funktionsprüfungen oder Austausch der Kupplung eingesetzt werden.

#### **FastCheck LWS**

FastCheck LWS (Lenkwinkelsensor) ermöglicht das Lesen und Löschen von im LWS - Steuergerät gespeicherten Fehlercodes. Weiterhin können Lenkwinkelsensoren kalibriert werden.

#### **FastCheck Service**

· Über die Anwendung "Service" können je nach Fahrzeugtyp die Ölwechselanzeige sowie die Warnleuchten für Service- und Inspektionsintervalle (auch BMW CBS) zurückgesetzt werden.

#### **FastCheck TPMS**

Das FastCheck TPMS (Tyre Pressure Monitoring System -Reifendrucküberwachungssystem) ermöglicht die Neuprogrammierung bzw.das Anlernen von TPMS Sensoren.

Bitte lesen Sie vor der ersten Inbetriebnahme des ContiSys Check Service Tools diese Bedienungsanleitung inklusive aller Hinweise und Sicherheitsvorschriften durch.

#### **Erste Schritte**

Verbinden Sie das EOBD-Kabel (A2C59514447) mit dem Service Tool und dem Diagnoseanschluss des Fahrzeugs. Während des Aufstarts des ContiSys Check wird die Softwareversion im Display angezeigt.

#### **Registrierung**

Um sicherzustellen, dass die zum Kaufzeitpunkt aktuelle Softwareversion auf dem ContiSys Check Service Tool verfügbar ist, gehen Sie bitte auf die Websiter **www.contisys-service.com** und folgen Sie den Anweisung auf dem Bildschirm. Laden Sie die ContiSys Management Konsole von der Webseite herunter.

Bitte achten Sie auf die Systemvoraussetzungen und folgen Sie den Hinweisen zur Installation dieser Software.

Nach der Auswertung des Softwarestandes Ihres ContiSys Check wird die Verfügbarkeit einer neueren Softwareversion geprüft und das Update in diesem Fall einmalig gestartet. Es handelt sich hierbei um einen einmaligen, kostenlosen Service. Wenn Sie den Software-Update-Service ContiSys Update Plus gebucht haben, erhalten Sie jeweils für ein Jahr alle verfügbaren Updates.

#### **Seriennummer**

Um Ihnen im Fall von technischen Anfragen schnell und zuverlässig helfen zu können, geben Sie bitte die Seriennummer des ContiSys Check an. Sie finden diese auf der Rückseite des Handgerätes auf dem Typenschild.

#### **Hotline-Service**

Bei technischen Fragen besuchen Sie bitte unsere Website: **www.contisys-diag.de** oder Telefon **+49 (0) 700 28863424**.

#### **Unterstützung per E-Mail**

Sie können uns auch gerne eine E-Mail an folgende Adresse senden: **hotline@contisys-support.com**.

#### **Anrufgebühren**

Die Telefonkosten für die ContiSys Hotline sind abhängig von Ihrem Telefonnetzanbieter. Die Telefongebühren für Anrufe zu 0700er Telefonnummern aus dem Festnetz der Dt. Telekom betragen Mo.-Fr. 9-18 Uhr 0,12 EUR/min. und 18-9 Uhr 0,06 EUR/min. - bei der Verwendung eines anderen Telekommunikationsanbieters gelten ggf. andere Gebühren!

Bei der Kontaktaufnahme über E-Mail fallen keine Kosten an.

# <span id="page-7-0"></span>**Lieferumfang**

## **ContiSys Check Kit**

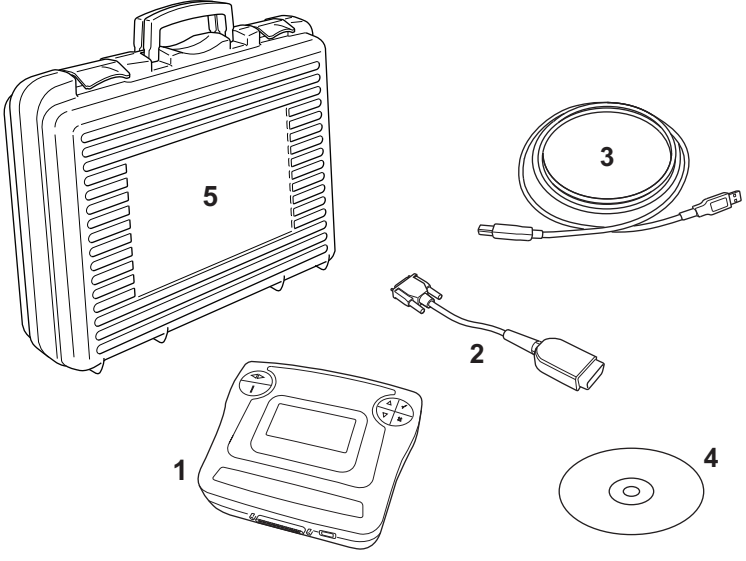

OM1658

*ContiSys Check Kit*

- **1.** ContiSys Check
- **2.** USB Softwareupdate-Kabel
- **3.** EOBD-Kabel
- **4.** CD-ROM mit Produktdokumentation
- **5.** Tragekoffer

## <span id="page-8-0"></span>**Display**

Bei dem Bildschirm des Service Tools handelt es sich um einen LCD Monitor, der vier Textzeilen mit bis zu zwanzig Zeichen pro Zeile anzeigen kann.

## <span id="page-8-1"></span>**Tastenfelder**

Das Service Tool wird über zwei Tastenfelder bedient.

#### **Tastenfeld Links**

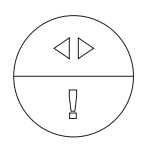

OM1571

Die folgende Tabelle zeigt die zugehörigen Funktionen.

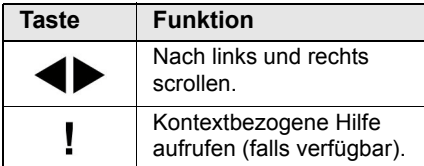

## **Tastenfeld Rechts**

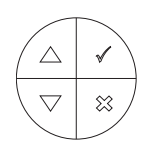

OM1570

Die folgende Tabelle zeigt die zugehörigen Funktionen.

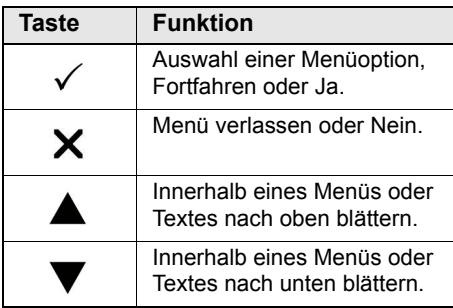

## <span id="page-10-0"></span>**Anschluss**

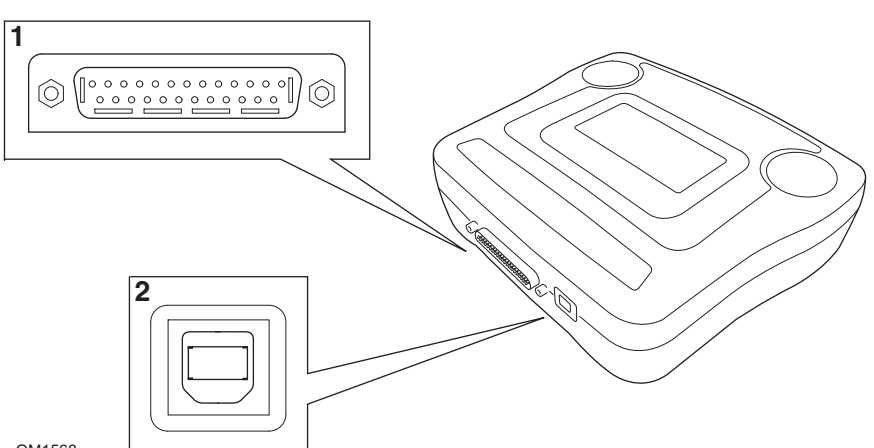

OM1568

**1.** Das Service Tool ist mit einem 25-poligen

Anschlussstecker ausgestattet, über den es mit dem Fahrzeug über verschiedene Schnittstellenkabel kommuniziert. Der Anschluss an das entsprechende System erfolgt über die EOBD Diagnosebuchse des Fahrzeugs oder über eine systemspezifische Buchse.

Befestigen Sie das Anschlusskabel am Service Tool immer mit den beiden Schrauben. Nichtbeachtung kann zu Kontaktproblemen und demnach zu Fehlfunktionen führen.

*Hinweis: Zum jeweils zu verwendenden Anschlusskabel finden Sie in der Anwendungsliste auf der CD-ROM oder im Internet (www.vdo.de).*

**2.** Der USB Aschlussstecker wird aussliesslich für die Durchführung von Software-Updates benötigt.

## <span id="page-11-0"></span>**Sicherheitshinweise**

Die folgenden Richtlinien dienen der Sicherheit des Benutzers und dem Schutz der empfindlichen Elektronik der Fahrzeuge.

Ausrüstung - Prüfen Sie vor jedem Einsatz in einem Fahrzeug, ob das Service Tool sowie alle Kabel und Anschlüsse in einwandfreiem Zustand sind.

Polung - Achten Sie stets auf die korrekte Polung, wenn Sie das Gerät an die Fahrzeugbatterie anschließen.

Beachten Sie außerdem vor jedem Einsatz an einem Fahrzeug folgende Punkte:

- Aktivieren Sie die Handbremse/Feststellbremse
- Stellen Sie den Gangwählhebel auf P oder N.
- · Halten Sie das Service Tool und die Verkabelung von Hochspannungskabeln fern.
- · Achten Sie auf sich bewegende Motorteile.
- · Lassen Sie Motoren in geschlossenen Räumen nur mit angeschlossener Abgasabsauganlage laufen.

## <span id="page-11-1"></span>**Kommunikation**

Kann keine Verbindung zum Fahrzeug aufgebaut werden, so prüfen Sie bitte folgende Punkte:

- **1.** Prüfen Sie, ob das korrekte System aus dem Menü ausgewählt wurde.
- **2.** Prüfen Sie, ob das korrekte Kabel gemäß Anwendungsliste ausgewählt wurde.
- **3.** Lösen Sie die Kabelverbindung zum Fahrzeug und zum Service Tool und prüfen Sie den Zustand der Anschlußkontakte.
- **4.** Führen Sie einen Reset des Steuergeräts durch Ein- und Ausschalten der Zündung durch. Trennen Sie die Verbindung zum Service Tool und schließen Sie es erneut an.

Kommt nach wie vor keine Verbindung zustande, kontaktieren Sie den technischen Kundendienst für weitere Unterstützung.

## <span id="page-12-1"></span><span id="page-12-0"></span>**Was ist TPMS?**

*Hinweis: Sollten Sie nicht über ein ContiSys Check TPMS verfügen, können Sie es zur Verwendung mit Ihrem gegenwärtigen ContiSys Check Produkt als Zubehör erwerben.*

Ein Reifendruck-Überwachungssystem (TPMS - Tyre Pressure Monitoring System) dient dazu, den Reifendruck des Fahrzeugs zu überwachen und den Fahrer im Falle eines Problems zu warnen.

Es gibt zwei verschiedene Arten von TPMS: direkt und indirekt.

Bei indirekten Systemen werden die einzelnen Drehgeschwindigkeiten der Räder miteinander verglichen. Das System ermittelt Abweichungen im Reifendruck (bei zu niedrigem Reifendruck) aufgrund der höheren Drehgeschwindigkeit des Reifens und warnt den Fahrer. Das TPMS-Modul schließt diese Art von TPMS nicht ein.

Direkte Systeme machen sich Drucksensoren in den einzelnen Reifen zunutze. Diese Sensoren messen kontinuierlich den Druck des Reifens und senden die Daten von einem sich drehenden Rad an das elektronische Steuermodul des Fahrzeugs. Ein direktes TPMS kann gleichzeitigen niedrigen Druck in allen Reifen erkennen. Es wurde speziell konzipiert, um Temperaturschwankungen zu berücksichtigen, welche Auswirkungen auf den Reifendruck haben.

## <span id="page-12-2"></span>**Was ist ContiSys Check TPMS?**

ContiSys Check TPMS eignet sich für einen Einsatz mit dem direkten TPMS und ermöglicht das Ablesen von Echtzeit-Informationen von den TPMS-Sensoren, einschließlich Reifendruck und Batteriestatus. Darüber hinaus ermöglicht das ContiSys Check TPMS das Speichern und Abrufen zuvor gespeicherter Sensorinformationen wie auch die Anzeige technischer Daten wie Drehmomentwerte oder Ersatzteilnummern.

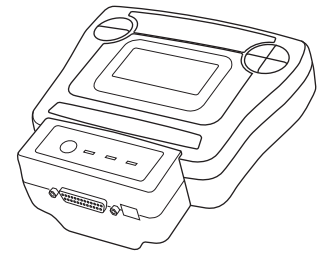

OM1664

## <span id="page-13-0"></span>**Grundlagen Ihres ContiSys Check TPMS**

#### **Einschalten**

Die Ein-/Aus-Taste (t) muss etwa fünf Sekunden lang gedrückt werden, bis die erste LED  $\ddot{\sim}$  nicht mehr blinkt und permanent leuchtet.

#### **Ausschalten**

Die Ein-/Aus-Taste chauss etwa zwei Sekunden lang gedrückt werden, um das Gerät auszuschalten.

#### **Aufladen**

Das TPMS-Modul enthält eine Lithium-Ionen-Batterie, sodass das Gerät ohne Anschluss an eine Spannungsquelle benutzt werden kann.

Das TPMS-Modul kann mit der im Lieferumfang enthaltenen Spannungsversorgung geladen werden. Es lädt sich auch automatisch auf, wenn es an die Diagnosebuchse eines Fahrzeugs angeschlossen ist.

Die Ladezeit für eine vollkommen entladene Batterie beträgt ca. sechs Stunden. Eine Teilladung wird jedoch in 15 Minuten erzielt, was einer Benutzungsdauer von ca. fünf Minuten gleichzusetzen ist.

Die Nutzungsdauer einer vollkommen geladenen Batterie beträgt ca. zwei Stunden.

#### **LED-Statusinformationen**

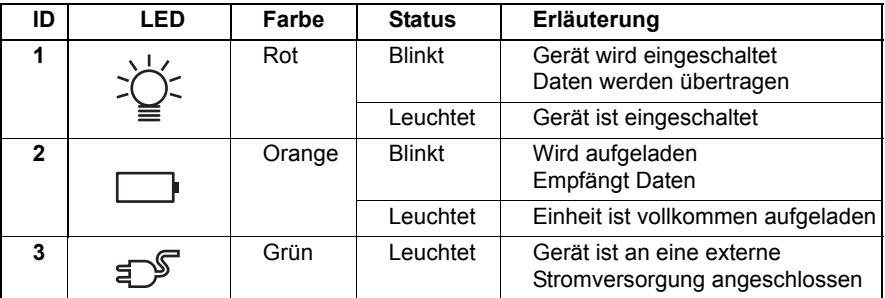

#### **Stromsparmodus**

ContiSys Check TPMS wurde mit einer Stromsparfunktion konzipiert, welche die Einheit automatisch ausschaltet, wenn sie ca. 5 Minuten lang nicht aktiv ist.

#### **Batterie-Warnanzeigen**

Wird die TPMS-Anwendung benutzt, überwacht die Einheit den Status der Batterie und warnt Sie, wenn die Batterieladung abzufallen beginnt.

Zu Beginn der Anwendung wird die Batterieleistung geprüft. Ist die Batterieladung niedrig, erscheint die folgende Meldung:

#### **WARNUNG BATTERIELADUNG NIEDRIG: Laden Sie Ihre Einheit bitte so bald wie möglich auf.**

Es ist wichtig, dass das Gerät dann so bald wie möglich aufgeladen wird.

Wird das Gerät nach dieser ersten Warnung weiterhin benutzt, wird die Batterie einen kritischen Punkt erreichen und die folgende Meldung erscheint:

#### **WARNUNG BATTERIELADUNG KRITISCH: Sie müssen das Gerät aufladen, bevor Sie fortfahren.**

Sobald diese Meldung erscheint, kann das Gerät nicht mehr benutzt werden und muss aufgeladen werden! Das Gerät kann nur benutzt werden, wenn es über das Fahrzeug oder die bereitgestellte externe Stromquelle betrieben wird.

## <span id="page-14-0"></span>**Benutzung Ihres ContiSys Check TPMS**

Für Informationen zur Benutzung der TPMS-Anwendung nehmen Sie bitte Bezug auf "FastCheck TPMS".

## <span id="page-15-1"></span><span id="page-15-0"></span>**Was ist EOBD?**

Die amerikanische Umweltbehörde und das Europäische Parlament haben Ziele zur Reduzierung der Abgase privat und geschäftlich genutzter Fahrzeuge festgelegt. Um sicherzustellen, dass diese Ziele erreicht werden können, müssen die Fahrzeughersteller neue Autos bauen, die immer strengeren Emissionsnormen entsprechen. Weiterhin müssen die Fahrzeughersteller die Einhaltung der Emissionsnormen über die gesamte Nutzungsdauer des Fahrzeugs aufrecht erhalten. Um diese Normen zu erfüllen und aufrechtzuerhalten werden die Fahrzeuge mit On Board Diagnosesystemen ausgerüstet, welche die Einhaltung und Effektivität aller emissions- bezogenen Komponenten überwachen.

Heutzutage verfügen die meisten Fahrzeuge über zahlreiche Steuergeräte (z. B. für Motor, Getriebe, Karosserie, Fahrwerk, usw.), die sich an unterschiedlichen Stellen am Fahrzeug befinden. Die On Board Diagnosesysteme sind dabei in die Steuergeräte des Fahrzeugs integriert.

Bei so vielen unterschiedlichen Fahrzeug- und Teileherstellern war eine gemeinsame Schnittstelle erforderlich, die eine Kommunikation mit diesen Steuergeräten ermöglicht. Im Jahr 1988 erarbeitete die SAE (Society of Automotive Engineers) eine Norm, die eine Standard-Diagnosebuchse sowie eine Reihe diagnostischer Testsignale definierte.

Nach der Einigung auf die Diagnosebuchse und die Diagnosesignale wurde eine weitere Norm erstellt, die ein universelles Inspektions- und Diagnoseverfahren definierte, um sicherzustellen, dass ein Fahrzeug gemäß den Spezifikationen der Originalhersteller (OEM) funktioniert. Diese Norm ist bekannt unter der Bezeichnung EOBD (European On-Board Diagnostics).

Die Grundforderung an ein EOBD-System ist, dass beim Auftreten eines Problems bei abgasrelevanten Komponenten im Steuergeräte ein Fehlercode (DTC - Diagnostic Trouble Code) gespeichert wird und die Motorkontrollleuchte (MIL - Malfunction Indicator Lamp) im Armaturenbrett den Fahrer auf diesen Fehler hinweist. Der Fehlercode kann anschließend mit Hilfe von einem Diagnosegerät ausgelesen werden, um Art und Status des Fehlers zu bestimmen.

## <span id="page-16-0"></span>**Kompatible Fahrzeuge erkennen**

Alle Fahrzeuge mit Benzinmotor nach 2000 sollten EOBD unterstützen. Einige Hersteller begannen bereits 1994, ihre Fahrzeuge mit On-Board-Diagnosesystemen auszurüsten, jedoch sind nicht alle zu 100% kompatibel. Dieselfahrzeuge ab dem Modelljahr 2004 unterstützen ebenfalls den EOBD

Standard. Dies bedeutet, dass unter Verwendung des Service Tools über die Diagnosebuchse J1962 vom Fahrzeug diagnostische Informationen in Bezug auf Fahrzeugabgase abgeleitet werden können.

ContiSys Check kann mit jedem EOBD-kompatiblen Fahrzeug über eines der vier in der Norm definierten Diagnose-Kommunikationsprotokolle kommunizieren.

Diese sind:

- · ISO 9141.
- · Keyword 2000 (das alte europäische Protokoll).
- J1850 PWM (Pulsweitenmodulation)-Protokoll für Ford.
- · CAN (Controller Area Network) Dieses europäische Protokoll wird sich in Zukunft wahrscheinlich zum Standard entwickeln.

Normalerweise ist an der Diagnosebuchse erkennbar (siehe unten), welches System eingesetzt wird, allerdings erkennt auch die Software des Service Tools beim Einschalten automatisch, welches System vorhanden ist.

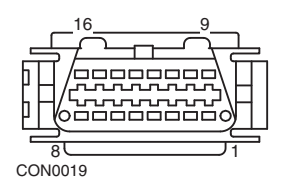

- · Verfügt die Diagnosebuchse über einen Pin in Position "7" oder Position "15", verwendet das Fahrzeug entweder das ISO 9141- oder das Keyword 2000-Protokoll.
- · Wenn die Diagnosebuchse über einen Stift in Position "2" oder "10" verfügt, nutzt das Fahrzeug das Protokoll SAE J1850.
- · Verfügt die Diagnosebuchse über einen Pin in Position "6" oder Position "14", benutzt das Fahrzeug das CAN-Protokoll.

*Hinweis: Obwohl die Anschlüsse unterschiedlich sind, benutzen alle Systeme den selben Befehlssatz nach SAE J1979.* 

## <span id="page-17-0"></span>**Diagnosefehlercodes**

Diagnosefehlercodes (DTCs) werden in vorgeschriebene und freiwillige Codes untergliedert. Vorgeschriebene Codes werden von der ISO (International Standards Organisation) / SAE (Society of Automotive Engineers) zusammengestellt. Freiwillige Codes werden von den jeweiligen Herstellern festgelegt und sind daher manchmal auch hersteller- oder sogar fahrzeugspezifisch.

ISO/SAE Diagnosefehlercodes sind in der gesamten Automobilindustrie genormt und einheitlich. Diese Fehlercodes treten allgemein bei den meisten Herstellern in gleicher Weise auf und haben daher bei allen Fahrzeugen identische Nummern und Fehlermeldungen. Die in jeder Gruppe vorhandenen, nicht belegten Nummern sind für künftige Entwicklungen reserviert. Obwohl die Wartungsanweisungen bei den meisten Herstellern unterschiedlich sind, sind die Fehler so allgemein, dass ihnen jeweils derselbe Fehlercode zugeordnet wurde. Codes aus diesem Bereich dürfen von den Herstellern nur benutzt werden, wenn sie dafür eine Freigabe durch ISO/SAE erhalten haben.

In jedem Fehlercodeblock stehen Hersteller zugeordnete Codebereiche zur Verfügung. Diese Fehlercodes werden jedoch nicht von allen Herstellern benutzt, da die einzelnen Systeme oft stark voneinander abweichen, unterschiedlich arbeiten oder andere Diagnoseverfahren zur Anwendung kommen.

## <span id="page-18-0"></span>**Auswerten von EOBD-Fehlercodes**

Halten Sie sich an folgende Regeln, um die Grundbedeutung eines EOBD-Fehlercodes zu bestimmen.

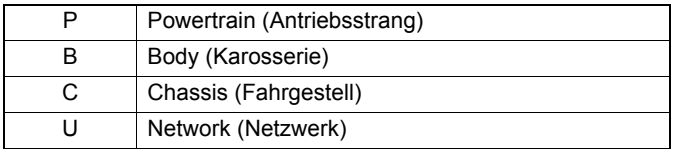

Das erste Zeichen zeigt an, auf welchen Bereich des Fahrzeugs sich der Code bezieht.

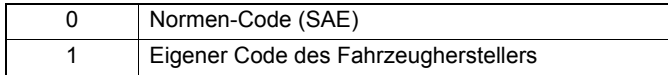

Das zweite Zeichen weist auf die Art des Codes hin:

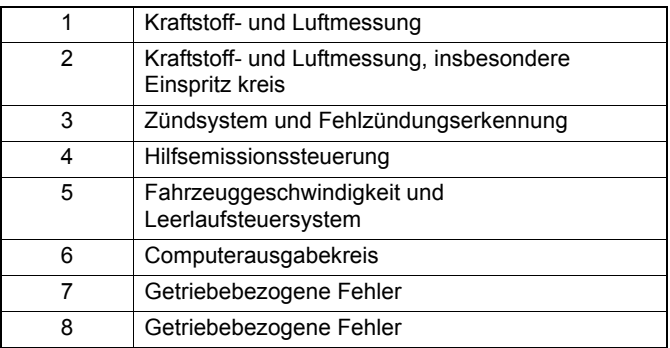

Handelt es sich beim ersten Zeichen um ein "P" (Antriebsstrang), dann weist das dritte Zeichen auf den jeweils betroffenen Antriebsstrang im System hin.

Die letzten beiden Zeichen weisen auf den spezifischen Fehler hin, wie er von den Bordsystemen erkannt wird.

## <span id="page-19-0"></span>**Anschluss und grundlegende Bedienung**

#### **Anschluss und grundlegende Bedienung**

- **1.** Schließen Sie das EOBD-Kabel (A2C59514447) an das Service Tool an und befestigen Sie es mit den Halteschrauben.
- **2.** Stellen Sie sicher, dass der Zündschlüssel in der Position "0" steht.

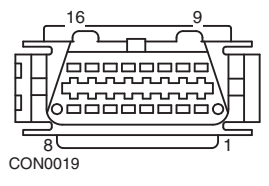

*J1962-Diagnosebuchse*

**3.** Verbinden Sie das Service Tool über die J1962- Diagnosebuchse mit dem Fahrzeug. Diese Buchse befindet sich normalerweise im Fahrgastraum in der Nähe des Fahrerfußraums. Die genaue Position entnehmen Sie bitte dieser Bedienungsanleitung oder der fahrzeugbezogenen Serviceliteratur.

Die Spannung für das Service Tool wird über die Diagnosebuchse geliefert. Sobald das Service Tool mit der Diagnosebuchse verbunden ist, führt es einen Selbsttest durch und zeigt anschliessend die Softwareversion des ContiSys Check an. Danach wird das Hauptmenü angezeigt.

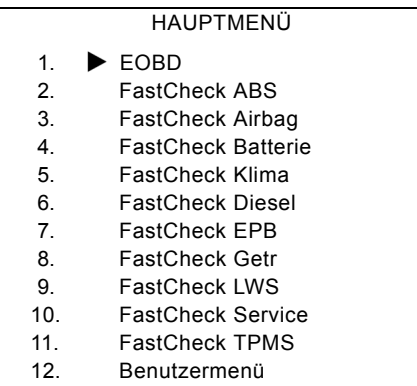

- **4.** Verwenden Sie die Tasten **A** und ▼ zur Auswahl der EOBD-Menüfunktion. Drücken Sie , um die Auswahl zu bestätigen.
- **5.** Schalten Sie nach Aufforderung die Zündung ein und drücken zur Bestätigung die  $\sqrt{ }$  Taste. Das Service Tool versucht dann, eine Verbindung zum On Board Diagnosesystem des Fahrzeugs aufzubauen.

Verbindung wird hergestellt. Bitte warten......

**6.** Besitzt das Fahrzeug kein EOBD-System oder tritt ein Verbindungsfehler auf, wechselt die "Warten"-Anzeige zum Hilfebildschirm.

Wenn der Dialog mit dem On Board Diagnosesystem erfolgreich ist, teilt das Display mit, dass das Service Tool die Bereitschaftstests für Inspektion/ Service (I/M) überprüft.

*Hinweis: Um eine erfolgreiche Kommunikation mit den Fahrzeug-Steuergeräten zu ermöglichen, muss die Zündung eingeschaltet sein.*

**7.** Das Service Tool überprüft, ob die System-Bereitschaftstests (Readiness Test) gestartet und erfolgreich durchgeführt wurden und teilt den Status anschließend über das Display mit. Um fortzufahren, drücken Sie die  $\mathcal I$  Taste.

*Hinweis: Das Service Tool überprüft immer den Status der System-Bereitschaftstests, bevor es das EOBD Hauptmenü anzeigt.*

**8.** Das System gibt Ihnen anschließend die Möglichkeit, das Ergebnis der an den emissionsbezogenen Systemen und ihren Komponenten durchgeführten Tests anzusehen.

Drücken Sie die Taste  $\sqrt{ }$ , um das Ergebnis anzuzeigen.

Drücken Sie die  $\boldsymbol{\times}$  Taste, wenn Sie das Ergebnis überspringen und direkt zum EOBD Menü gelangen möchten.

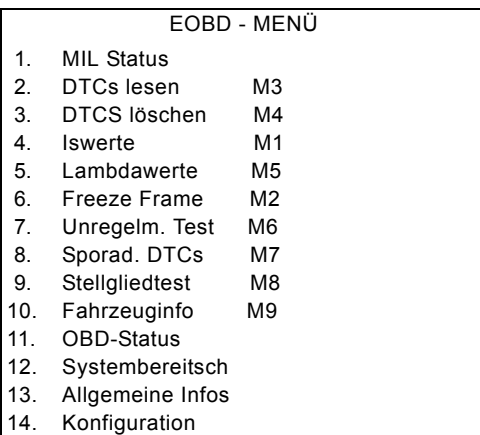

**9.** Verwenden Sie die Tasten und , um die gewünschte Funktion auszuwählen und drücken Sie anschließend  $\sqrt{2}$  zur Bestätigung.

## <span id="page-21-0"></span>**Menüoptionen**

Nicht alle Steuergeräte unterstützen alle Optionen, die im Menü angeboten werden. Wird eine Option nicht unterstützt, gibt das Service Tool entweder die Meldung "Nicht unterstützt" oder "Nicht verwendet" aus. Hierbei handelt es sich um eine Beschränkung der Steuergerätesoftware und **nicht** des Service Tools.

#### **Status Störanzeige**

"Status Störanz" zeigt den Status der Motorkontrollleuchte für jedes abgasrelevante Steuermodul an. Ist der Status der Motorkontrollleuchte (MIL) auf "Ein" gesetzt, werden ein oder mehrere Fehlercodes in den Steuergeräten des Fahrzeugs gespeichert, und die Warnlampe am Armaturenbrett leuchtet.

#### **DTCs anzeigen**

Diese Option ermöglicht die Anzeige 'bestätigter', 'anstehender' oder 'permanenter' abgasrelevanter DTCs (Diagnosefehlercodes). Liegt ein Fehlercode vor, so wird er zusammen mit der Kennung des Steuergerätes (ECU) angezeigt, welches den Fehler registriert hat.

Wird mehr als ein Fehlercode angezeigt, kann jeweilig einer davon mit den Tasten  $\triangle$  und  $\blacktriangledown$  ausgewählt werden. Drücken Sie  $\angle$ , um den Fehlercode auszuwählen und dessen Beschreibung anzuzeigen.

Je nach Fehlercode und Fahrzeughersteller müssen Sie möglicherweise Hersteller und Modell des Fahrzeugs wählen, um die korrekte Beschreibung anzeigen zu lassen. Diese Einstellung bleibt erhalten, während das Service Tool für den EOBD-Betrieb eingesetzt wird, kann aber auch über die Menüoption "Hersteller" neu definiert oder gelöscht werden.

HINWEIS: Bei permanenten DTCs handelt es sich um bestätigte DTCs, die im nicht-flüchtigen Speicher gespeichert wurden. Mithilfe dieser DTCs soll verhindert werden, dass ein Fahrzeug durch Löschen der DTCs vor einer Inspektion eben diese Inspektion besteht.

#### **DTCs löschen**

Diese Option löscht alle 'bestätigten' und 'anstehenden' abgasrelevanten DTCs, 'Freeze Frame'-DTCs und die zugehörigen Daten, Daten der Lambdasondentests sowie 'nicht permanente' Testergebnisse und setzt den Status der 'Systembereitschaftstests' in den Steuermodulen des Fahrzeugs zurück.. Das Service Tool führt anschließend die Funktion "DTCs lesen" aus, um zu prüfen, ob die Fehlercodes gelöscht wurden.

HINWEIS: Permanente DTCs können nicht über das Service-Tool oder durch Trennen der Stromversorgung zum Steuermodul (Control Module, CM) gelöscht werden. Diese DTCs werden vom Steuermodul gelöscht, sobald dieses feststellt, dass die Fehlfunktion nicht länger vorhanden ist.

#### **Istwerte**

Mit dieser Option kann der aktuelle Status der abgasrelevanten Komponenten des Fahrzeugs angezeigt werden. Dies ist eine schnelle Möglichkeit, um festzustellen, ob eine Komponente korrekt funktioniert.

Die Liste der Komponenten, die unter "Istwerte" überwacht werden, kann von Hersteller zu Hersteller und auch von Modell zu Modell unterschiedlich sein.

#### **Lambdasondentests**

EOBD bietet optional einen Modus zur Überwachung der Lambdasondentestergebnisse je nach vom Hersteller verwendeten Methode zur Überwachung von Lambdasonden. Wird dieser Modus vom Hersteller grundsätzlich unterstützt, so heisst dies allerdings nicht, dass auch alle Tests unterstützt werden. Das Service Tool zeigt die unterstützten Tests und die damit verbundenen Daten an.

#### **Freeze Frame anzeigen**

Freeze Frame Daten sind die Momentaufnahme von Live-Daten, die im Steuergerät in dem Moment gespeichert wurden, wo ein Diagnosefehlercode erkannt wurde. Sind mehrere Fehler aufgetreten, beziehen sich die gespeicherten Freeze Frame Daten auf den zuletzt erkannten Fehler. Der Fehlercode, der die Freeze Frame Daten verursacht hat, wird ebenfalls angezeigt.

#### **Unregelmäßige Überwachung**

Einige Fahrzeugsysteme werden während des normalen Betriebs nicht permanent überwacht, z.B. die Katalysatoren und das Verdunstungssystem. Diese Tests sind herstellerspezifisch. Die Ergebnisse werden zwar angezeigt, eine Interpretation der angezeigten Werte kann jedoch nicht angezeigt werden.

#### **Dauertests (Sporadische Fehlercodes)**

Wenn das "permanente Überwachungssystem" einen Fehlerzustand in einer abgasrelevanten Antriebskomponente oder einem System erkennt, wird dieser als sporadischer Fehlercode im Steuergerät speichert. Erkennt das permanente Überwachungssystem denselben Fehlerzustand während des nächsten Fahrzyklus erneut, so registriert es einen Aktuellen Fehlercode und lässt die Warnlampe (MIL) aufleuchten.

#### **Systemsteuerung**

Dabei werden Komponenten des Fahrzeugs ein- und ausgeschaltet oder gepulst, um die Funktion zu prüfen. Diese Tests sind herstellerspezifisch und werden derzeit nur selten von den Steuergeräten unterstützt.

#### **Fahrzeuginfo**

Die hier angezeigten Informationen sind fahrzeugspezifisch. Dabei kann es sich um die VIN, Versionsnummern des Steuergeräts, etc. handeln, wird aber nicht von allen Fahrzeugen unterstützt.

#### **OBD-Status**

Zeigt an, ob das Steuergerät OBD-Anforderungen erfüllt. Diese Option wird nicht von allen Fahrzeugen unterstützt.

#### **Systembereitschaft**

Ist die Zündung zu Beginn eines Tests eingeschaltet, führen die Steuergeräte eine Reihe von Systemtests durch. Sind die Bedingungen zur Durchführung eines Systemtests nicht erfüllt, z.B. wenn der Motor zu kalt ist, wird der Status "Nicht bereit" angezeigt. Nachdem die Kommunikation aufgebaut wurde, ist auch ein Bereitschaftsteststatus zur Prüfung verfügbar. Dieser kann später angesehen oder aber auch ignoriert werden.

Mit dem Service Tool kann der Stataus der System-Bereitschaftstests permanet überprüft werden, d.h. ob der Test nicht unterstützt wird, noch auf Fertigstellung wartet oder abgeschlossen wurde. Dieser Status kann dem Techniker helfen, ausgelesene Daten richtig zu interpretieren. Die Ergebenisse können unterschiedlich angezeigt werden..

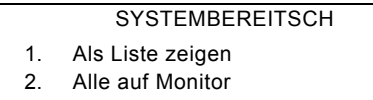

Die Option "Als Liste zeigen" ermöglicht dem Benutzer die Optionen "Zuletzt gelöschte Fehlercodes" und "Aktuelle Fahrzyklen". Die Auswahl "Zuletzt gelöschte DTCs" wird normalerweise von allen OBD Fahrzeugen unterstützt und zeigt den Status seit der letzten Löschung von Fehlercodes an. Er gilt jedoch möglicherweise nicht für den aktuellen Fahrzyklus. Die Option "Aktueller Fahrzyklus" zeigt den Status aller Tests im aktuellen Fahrzyklus an, wird aber derzeit nur von wenigen Fahrzeugen unterstützt.

Die Option "Alle auf Monitor" zeigt eine gekürzte Textversion des Status für alle Tests seit "Zuletzt gelöscht DTCs" an.

In beiden Fällen wird der Status ständig aktualisiert.

#### **Konfiguration**

Hier kann der Benutzer die Anzeigeeinheiten für die Istwerte und Freeze Frame Daten zwischen metrischem und Zollsystem umstellen. Weiterhin kann eingestellt werden, ob Texte vollständig oder verkürzt angezeigt werden. Weitere Informationen siehe ['Position der Diagnosebuchsen', seite 103](#page-106-0).

## <span id="page-24-1"></span><span id="page-24-0"></span>**Einführung**

Mit den "FastCheck" (Schnelltest)-Anwendungen stehen weitere sinnvolle Anwendungen für den Service und die Reparatur zur Verfügung.

Der Anschluss an das entsprechende System erfolgt entweder über die EOBD Diagnosebuchse oder über eine systemspezifische Buchse des Fahrzeugs. Informationen über das jeweils zu verwendende Kabel entnehmen Sie bitte der aktuellen Anwendungsliste.

Zusätzlich zur Prüfung von Motorsteuerungen bei Benzin- und Dieselfahrzeugen (FastCheck OBD) stehen die folgenden Anwendungen zur Verfügung.

#### **FastCheck ABS**

FastCheck ABS ermöglicht das Lesen und Löschen von Fehlercodes, die vom ausgewählten System gespeichert wurden.

#### **FastCheck Airbag**

FastCheck Airbag ermöglicht das Lesen und Löschen von Fehlercodes, die vom ausgewählten System gespeichert wurden.

#### **FastCheck Batterie**

FastCheck Batterie ermöglicht die Registrierung eines Batteriewechsels in Fahrzeugen mit Start/Stopp- oder Batteriemanagement-Technologie.

#### **FastCheck Klima**

FastCheck Klima ermöglicht das Lesen und Löschen von Fehlercodes, die vom ausgewählten System gespeichert wurden.

#### **FastCheck Diesel**

FastCheck Diesel ermöglicht das Lesen und Löschen von Fehlercodes sowie das Anzeigen von Istwerten die vom ausgewählten System gespeichert wurden. Weiterhin unterstützt es die Neucodierung von Einspritzventilen.

#### **FastCheck EPB (elektrische Parkbremse)**

FastCheck EPB (elektrische Parkbremse) ermöglicht das Lesen und Löschen von Fehlercodes, die vom ausgewählten System gespeichert wurden. Weiterhin unterstützt die Anwendung Service- und Kalibrierfunktionen, die z.B. zum Austausch von Bremsbelägen benötigt werden.

#### **FastCheck Getriebe**

FastCheck Getriebe (Getr.) ermöglicht das Lesen und Löschen von Fehlercodes, die vom ausgewählten System gespeichert wurden. Weiterhin unterstützt die Anwendung wichtige Service- und Kalibrierfunktionen, die z.B. nach dem Austausch der Kupplung benötigt werden.,

#### **FastCheck LWS**

FastCheck LWS (Lenkwinkelsensor) ermöglicht das Lesen und Löschen von im LWS - Steuergerät gespeicherten Fehlercodes. Weiterhin können Lenkwinkelsensoren kalibriert werden.

#### **FastCheck Service**

· Über die Anwendung "Service" können je nach Fahrzeugtyp die Ölwechselanzeige sowie die Warnleuchten für Service- und Inspektionsintervalle (auch BMW CBS) zurückgesetzt werden.

#### **FastCheck TPMS**

· Das FastCheck TPMS (Tyre Pressure Monitoring System – Reifendrucküberwachungssystem) ermöglicht die Anzeige wichtiger Sensordaten (z.B. Druck und Batteriezustand) und unterstützt die Neuprogrammierung bzw.das Anlernen von TPMS Sensoren.

## <span id="page-26-0"></span>**Sicherheitshinweise**

#### *VORSICHT: Allgemeine Sicherheit*

- *· Alle Arbeiten dürfen nur in gut durchlüfteten Räumen fern von offenem Feuer und Hitzequellen durchgeführt werden.*
- *· Es ist sicherzustellen, dass vor der Ausführung jeglicher Wartungs-/ Diagnosearbeiten das Fahrzeug steht und die Handbremse/ Feststellbremse gezogen ist.*

*VORSICHT: Sicherheitsanweisungen für das Arbeiten an der Klimaanlage.*

- *· Arbeiten an Klimaanlagen dürfen nur von geschulten Personen durchgeführt werden, die das Fahrzeugsystem und das Testgerät genau kennen.*
- *· Das Kühlmittel für Klimaanlagen ist eine gefährliche Flüssigkeit und kann bei unsachgemäßem Gebrauch schwere Verletzungen verursachen. Bei Arbeiten an der Klimaanlage ist geeignete Schutzkleidung zu tragen, die aus einem Gesichtsschutz, hitzebeständigen Handschuhen, Gummistiefeln und Gummischürze oder wasserfestem Arbeitsanzug besteht.*
- *· Erstickungsgefahr! Das Kühlmittelgas ist schwerer als Luft und setzt sich in Inspektionsvertiefungen oder engen Lücken ab. Daher ist das gesamte Kühlmittel aus deinem defekten System komplett abzulassen, bevor mit den Arbeiten begonnen wird.*

*VORSICHT: Airbag-Sicherheitsanweisungen* 

- *· Arbeiten an Fahrzeugrückhaltesystemen dürfen nur von geschultem Personal durchgeführt werden. Im Bereich der Fahrer-, Beifahrer- und Seitenairbagsysteme darf keinerlei Zubehör montiert werden.*
- *· Beachten Sie strikt alle Herstelleranweisungen in Bezug auf Sicherheit, Handhabung und Installation.*
- *· Airbags sind als explosive Geräte klassifiziert und unterliegen als solche nationalen Gesetzen, die befolgt werden müssen. Dies gilt auch für Lagerung und Transport.*
- *· Ausgebaute Airbags müssen unbedingt von anderen gefährlichen Stoffen getrennt an einem sichern Ort gelagert werden.*
- *· Verkabelungen dürfen niemals bei eingeschalteter Zündung angeschlossen oder getrennt werden. Drehen Sie den Zündschlüssel immer in die Stellung AUS und warten Sie mindestens 1 Minute, damit sich das System entladen kann.*
- *· Setzen Sie das System niemals Temperaturen über 80 °C aus.*
- *· Verwenden Sie zur Fehlerdiagnose ausschlisslich zugelassene Diagnosegeräte; benutzen Sie niemals Multimeter, Testlampen oder ähnliches.*

*VORSICHT: Elektrische Parkbremse (EPB) Sicherheitshinweise*

- *· Bevor Sie mit den Arbeiten beginnen, sorgen Sie dafür, dass Sie das Bremssystem und dessen Bedienung genau kennen.*
- *· Das Steuersystem der elektrischen Parkbremse muss vor Wartungs-/ Diagnosearbeiten am Bremssystem deaktiviert werden. Dies erfolgt über die entsprechende Funktion des Service Tools*
- *· Führen Sie Wartungsarbeiten grundsätzlich nur bei stehendem Fahrzeug und auf ebenem Untergrund durch.*
- *· Stellen Sie sicher, dass die elektrische Parkbremse nach Beendigung der Wartungsarbeiten wieder aktiviert wird.*

*Hinweis: Der Hersteller des Service Tools übernimmt keinerlei Haftung für Unfälle/ Beschädigungen oder Verletzungen, die aufgrund von Wartungsarbeiten an der elektrischen Parkbremse auftreten.*

## <span id="page-28-0"></span>**FastCheck ABS**

#### **Wichtige Informationen**

#### **Mercedes Fahrzeuge mit elektrohydraulischem Bremssystem (SBC)**

- · Bevor Sie mit den Arbeiten beginnen, sorgen Sie dafür, dass Sie das Bremssystem und dessen Bedienung genau kennen.
- · Die SBC muss vor Wartungs-/Diagnosearbeiten am Bremssystem deaktiviert werden. Dies erfolgt über die entsprechende Funktion des Service Tools
- · Beginnen Sie erst mit der Arbeit, wenn das System vollständig deaktiviert ist. Bei der Deaktivierung erscheint im Kombiinstrument eine Meldung, möglicherweise zusammen mit einem Warnton, die solange aktiv ist, bis das System wieder aktiviert wurde. Erscheint keine Warnmeldung, sollten Sie davon ausgehen, dass das System nicht vollständig deaktiviert wurde. Beginnen Sie in diesem Fall NICHT mit den Arbeiten.
- · Stellen Sie sicher, dass die SBC nach Beendigung der Wartungsarbeiten wieder aktiviert wird.

*Hinweis: Der Hersteller des Service Tools übernimmt keine Haftung für Unfälle oder Verletzungen, die durch die Wartung des elektrohydraulischen Bremssystems (SBC) entstehen.*

#### **Anschließen**

Mit Hilfe der auf der CD-ROM bzw. im Internet (**www.vdo.de/contisys**) verfügbaren Anwendungsliste finden Sie das korrekte Anschlusskabel für das zu prüfende Fahrzeugsystem. Schließen Sie das Kabel an das Service Tool an und befestigen Sie es mit den Halteschrauben.

*Hinweis: Handelt es sich bei dem zu testenden Fahrzeug um einen BMW mit einem 20-poligen Stecker und einem EOBD (J1962) Anschluss, verwenden Sie ausschließlich den 20-poligen Stecker.*

Stellen Sie sicher, dass die Zündung des Fahrzeugs AUS ist.

Verbinden Sie das Service Tool mit der entsprechenden Fahrzeugbuchse; siehe ['Position der Diagnosebuchsen', seite 103](#page-106-1) für weitere Informationen.

Die Spannungsversorgung des Service Tools erfolgt über die Diagnosebuchse des Fahrzeugs. Sobald das Service Tool angeschlossen ist, führt es einen internen Selbsttest durch, und anschließend erscheint das Datum und die Softwareversion auf dem Display. Danach wird das Hauptmenü angezeigt.

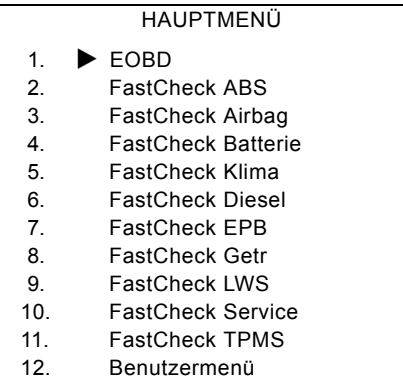

Verwenden Sie die Tasten A und  $\blacktriangledown$ , um die Anwendung "FastCheck ABS" auszuwählen, und drücken Sie anschließend zur Bestätigung auf ... Um zum vorherigen Menü zurückzukehren, drücken Sie die  $\times$  Taste.

Schalten Sie die Zündung EIN.

Verwenden Sie die Tasten Aund v zur Auswahl des Fahrzeugherstellers und drücken Sie zur Bestätigung der Auswahl.

Je nach Fahrzeug und auszuführender Anwendung, werden Sie möglicherweise aufgefordert, das jeweilige System im Fahrzeug auszuwählen. Wählen Sie das korrekte System mit den Tasten  $\triangle$  und  $\blacktriangledown$  aus und drücken Sie  $\swarrow$  zur Bestätigung.

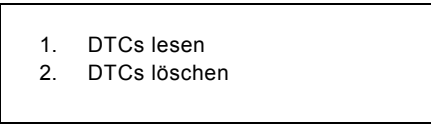

Wählen Sie die erforderliche Menüoption mit den Tasten  $\triangle$  und  $\blacktriangledown$  aus und drücken Sie  $\angle$  zur Bestätigung.

Das Service Tool versucht eine Verbindung mit dem Fahrzeugsystem herzustellen. Schlägt die Kommunikation fehl, schlagen Sie nach unter ['Kommunikation', seite 8](#page-11-1).

#### **DTCs lesen**

Sind im System Fehlercodes vorhanden, wird ein Fenster angezeigt, das Sie darüber informiert, wie viele Codes gefunden wurden. Anschließend wird der erste Fehlercode angezeigt. Die Fehlercodes werden abhängig vom Fahrzeug- und Systemhersteller erzeugt.

DTC 1 - 38 Rechts unten Drucksensor Stromkreissignal hoch{ }

Typischer DTC-Fehlercode

Die Fehlernummer wird zuerst angezeigt, gefolgt vom Fehlercode. In diesem Beispiel ist der angezeigte Fehler DTC Nummer 38 - Stromkreis rechter Niederdrucksensor, hohes Signal oder offener Stromkreis. Ist der Text für das Display zu lang, erscheint unten rechts das Zeichen "[...]". Das bedeutet, dass weiterer Text durch Rollen mit den Tasten und angezeigt werden kann.

Um den nächsten Fehlercode (bei mehreren Codes) aufzurufen, blättern Sie bis zum Textende und drücken Sie die  $\sqrt{ }$  Taste.

Um zum Menü zurückzukehren, blättern Sie zum Textende und drücken Sie die x Taste.

#### **DTCs löschen**

Diagnosefehlercodes können mit der Option "DTCs löschen" gelöscht werden. Bei der Auswahl dieser Option werden Sie aufgefordert, die Zündung auszuschalten. Warten Sie auf die Aufforderung, die Zündung wieder einzuschalten.

Starten Sie den Motor, damit das Steuergerät eine Systemprüfung durchführt. Prüfen Sie nach, ob der bzw. die Codes gelöscht wurden, indem Sie die Option "DTCs lesen" auswählen.

*Hinweis: Ein Lesen der Fehlercodes ohne vorheriges Starten des Motors bestätigt nur, dass die gespeicherten Fehlercodes gelöscht wurden. Fehler sind möglicherweise trotzdem noch im System vorhanden, wodurch ein Fehlercode beim nächsten Motorstart gespeichert wird.*

#### **BMW/MINI-Fahrzeuge**

*Hinweis: Zum Einschalten der Zündung bei Fahrzeugen mit Start/Stopp-Taste stecken Sie den Zündschlüssel / die Fernbedienung ganz in das Zündschloss und drücken Sie dann die Start/Stopp-Taste einmal (ohne dabei ein Fußpedal zu treten).*

## <span id="page-31-0"></span>**FastCheck Airbag**

#### **Anschließen**

Mit Hilfe der auf der CDROM enthaltenen Anwendungsliste für Fahrzeuge finden Sie das korrekte Schnittstellenkabel für das zu prüfende Fahrzeugsystem. Schließen Sie das Kabel an das Service Tool an und befestigen Sie es mit den Halteschrauben.

Stellen Sie sicher, dass die Zündung des Fahrzeugs AUS ist.

Verbinden Sie das Service Tool mit der entsprechenden Fahrzeugbuchse; siehe ['Position der Diagnosebuchsen', seite 103](#page-106-1) für weitere Informationen.

Die Spannungsversorgung des Service Tools erfolgt über die Diagnosebuchse des Fahrzeugs. Sobald das Service Tool angeschlossen ist, führt es einen internen Selbsttest durch, und anschließend erscheint das Datum und die Softwareversion auf dem Display. Danach wird das Hauptmenü angezeigt.

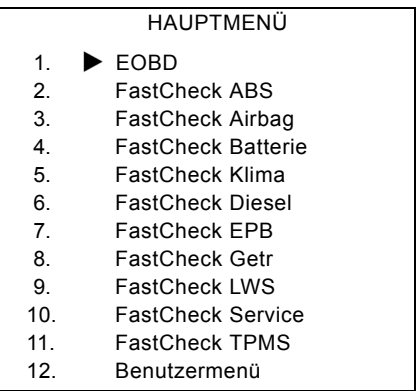

Verwenden Sie die Tasten und , um die Anwendung "FastCheck Airbag" auszuwählen und drücken Sie anschließend zur Bestätigung auf ... Um zum vorherigen Menü zurückzukehren, drücken Sie die  $\times$  Taste.

Schalten Sie die Zündung EIN.

Verwenden Sie die Tasten Aund v zur Auswahl des Fahrzeugherstellers und drücken Sie  $\sqrt{z}$ ur Bestätigung der Auswahl.

Je nach Fahrzeug und auszuführender Anwendung, werden Sie möglicherweise aufgefordert, das jeweilige System im Fahrzeug auszuwählen. Wählen Sie das korrekte System mit den Tasten  $\triangle$  und  $\blacktriangledown$  aus und drücken Sie  $\swarrow$  zur Bestätigung.

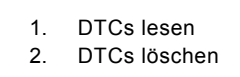

Wählen Sie die erforderliche Menüoption mit den Tasten  $\triangle$  und  $\blacktriangledown$  aus und drücken Sie zur Bestätigung.

Das Service Tool versucht eine Verbindung mit dem Fahrzeugsystem herzustellen. Schlägt die Kommunikation fehl, schlagen Sie nach unter ['Kommunikation', seite 8.](#page-11-1)

#### **DTCs lesen**

Sind im System Fehlercodes vorhanden, wird ein Fenster angezeigt, das Sie darüber informiert, wie viele Codes gefunden wurden. Anschließend wird der erste Fehlercode angezeigt. Die Fehlercodes werden abhängig vom Fahrzeug- und Systemhersteller erzeugt.

Die Fehlernummer wird zuerst angezeigt, gefolgt vom Fehlercode. Ist der Text für das Display zu lang, erscheint unten rechts das Zeichen "[...]". Das bedeutet, dass weiterer Text durch Rollen mit den Tasten  $\triangle$  und  $\blacktriangledown$  angezeigt werden kann.

Um den nächsten Fehlercode (bei mehreren Codes) aufzurufen, blättern Sie bis zum Textende und drücken Sie die  $\angle$  Taste.

Um zum Menü zurückzukehren, blättern Sie zum Textende und drücken Sie die x Taste.

#### **DTCs löschen**

Diagnosefehlercodes können mit der Option "DTCs löschen" gelöscht werden. Bei der Auswahl dieser Option werden Sie aufgefordert, die Zündung auszuschalten. Warten Sie auf die Aufforderung, die Zündung wieder einzuschalten.

Prüfen Sie nach, ob der bzw. die Codes gelöscht wurden, indem Sie die Option "DTCs lesen" auswählen.

#### **BMW-Fahrzeuge**

*Hinweis: Zum Einschalten der Zündung bei Fahrzeugen mit Start/Stopp-Taste stecken Sie den Zündschlüssel / die Fernbedienung ganz in das Zündschloss und drücken Sie dann die Start/Stopp-Taste einmal (ohne dabei ein Fußpedal zu treten).*

Einige BMW Fahrzeuge sind mit Mehrach-Airbagsystemen ausgestattet Pro Airbag im Fahrzeug ein System.

Betreffende Fahrzeuge:

- · BMW 3er Serie (E90/E91/E92/E93)
- BMW 5er Serie (E60/E61)
- · BMW 6er Serie (E63/E64)
- BMW 7er Serie (E65)
- BMW Z4 (E85)

Wird bei "DTCs lesen" oder "DTCs löschen" ein Mehrfach-Airbagsystem erfasst, so wird eine Liste der verfügbaren Systeme angezeigt.

Verwenden Sie die Tasten und , um die gewünschte Menüoption auszuwählen. Drücken Sie die  $\sqrt{ }$  Taste zur Auswahl des Systems zur Durchführung von "DTCs lesen" oder "DTCs löschen". Drücken Sie die x Taste, während das Systemmenü angezeigt wird, um zurück in das Menü "DTCs lesen" und "DTCs löschen" zu gelangen.

#### **Alle Airbag ECUs**

Wird "Alle Airbag ECUs" gewählt, dann wird die Funktion "DTCs lesen" oder "DTCs löschen" bei **ALLEN** erfassten Airbagsystemen des Fahrzeugs durchgeführt.

#### **MINI-Fahrzeuge**

*Hinweis: Zum Einschalten der Zündung bei Fahrzeugen mit Start/Stopp-Taste stecken Sie den Zündschlüssel / die Fernbedienung ganz in das Zündschloss und drücken Sie dann die Start/Stopp-Taste einmal (ohne dabei ein Fußpedal zu treten).*

#### **Ford Galaxy (2006 -), Mondeo (2007-), S-Max (2006-), Transit (2006-)**

#### *Aufprall-Reset*

Diese Option ist an Fahrzeugen erforderlich, in denen Airbags infolge eines Aufpralls ausgelöst wurden. Das Verfahren hebt die Aufprall-Markierung im Body Control Module (Karosserie-Steuergerät) auf, um nach der Reparatur des Fahrzeugs und Installation eines neuen Airbags eine normale Funktionsweise zu ermöglichen.

#### **Land Rover Freelander 2 (2007-)**

#### *Eingang / Ausgang Rückhalte-Baumodus*

Dies Funktion dient dazu, das Airbag-/Rückhaltesystem in den Baumodus zu bringen, um eine sichere Durchführung von Wartungs- und Reparaturarbeiten ohne Auslösung des Airbags oder Gurtstraffers zu ermöglichen. Nach Abschluss der Arbeiten am System kann der Baumodus des Airbag-/Rückhaltesystems aufgehoben und der Normalbetrieb wiederhergestellt werden.

#### **Aufprall-Reset**

Diese Option ist an Fahrzeugen erforderlich, in denen Airbags infolge eines Aufpralls ausgelöst wurden. Das Verfahren hebt die Aufprall-Markierung im Body Control Module (Karosserie-Steuergerät) auf, um nach der Reparatur des Fahrzeugs und Installation eines neuen Airbags eine normale Funktionsweise zu ermöglichen.

#### **Renault-Fahrzeuge**

Wählen Sie das Airbagsystem und dann 12-polig oder 16-polig aus, je nachdem mit welcher Buchse das zu testende Fahrzeug ausgestattet ist. Befolgen Sie anschließend die Anweisungen auf dem Bildschirm.

Für das Airbagsystem stehen folgende Funktionen zur Verfügung:

- **1.** DTCs lesen: Zeigt alle diagnostischen Fehlercodes im Zusammenhang mit dem Airbagsystem an.
- **2.** DTCs löschen: Löscht alle Fehlercodes im Airbagsystem.
- **3.** Renault Aktivierung/Deaktivierung des Fahrer-/Beifahrer-Airbags:

Die Menüoption "ECU deaktivieren (SPERREN)" ermöglicht eine Deaktivierung des Fahrer-Airbags, um eine versehentliche Auslösung bei der Durchführung von Arbeiten am Fahrzeug zu vermeiden.

Die Menüoption "ECU aktivieren (ENTSPERREN)" führt zu einer Aktivierung des Fahrer-Airbags.

Die Menüoption "Beifahrer deaktivieren (SPERREN)" ermöglicht eine Deaktivierung des Beifahrer-Airbags, um eine versehentliche Auslösung bei der Durchführung von Arbeiten am Fahrzeug zu vermeiden.

Die Menüoption "Beifahrer aktivieren (ENTSPERREN)" führt zu einer Aktivierung des Beifahrer-Airbags.

*Hinweis: Nicht alle Fahrzeuge verfügen über einen Beifahrer-Airbag, und einige Fahrzeuge mit Beifahrer-Airbag können nicht mit Hilfe eines diagnostischen Tools aktiviert und deaktiviert werden (bei ihnen muss ein Schlüssel in das Aktivierungs- /Deaktivierungsschloss neben dem Beifahrer-Airbag eingesteckt werden).*

# **Fahrzeug-Mitteilungsverfahren für einen gesperrten Airbag:**

#### *Methode 1 - Fehlercode vorhanden:*

Liest der Benutzer nach Sperrung eines Airbags diagnostische Airbag-Fehlercodes, generieren einige Modelle den Fehlercode "Airbag gesperrt". Nach dem Entsperren erscheint dieser Fehlercode nicht. Dies kann durch nochmaliges Lesen der diagnostischen Fehlercodes bestätigt werden.

#### *Methode 2 - Airbag-MIL bleibt weiterhin eingeschaltet:*

Nachdem ein Airbag gesperrt wurde, leuchten die Airbag-Kontrolllampen auf der Armaturenbrettanzeige weiter auf. Die MIL erlöschen, wenn der Airbag entsperrt wird.

#### *Methode 3 - Airbag-MIL blinkt mehrere Sekunden lang auf, wenn die Zündung eingeschaltet wird:*

Nachdem ein Airbag gesperrt wurde, blinkt die Airbag-Kontrolllampe auf der Armaturenbrettanzeige bei Einschalten der Zündung mehrere Sekunden lang auf. Die MIL erlischt, wenn der Airbag entsperrt wird.

## <span id="page-35-0"></span>**FastCheck Batterie**

#### **Anschluss**

Mit Hilfe der auf der CDROM enthaltenen Anwendungsliste für Fahrzeuge finden Sie das korrekte Schnittstellenkabel für das zu prüfende Fahrzeugsystem. Schließen Sie das Kabel an das Service-Tool an und befestigen Sie es mit den Halteschrauben.

Stellen Sie sicher, dass die Zündung des Fahrzeugs AUS ist.

Verbinden Sie das Service-Tool mit der entsprechenden Fahrzeugbuchse; siehe ['Position der Diagnosebuchsen', seite 103](#page-106-1) für weitere Informationen.

Die Spannungsversorgung des Service-Tools erfolgt über das Diagnosekabel des Fahrzeugs. Sobald das Service-Tool angeschlossen ist, führt es einen internen Selbsttest durch, und anschließend erscheint das Datum und die Software-Version auf dem Display. Danach wird das Hauptmenü angezeigt.

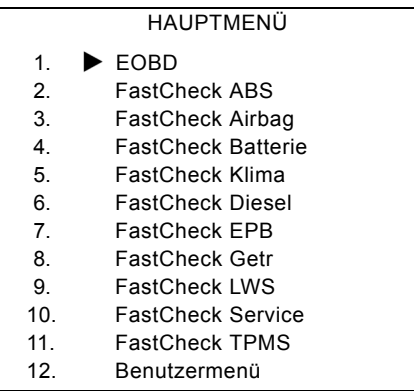

Verwenden Sie die Tasten und zur Auswahl der Anwendung "FastCheck Batterie", und drücken Sie zur Bestätigung die Taste . Um zum vorherigen Menü zurückzukehren, drücken Sie die Taste  $\mathbf x$ .

Schalten Sie die Zündung EIN.

Verwenden Sie die Tasten und zur Auswahl des Fahrzeugherstellers und drücken Sie  $\sqrt{z}$ ur Bestätigung der Auswahl.

Je nach Fahrzeug und auszuführender Funktion werden Sie möglicherweise aufgefordert, das jeweilige System im Fahrzeug auszuwählen. Wählen Sie das korrekte System mit den Tasten  $\triangle$  und  $\blacktriangledown$  aus und drücken Sie  $\angle$  zur Bestätigung.

Wählen Sie die erforderliche Menüoption mit den Tasten  $\triangle$  und  $\blacktriangledown$  aus und drücken Sie  $\angle$  zur Bestätigung.

Das Service-Tool versucht, eine Verbindung mit dem Fahrzeugsystem herzustellen. Schlägt die Kommunikation fehl, schlagen Sie nach unter ['Kommunikation', seite 8](#page-11-1).

Die wachsende Zahl an Fahrzeugen mit Start/Stopp-Technologie hat die Vorgehensweise beim Austausch von Batterien verändert.
Die Rolle der Batterie in neueren Fahrzeugen nimmt an Bedeutung zu. Denn der Austausch der Fahrzeugbatterie bedeutet auch, dass das

Batterieverwaltungssystem nach dem Austausch neu konfiguriert werden muss. Das Service-Tool verfügt über eine Diagnosefunktion, welche diese Aufgabe durchführen kann. Folgen Sie den Anweisungen auf dem Bildschirm, um das System zu konfigurieren.

Suchen Sie auf Ihrer Batterie nach einem Aufkleber (ähnlich dem Aufkleber in der Abbildung), und verwenden Sie den Code, um Ihr Batterieverwaltungssystem zu konfigurieren.

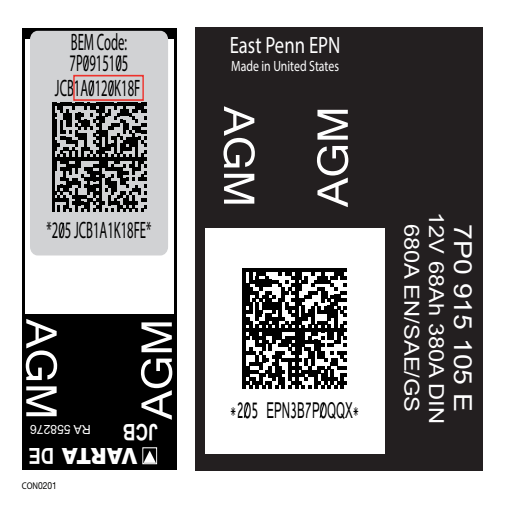

## **BMW/MINI-Fahrzeuge**

*Hinweis: Zum Einschalten der Zündung bei Fahrzeugen mit Start/Stopp-Taste stecken Sie den Zündschlüssel / die Fernbedienung ganz in das Zündschloss und drücken Sie dann die Start/Stopp-Taste einmal (ohne dabei ein Fußpedal zu treten).*

# **FastCheck Klima**

## **Anschließen**

Mit Hilfe der auf der CDROM enthaltenen Anwendungsliste für Fahrzeuge finden Sie das korrekte Schnittstellenkabel für das zu prüfende Fahrzeugsystem. Schließen Sie das Kabel an das Service Tool an und befestigen Sie es mit den Halteschrauben.

Stellen Sie sicher, dass die Zündung des Fahrzeugs AUS ist.

Verbinden Sie das Service Tool mit der entsprechenden Fahrzeugbuchse; siehe ['Position der Diagnosebuchsen', seite 103](#page-106-0) für weitere Informationen.

Die Spannungsversorgung des Service Tools erfolgt über die Diagnosebuchse des Fahrzeugs. Sobald das Service Tool mit der Diagnosebuchse verbunden ist, führt es einen Selbsttest durch und zeigt anschliessend die Softwareversion des ContiSys Check an. Danach wird das Hauptmenü angezeigt.

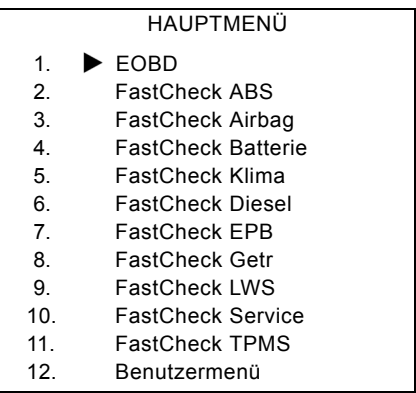

Verwenden Sie die Tasten A und  $\blacktriangledown$  zur Auswahl der Anwendung "FastCheck Klima" und drücken Sie zur  $\sqrt{\ }$  Bestätigung. Um zum vorherigen Menü zurückzukehren, drücken Sie die  $\times$  Taste.

Schalten Sie die Zündung EIN.

Verwenden Sie die Tasten Aund v zur Auswahl des Fahrzeugherstellers und drücken Sie  $\sqrt{z}$ ur Bestätigung der Auswahl.

Je nach Fahrzeug und auszuführender Anwendung, werden Sie möglicherweise aufgefordert, das jeweilige System im Fahrzeug auszuwählen. Wählen Sie das korrekte System mit den Tasten  $\triangle$  und  $\blacktriangledown$  aus und drücken Sie  $\swarrow$  zur Bestätigung.

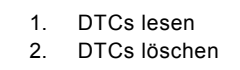

Wählen Sie die erforderliche Menüoption mit den Tasten  $\triangle$  und  $\blacktriangledown$  aus und drücken Sie zur Bestätigung.

Das Service Tool versucht eine Verbindung mit dem Fahrzeugsystem herzustellen. Schlägt die Kommunikation fehl, schlagen Sie nach unter ['Kommunikation', seite 8.](#page-11-0)

## **DTCs lesen**

Sind im System Fehlercodes vorhanden, wird ein Fenster angezeigt, das Sie darüber informiert, wie viele Codes gefunden wurden. Anschließend wird der erste Fehlercode angezeigt. Die Fehlercodes werden abhängig vom Fahrzeug- und Systemhersteller erzeugt.

Die Fehlernummer wird zuerst angezeigt, gefolgt vom Fehlercode. Ist der Text für das Display zu lang, erscheint unten rechts das Zeichen "[...]". Das bedeutet, dass weiterer Text durch Rollen mit den Tasten  $\triangle$  und  $\blacktriangledown$  angezeigt werden kann.

Um den nächsten Fehlercode (bei mehreren Codes) aufzurufen, blättern Sie bis zum Textende und drücken Sie die  $\angle$  Taste.

Um zum Menü zurückzukehren, blättern Sie zum Textende und drücken Sie die x Taste.

## **DTCs löschen**

Diagnosefehlercodes können mit der Option "DTCs löschen" gelöscht werden. Bei der Auswahl dieser Option werden Sie aufgefordert, die Zündung auszuschalten. Warten Sie auf die Aufforderung, die Zündung wieder einzuschalten.

Starten Sie den Motor, damit das Steuergerät eine Systemprüfung durchführt. Prüfen Sie nach, ob der bzw. die Codes gelöscht wurden, indem Sie die Option "DTCs lesen" auswählen.

*Hinweis: Ein Lesen der Fehlercodes ohne vorheriges Starten des Motors bestätigt nur, dass die gespeicherten Fehlercodes gelöscht wurden. Fehler sind möglicherweise trotzdem noch im System vorhanden, wodurch ein Fehlercode beim nächsten Motorstart gespeichert wird.*

#### **BMW/MINI-Fahrzeuge**

*Hinweis: Zum Einschalten der Zündung bei Fahrzeugen mit Start/Stopp-Taste stecken Sie den Zündschlüssel / die Fernbedienung ganz in das Zündschloss und drücken Sie dann die Start/Stopp-Taste einmal (ohne dabei ein Fußpedal zu treten).*

# **FastCheck Diesel**

## **Anschließen**

Mit Hilfe der auf der CDROM enthaltenen Anwendungsliste für Fahrzeuge finden Sie das korrekte Schnittstellenkabel für das zu prüfende Fahrzeugsystem. Schließen Sie das Kabel an das Service Tool an und befestigen Sie es mit den Halteschrauben.

Stellen Sie sicher, dass die Zündung des Fahrzeugs AUS ist.

Verbinden Sie das Service Tool mit der entsprechenden Fahrzeugbuchse; siehe ['Position der Diagnosebuchsen', seite 103](#page-106-0) für weitere Informationen.

Die Spannungsversorgung des Service Tools erfolgt über die Diagnosebuchse des Fahrzeugs. Sobald das Service Tool mit der Diagnosebuchse verbunden ist, führt es einen Selbsttest durch und zeigt anschliessend die Softwareversion des ContiSys Check an. Danach wird das Hauptmenü angezeigt.

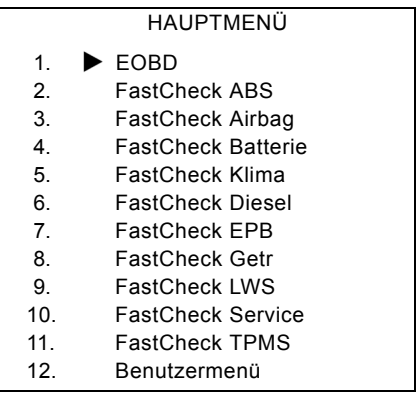

Verwenden Sie die Tasten und zur Auswahl der Anwendung "FastCheck Diesel" und drücken Sie zur ∠ Bestätigung. Um zum vorherigen Menü zurückzukehren, drücken Sie die  $\times$  Taste.

Schalten Sie die Zündung EIN.

Verwenden Sie die Tasten  $\triangle$  und  $\blacktriangledown$  zur Auswahl des Fahrzeugherstellers und drücken Sie zur Bestätigung der Auswahl.

Je nach Fahrzeug und auszuführender Funktion werden Sie möglicherweise aufgefordert, das jeweilige System im Fahrzeug auszuwählen. Wählen Sie das korrekte System mit den Tasten  $\triangle$  und  $\blacktriangledown$  aus und drücken Sie  $\swarrow$  zur Bestätigung. Wählen Sie die erforderliche Menüoption mit den Tasten  $\triangle$  und  $\blacktriangledown$  aus und drücken Sie  $\angle$  zur Bestätigung.

Das Service Tool versucht eine Verbindung mit dem Fahrzeugsystem herzustellen. Schlägt die Kommunikation fehl, schlagen Sie nach unter ['Kommunikation', seite 8](#page-11-0).

# **Herstelleranwendungen - Diesel**

## **Citroen und Peugeot**

#### *Einspritzdüsenprogrammierung*

Diese Funktion steht für die Bosch Dieseleinspritzanlage EDC15C7 in folgenden Fahrzeugen zur Verfügung:

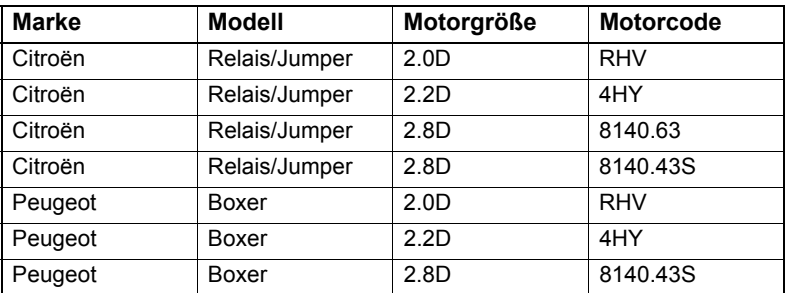

Diese Funktion ermöglicht den Austausch einer oder mehrerer defekter Einspritzdüsen und die Programmierung des/der neuen Werte in das Diesel-Steuergerät.

Sie kann auch benutzt werden, wenn ein neues Steuergerät installiert wurde und die Werte der Einspritzdüsen programmiert werden müssen.

Es ergibt sich eine Klassifizierung von 1, 2 oder 3. Die Klassifizierung richtet sich nach den Betriebsbedingungen der Einspritzdüse. Das Steuergerät speichert die Einspritzdüsenklasse und steuert die Düsen entsprechend dieser Klassifizierung. Damit werden die Leistung und die Abgaseigenschaften weiter verbessert.

Die im Steuergerät gespeicherten Werte müssen mit den Werten des/der neuen Einspritzdüsen übereinstimmen. Falls nicht, wird der DTC P1301 im Modul gespeichert und die MIL beginnt zu blinken.

Bei diesem System müssen alle Einspritzdüsen dieselbe Klassifizierung besitzen. Sie können zum Beispiel *alle* in Klasse 2 oder *alle* in Klasse 3 sein. Ist allerdings die Einspritzdüse 1 in Klasse 2 und die Einspritzdüse 2 in Klasse 3, wird ein DTC gespeichert und die MIL beginnt zu blinken.

## **Fiat, Alfa und Lancia**

#### *Einspritzdüsenprogrammierung*

Diese Funktion ermöglicht den Austausch einer oder mehrerer defekter Einspritzdüsen und die Programmierung des/der neuen Werte in das Diesel-Steuergerät.

Sie kann auch benutzt werden, wenn ein neues Steuergerät installiert wurde und die Werte der Einspritzdüsen programmiert werden müssen.

Die Funktion steht für Diesel-Motormanagementsysteme ab Produktionsjahr 2002 zur Verfügung.

Es gibt zwei Möglichkeiten, die Einspritzdüsen mit FAL zu programmieren:

Früher ergab sich eine Klassifizierung von 1, 2 oder 3. Die Klassifizierung richtet sich nach den Betriebsbedingungen der Einspritzdüse. Das Steuergerät speichert die Einspritzdüsenklasse und steuert die Düsen entsprechend dieser Klassifizierung. Damit werden die Leistung und die Abgaseigenschaften weiter verbessert. Das Scantool kann aktuelle Einspritzdüsencodes lesen und neue Codes programmieren.

Die neuere Methode arbeitet mit 9-stelligen, alphanumerischen Düsencodes. Diese Codes sind auf jeder Düse aufgestempelt und im Steuergerät abgespeichert. Der Code ist das Ergebnis aus Kalibrier- und anderen Tests, die an der Einspritzdüse bei der Produktion vorgenommen wurden. Dies ist eine Erweiterung der vorgenannten Methode und verbindet die Struktureigenschaften der Einspritzdüse mit der Software des Steuergeräts, um die Leistung und die Abgaseigenschaften weiter zu verbessern. Diese Methode eignet sich für alle übrigen Dieselsysteme. Das Scantool kann aktuelle Einspritzdüsencodes lesen und neue Codes programmieren.

In beiden Fällen müssen die im Steuergerät gespeicherten Werte mit den Werten des/der neuen Einspritzdüsen übereinstimmen. Falls nicht, wird der DTC P1301 im Modul gespeichert und die MIL beginnt zu blinken.

*HINWEIS: Bei den Systemen Bosch EDC15 CF3 (2.0 / 2.3 / 2.8) für den Fiat Ducato sollte die Klasse aller Einspritzdüsen jeweils dieselbe sein. Sie können zum Beispiel alle in Klasse 2 oder alle in Klasse 3 sein. Ist allerdings die Einspritzdüse 1 in Klasse 2 und die Einspritzdüse 2 in Klasse 3, wird ein DTC gespeichert und die MIL beginnt zu blinken.* 

Die Funktion ist dennoch wertvoll, da das Steuergerät mit dieser Funktion mit dem Klasse 2 Wert programmiert werden muss, wenn eine neue Einspritzdüse montiert (oder das Steuergerät ausgetauscht) wurde.

# **Ford**

## *Einspritzdüsenprogrammierung (TDCi Motoren)*

Diese Funktion wird von den Servicezentren benötigt, wenn eine Einspritzdüse ausgewechselt werden muss oder ein Motorproblem auftritt.

Beim 1.8 und 2.0 TDCi Motor ist auf jeder Einspritzdüse ein 16-stelliger Kalibrier-Code angegeben.

Beim 1.6 TDCi Motor ist auf jeder Einspritzdüse ein 8-stelliger Kalibrier-Code angegeben.

Diese Codes beschreiben die elektrischen und physischen Eigenschaften jeder Einspritzdüse, wie sie sich bei der Produktion ergeben. Das PCM muss die Kalibrier-Codes kennen, um jede Düse korrekt zu steuern. Dies trägt zu weniger Emissionen und besserer Motorleistung bei. Der Code wird programmiert durch Kommunikation und Download des Codes in den PCM-Speicher.

Es gibt drei typische Situationen, in denen diese Funktion benötigt wird.

- **1.** Nach Austausch einer Einspritzdüse.
- **2.** "Kalibrierung" des Einspritzsystems.
- **3.** Zur Behebung von Motorproblemen. Leistungsverlust, schwarzer Qualm und die DTCs P2336, P2337 und/oder P2338 können oft durch einfache Neueingabe der 4 tatsächlich vorhandenen Einspritzdüsen-Codes behoben werden.

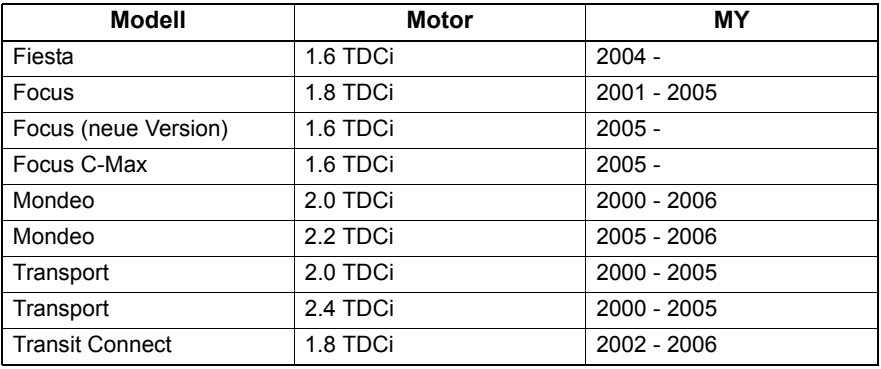

Eine Einspritzdüsenprogrammierung erfolgt bei folgenden Fahrzeugen:

*HINWEIS:*

- *· Bei älteren Modellen (etwa vor 2003) können die aktuellen Einspritzdüsen-Codes nicht gelesen werden. Bei diesen Fahrzeugen finden Sie '00 00 00 00 00 00 00 00' oder 'FF FF FF FF FF FF FF FF' oder eine Kombination davon.*
- *· Nach der Eingabe eines Einspritzdüsen-Codes beginnt das System zunächst ohne Piloteinspritzung zu laufen. Mit dem Fahrzeug muss eine Probefahrt über mehrere Kilometer durchgeführt werden, um dies zu beheben.*

Die Codes der ORIGINAL-Einspritzdüsen finden Sie auf einem Schild seitlich am Motor oder an der Motoraufhängung.

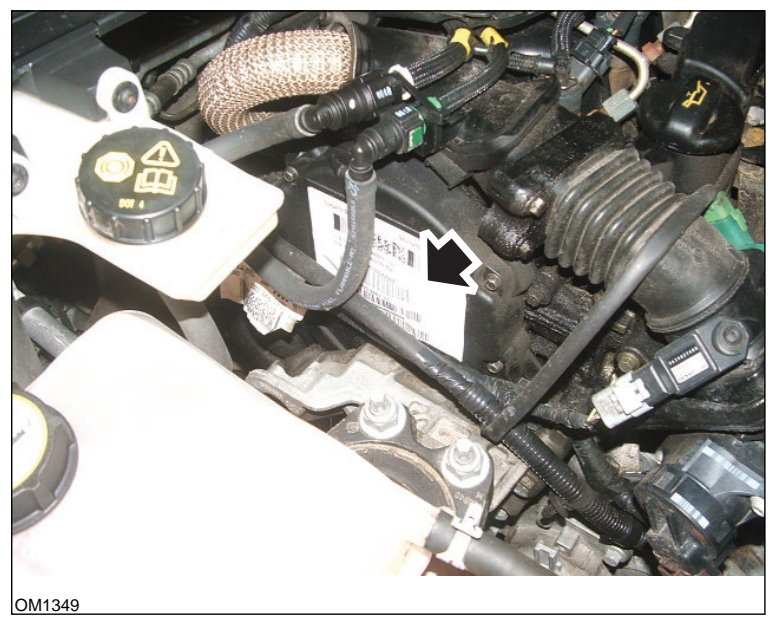

*1.6 TDCi Motor: - Einspritzdüsen-Label mit Pfeil gekennzeichnet*

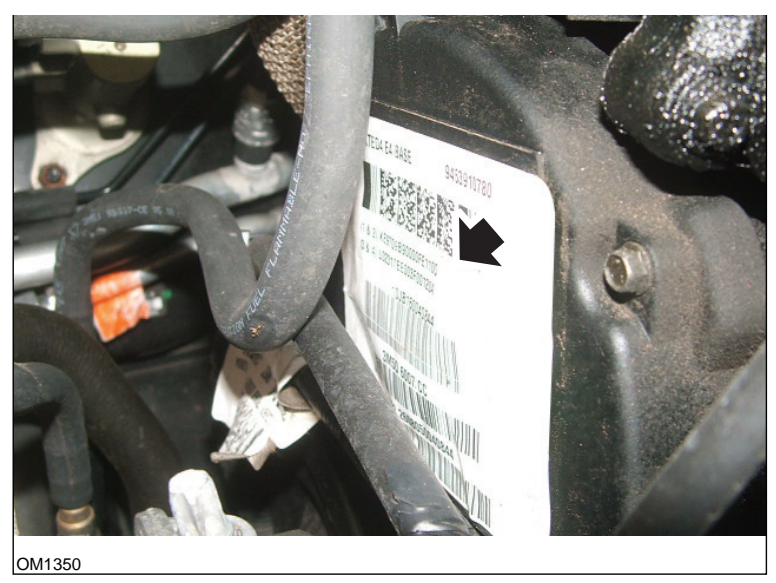

*Die EInspritzdüsen-Codes sind mit Pfeilen markiert* Die Codes auf dem Schild besitzen folgendes Format:

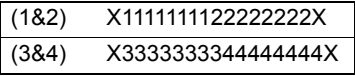

Bedeutung der Parameter:

11111111 ist der Code für Düse 1,

22222222 ist der Code für Düse 2,

33333333 ist der Code für Düse 3,

44444444 ist der Code für Düse 4.

*HINWEIS: Die Einspritzdüsen sind in der tatsächlichen Reihenfolge - NICHT in Zündfolge.*

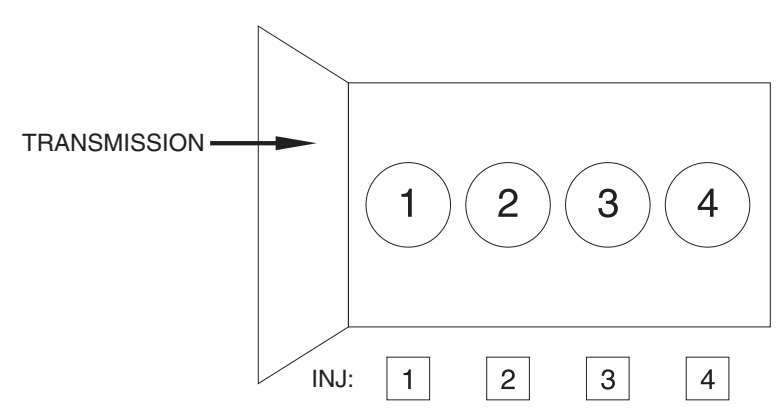

OM1356

*Ansicht des Fahrzeugs von vorne.*

Die Einspritzcodes können auch an den Einspritzdüsen direkt abgelesen werden, da diese auf einem Ring direkt unter dem Düsenkopf eingestanzt sind.

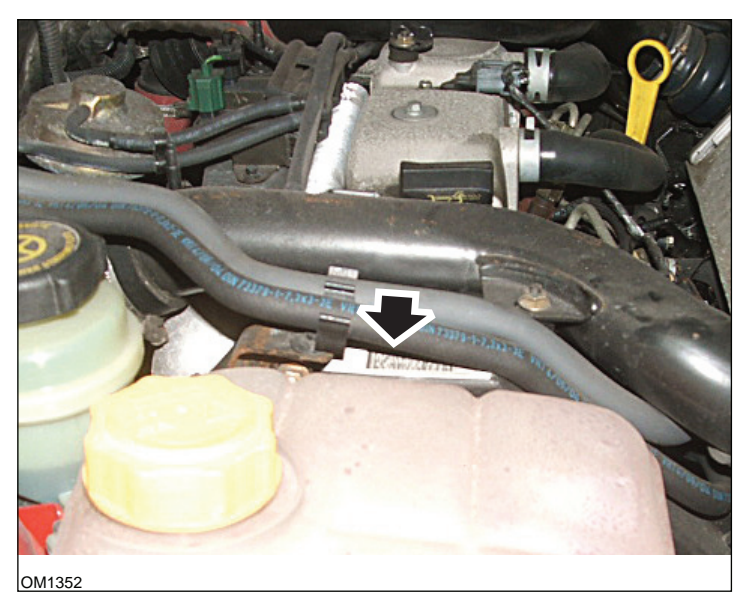

*1.8 TDCi Motor: - Einspritzdüsen-Label mit Pfeil gekennzeichnet - Seitenansicht*

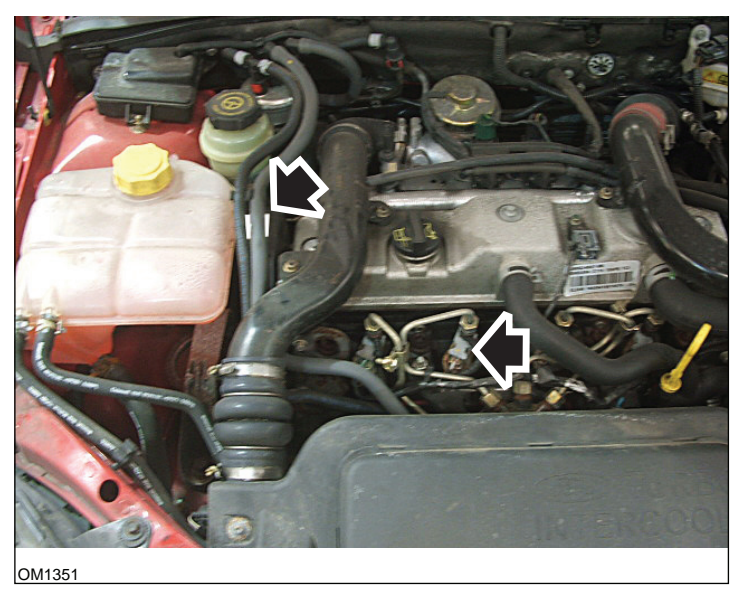

*Einspritzdüsen-Label und Düsenspitze mit Pfeil gekennzeichnet - Frontansicht*

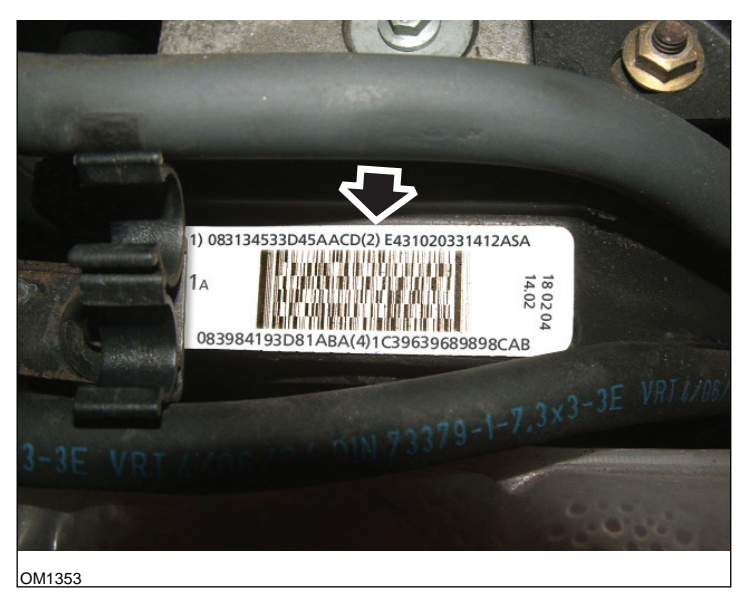

*Einspritzdüsen-Label - mit 16-stelligem Code*

*HINWEIS: Die Einspritzdüsen-Label sind in der tatsächlichen Reihenfolge - NICHT in Zündfolge.*

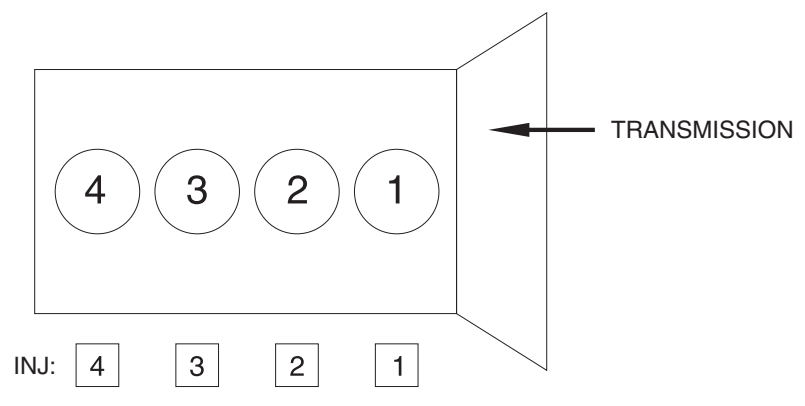

OM1357

*Ansicht des Fahrzeugs von vorne.*

Die Einspritzcodes können auch an den Einspritzdüsen direkt abgelesen werden, da diese auf einem Ring direkt unter dem Düsenkopf eingestanzt sind.

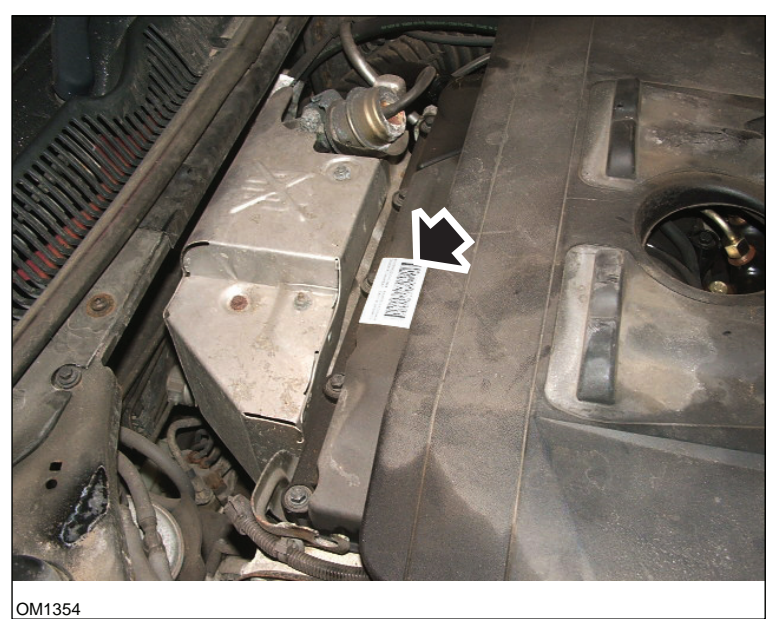

*2.0 TDCi Motor: - Einspritzdüsen-Label mit Pfeil gekennzeichnet - Seitenansicht*

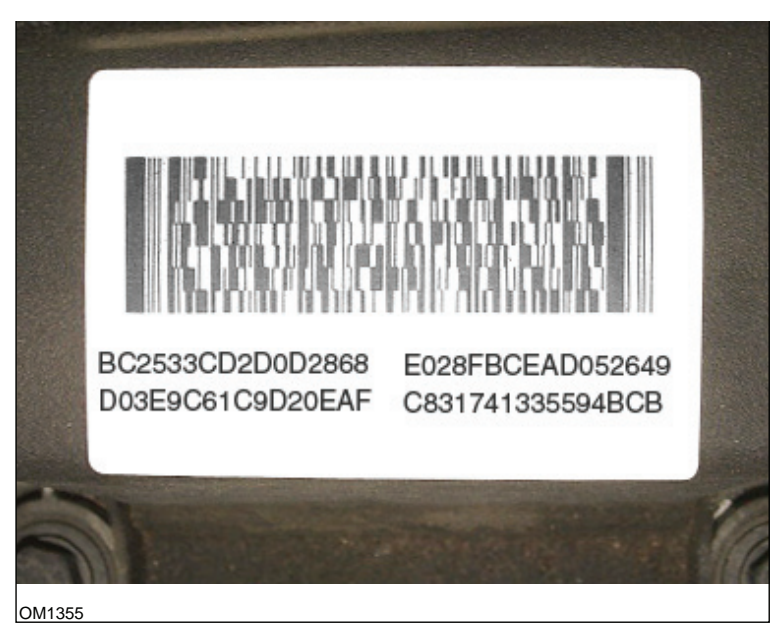

*Einspritzdüsen-Label - mit 16-stelligem Code*

*Hinweis: Die Einspritzdüsen-Label sind in Zündfolge - NICHT in tatsächlicher Reihenfolge. Der Code oben links ist Düse 1 (Zyl.1), der Code oben rechts ist Düse 2 (Zyl.3), der Code unten links ist Düse 3 (Zyl.4) und der Code unten rechts ist Düse 4 (Zyl.2). Die Einspritzdüse ist in Zündfolge, der Zylinder in tatsächlicher Folge.* Wenn eine Einspritzdüse gewechselt wird, muss der Code auf der neuen Düse in das PCM programmiert werden, NICHT der Code auf dem Label.

*VORSICHT: Bevor die Einspritzdüsen programmiert werden können, muss das Fahrzeug mindestens 8 Stunden ohne Motorlauf gestanden haben. Dadurch ist gewährleistet, dass der Motor wirklich kalt ist, wenn die Einspritzdüsen programmiert werden.* 

*Eine Nichtbeachtung dieser Anweisung kann zu fehlerhafter Einspritzdüsenprogrammierung und/oder zu Motorproblemen führen.*

# **Renault**

## *Allgemein*

*Hinweis: Für Renaults, welche über das 'Renault karten-/schlüssellose Zündungssystem' und die Taste 'START' verfügen (Megane II, Scenic II etc.):* 

Zum Drehen des Zündschlüssels, ohne den Motor anzulassen:

- **1.** Entriegeln Sie das Fahrzeug über die Fernbedienung (Karte).
- **2.** Stecken Sie die Karte in den Kartenleser ein.
- **3.** Drücken die Sie Taste START mindestens 5 Sekunden lang, ohne auf das Brems- oder Kupplungspedal zu treten. Das Armaturenbrett wird aufleuchten und die Taste kann losgelassen werden.

Nun können alle Diagnoseschritte durchgeführt werden.

#### **Einspritzdüsenprogrammierung**

Diese Funktion ermöglicht den Austausch einer oder mehrerer defekter Einspritzdüsen und die Programmierung des/der neuen Werte in das Diesel-Steuergerät.

Sie kann auch benutzt werden, wenn ein neues Steuergerät installiert wurde und die Werte der Einspritzdüsen programmiert werden müssen.

Die Funktion steht für die meisten der folgenden Motormanagementsysteme zur Verfügung:

- Bosch EDC15C3, bei 1.9 DCi und 2.2 DCi Motoren.
- Bosch EDC16, bei 1.9 DCi und 2.0 DCi Motoren.
- · Delphi Lucas LVCR, bei 1.5 DCi Motoren.
- · Delphi Lucas DDCR, bei 1.5 DCi Motoren.

Einspritzdüsen werden im Werk entsprechend der Durchflussmenge klassifiziert: im Leerlauf, bei Vollgas und bei der Piloteinspritzung.

Bei Boschsystemen zeigt ein 6-stelliger, alphanumerischer Code auf jeder Einspritzdüse deren Klassifizierung an. Bei Delphi Lucas-Systemen zeigt ein 16 stelliger, alphanumerischer Code auf jeder Einspritzdüse deren Klassifizierung an.

Jeder Einspritzdüsencode wird im Steuergerät gespeichert, das damit die Düsen unter Berücksichtigung der Fertigungstoleranzen optimal steuert.

Das Scantool kann aktuelle Einspritzdüsencodes lesen und neue Codes programmieren.

# **FastCheck EPB (Elektrische Parkbremse)**

## **Anschließen**

Mit Hilfe der auf der CDROM enthaltenen Anwendungsliste für Fahrzeuge finden Sie das korrekte Schnittstellenkabel für das zu prüfende Fahrzeugsystem. Schließen Sie das Kabel an das Service Tool an und befestigen Sie es mit den Halteschrauben.

Stellen Sie sicher, dass die Zündung des Fahrzeugs AUS ist.

Verbinden Sie das Service Tool mit der entsprechenden Fahrzeugbuchse; siehe ['Position der Diagnosebuchsen', seite 103](#page-106-0) für weitere Informationen.

Die Spannungsversorgung des Service Tools erfolgt über die Diagnosebuchse des Fahrzeugs. Sobald das Service Tool mit der Diagnosebuchse verbunden ist, führt es einen Selbsttest durch und zeigt anschliessend die Softwareversion des ContiSys Check an. Danach wird das Hauptmenü angezeigt.

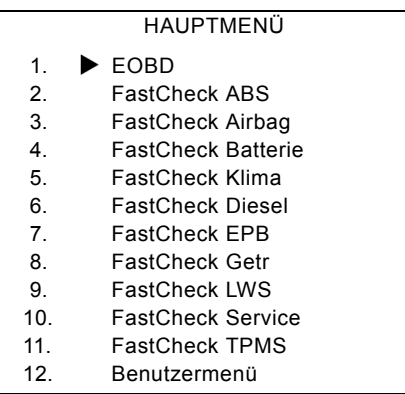

Verwenden Sie die Tasten A und  $\blacktriangledown$  zur Auswahl der Anwendung "FastCheck Bremse" und drücken Sie zur  $\sqrt{\ }$  Bestätigung. Um zum vorherigen Menü zurückzukehren, drücken Sie die  $\times$  Taste.

Schalten Sie die Zündung EIN.

Verwenden Sie die Tasten A und v zur Auswahl des Fahrzeugherstellers und drücken Sie  $\sqrt{2}$  zur Bestätigung der Auswahl.

Abhängig vom Fahrzeughersteller und Modell stehen verschiedene Menüoptionen zur Verfügung. Neben den Service-Funktionen sind dies Standardfunktionen wie Lesen/Löschen von Fehlercodes.

# **BMW-Fahrzeuge**

*Hinweis: Zum Einschalten der Zündung bei Fahrzeugen mit Start/Stopp-Taste stecken Sie den Zündschlüssel / die Fernbedienung ganz in das Zündschloss und drücken Sie dann die Start/Stopp-Taste einmal (ohne dabei ein Fußpedal zu treten).*

## **BMW 7er Serie (E65)**

#### *Einfahren der Parkbremse*

Werden die Bremsbeläge der "Duo-Servo-Bremse" ersetzt, muss das Einlaufverfahren durchgeführt werden, um die vorschriftsmäßige Funktionsweise des Systems zu gewährleisten. Dazu eignet sich ein Rollenprüfstand oder eine Testfahrt.

#### *Automatisches Anhalten*

Die automatische Anhaltfunktion betätigt die Bremse, wenn das Fahrzeug sich nicht bewegt, und die Bremsen und Parkbremse, wenn der Motor abgeschaltet wird. Diese Funktion kann deaktiviert und aktiviert werden.

#### *Bauteilmodus*

Eine versehentliche Betätigung der Parkbremstaste, bevor die Bowdenzüge im Radträger eingerastet sind, kann zu Bauteilproblemen führen. Im Bauteilmodus wird eine Betätigung der Parkbremse verhindert.

## *Freilaufprüfung bei der Positionierung*

Wurde ein übermäßiger Freilauf festgestellt, wird eine Vorsich angezeigt und der Fehler gespeichert. Dieses Verfahren dient dazu, die Ursache des vom System erfassten Problems zu ermitteln.

## **BMW X5 (E70) / X6 (E71)**

#### *Werkstattmodus*

Im Werkstattmodus wird die Parkbremse gelöst und das System deaktiviert.

#### *Einfahren der Parkbremse*

Werden die Bremsbeläge der "Duo-Servo-Bremse" ersetzt, muss das Einlaufverfahren durchgeführt werden, um die vorschriftsmäßige Funktionsweise des Systems zu gewährleisten. Dazu eignet sich ein Rollenprüfstand oder eine Testfahrt.

## **BMW 5er Serie (F07/F10/F11)**

#### **Werkstattmodus**

In diesem System sind 4 Werkstattmodi verfügbar. Folgende Optionen stehen zur Verfügung:

- · Erneuerung des Steuermoduls der Feststellbremse;
- · Erneuerung der Taste der Feststellbremse;
- · Erneuerung eines Stellgliedes am Bremssattel;
- · Erneuerung des Bremssattels oder Bremsbelags.

#### **Erneuerung des Steuermoduls der Feststellbremse**

Diese Option ist erforderlich, wenn ein neues Steuermodul für die Feststellbremse montiert wird. Da die Einheit im Installationsmodus geliefert wird, muss diese nach der Montage korrekt konfiguriert werden. Nach Abschluss der Arbeiten muss das System wieder in den Betriebszustand versetzen werden. Nutzen Sie dazu die Option , Betriebsmodus'.

#### **Erneuerung der Taste der Feststellbremse**

Diese Option ist erforderlich, wenn eine neue Taste zur Aktivierung der Feststellbremse montiert wird. Nach Abschluss der Arbeiten muss das System wieder in den Betriebszustand versetzen werden. Nutzen Sie dazu die Option 'Betriebsmodus'.

#### **Erneuerung eines Stellgliedes am Bremssattel**

Diese Option versetzt das System in den Werkstattmodus, um Arbeiten an den Stellgliedern des Bremssattels zu ermöglichen. Nach Abschluss der Arbeiten muss das System wieder in den Betriebszustand versetzen werden. Nutzen Sie dazu die Option , Betriebsmodus'.

#### **Erneuerung des Bremssattels oder Bremsbelags**

Diese Option versetzt das System in den Werkstattmodus, um Arbeiten am Bremssattel oder Bremsbelag zu ermöglichen. Nach Abschluss der Arbeiten muss das System wieder in den Betriebszustand versetzen werden. Nutzen Sie dazu die Option , Betriebsmodus'.

## **Betriebsmodus**

Das System MUSS wieder in den Betriebszustand versetzt werden, wenn im Vorfeld ein Werkstattmodus ausgewählt wurde oder wenn die Notentriegelung des Systems betätigt wurde. Mit der Option Betriebsmodus wird das System wieder in den Betriebszustand versetzt.

## **Ford – Elektrische Parkbremse (EPB)**

Gegenwärtig unterstützt das Service Tool zwei elektrische Parkbremssysteme:

## **Ford Focus C-Max 2003 - heute:**

Das Menü "Kalibrieren" beinhaltet zwei Funktionen.

## **Elektrische Parkbremse (EPB) – Funktionsprüfung**

Prüfen Sie, ob die elektrische Parkbremse (EPB) korrekt funktioniert. Dieser Test muß nach der Ausführung von Arbeiten am EPB-System oder an der Bremsanlage durchgeführt werden.

Dieser Test prüft den Druck der elektronsichen Parkbremse (EPB)

Prüfungsbedingungen vor dem Test:

- · Das Fahrzeug muss still stehen.
- Das Fahrzeug muss auf ebenem Untergrund abgestellt sein.
- · Der Bremsflüssigkeitsstand muss korrekt sein

Der Techniker wird aufgefordert, eine Reihe von Maßnahmen durchzuführen, bevor er die Parkbremse betätigt. Das Service Tool liest den Druck der elektrischen Parkbremse ab und zeigt ihn an. Bei betätigter Parkbremse sollte der Druck ca. 1100 Newton betragen.

Der Techniker wird dann aufgefordert, die Parkbremse zu betätigen/loszulassen. Das Service Tool liest den Druck der elektrischen Parkbremse ab und zeigt ihn an. Bei gelöster Parkbremse sollte der Druck ca 0 Newton betragen.

Schlägt einer der oben genannten Tests fehl (Druckwert nicht korrekt), so muß die Parkbremseinheit geprüft und gemäß Herstellerangaben repariert werden.

#### **Elektrische Parkbremse (EPB) Notentriegelung-Kalibrierung**

Prüfen Sie, ob die Notentriegelung der elektrischen Parkbremse (EPB) korrekt funktioniert. Dieser Test muß nach der Ausführung von Arbeiten am EPB-System oder an der Bremsanlage durchgeführt werden.

Prüfungsbedingungen vor dem Test:

- Das Fahrzeug muss still stehen.
- Das Fahrzeug muss auf ebenem Untergrund abgestellt sein.
- · Der Bremsflüssigkeitsstand muss korrekt sein

Der Techniker wird aufgefordert, eine Reihe von Maßnahmen durchzuführen, bevor er die Parkbremse betätigt. Das Service Tool liest den Druck der elektrischen Parkbremse ab und zeigt ihn an. Bei betätigter Parkbremse sollte der Druck ca. 1100 Newton betragen.

Der Techniker wird aufgefordert, die Notentriegelung der elektrischen Parkbremse manuell zu ziehen. Das Service Tool liest den Druck der elektrischen Parkbremse ab und zeigt ihn an. Bei gelöster Parkbrems-Notentriegelung sollte der Druck ca 0 Newton betragen und sich das Fahrzeug frei bewegen lassen.

Schlägt einer der oben genannten Tests an der Parkbremseinheit (EPB) fehl, so muss die Parkbremseinheit (EPB) geprüft und gemäß Herstellerangaben repariert werden.

# **Ford Galaxy (2006-), Mondeo (2007-), S-Max (2006-):**

Auf dem Funktionsmenü PBM/EPB stehen drei Optionen zur Auswahl, mit denen auf verschiedene Funktionen zugegriffen werden kann:

#### **Bremsen warten**

Unter der Menüoption "Bremsen warten" stehen drei Funktionen zur Auswahl:

#### **Wartungsmodus öffnen**

Diese Funktion dient dazu, das System auf einen Modus einzustellen, in dem von einem Techniker Arbeiten durchgeführt werden können.

Das Steuergerät stellt die Bremszangen so ein, dass ein normaler Betrieb unmöglich ist und sich die Zangen unter keinen Umständen schließen lassen. Diese Funktion ist beim Ersetzen der Bremsen, Bremsscheiben oder -beläge zu verwenden.

#### *Prüfungsbedingungen vor dem Test:*

- · Das Fahrzeug muss still stehen.
- Das Fahrzeug muss auf ebenem Untergrund abgestellt sein.
- · Das Fahrzeug muss mit Radblockierungen gesichert sein.

Die Durchführung dieser Funktion dauert 30 Sekunden.

*Hinweis: Nach Ausführung dieser Funktion kann die Parkbremse nicht geschlossen werden. Sie bleiben gesperrt, bis der Wartungsmodus verlassen wird. Der Wartungsmodus kann nicht durch Ein- und Ausschalten der Zündung oder Trennen der Batterie oder des Diagnosegeräts verlassen werden.*

Befolgen Sie die auf dem Bildschirm des Service Tools eingeblendeten Anweisungen genauestens und in der richtigen Reihenfolge.

#### **Wartungsmodus verlassen**

Diese Funktion dient dazu, das System nach Ausführung der Arbeiten durch den Techniker wieder in einen Betriebszustand zu bringen. Die Zangen werden in die angezogene Position gebracht und der Normalbetrieb steht wieder zur Verfügung.

#### *Prüfungsbedingungen vor dem Test:*

- · Das Fahrzeug muss still stehen.
- · Das Fahrzeug muss auf ebenem Untergrund abgestellt sein.
- Das Fahrzeug muss mit Radblockierungen gesichert sein.

Die Durchführung dieser Funktion dauert 35 Sekunden.

Diese Funktion führt darüber hinaus automatisch einen "Bauteiltest" durch, bei dem interne Prüfungen des Parkbremssystems vorgenommen werden und der Status berichtet wird (siehe unten). Befolgen Sie die auf dem Bildschirm des Service Tools eingeblendeten Anweisungen genauestens und in der richtigen Reihenfolge.

#### **Bauteiltest**

Diese Funktion dient dazu, nach Durchführung von Arbeiten am System die Funktionsweise des Parkbremssystems zu prüfen.

#### *Prüfungsbedingungen vor dem Test:*

- Das Fahrzeug muss still stehen.
- Das Fahrzeug muss auf ebenem Untergrund abgestellt sein.

· Das Fahrzeug muss mit Radblockierungen gesichert sein.

Die Durchführung dieser Funktion dauert 25 Sekunden.

*Hinweis: Dieser Test wird im Rahmen der Funktion "Wartungsmodus verlassen" automatisch durchgeführt. Es ist nicht erforderlich, diese Funktion auszuführen, wenn die Funktion 'Wartungsmodus verlassen' keine Probleme gemeldet hat.*

*Hinweis: Diese Funktion steht nicht zur Verfügung, wenn das Parkbremssystem sich im Wartungsmodus befindet. Sie sollte nur dann ausgeführt werden, wenn sich das System im normalen Betriebsmodus befindet.*

Befolgen Sie die auf dem Bildschirm des Service Tools eingeblendeten Anweisungen genauestens und in der richtigen Reihenfolge.

## **Versteller**

Das Menü "Versteller" bietet folgende Optionen:

#### **Statik anwenden**

Diese Funktion dient dazu, die Funktionsweise der Versteller zu prüfen, mit denen die Zangen betätigt werden. Diese Funktion schließt die Versteller in der nominalen Betätigungsposition der Parkbremse.

#### *Prüfungsbedingungen vor dem Test:*

- Das Fahrzeug muss still stehen.
- Das Fahrzeug muss auf ebenem Untergrund abgestellt sein.
- Das Fahrzeug muss mit Radblockierungen gesichert sein.

Sie sollte verwendet werden, wenn ein Fehler im Steuergerät, in der Verdrahtung oder den Verstellern vermutet wird (wenn die Parkbremse bei manueller Betätigung nicht ein-/ausgerückt werden kann).

*Hinweis: Diese Funktion steht nicht zur Verfügung, wenn das Parkbremssystem sich im Wartungsmodus befindet. Sie sollte nur dann ausgeführt werden, wenn sich das System im normalen Betriebsmodus befindet.*

## **Konfiguration**

Das Menü "Konfiguration" bietet zwei Funktionen:

## *Kalibrierung des Neigungssensors*

Diese Funktion dient dazu, den gespeicherten Nullwert des Neigungssensors zurückzusetzen. Sie ist dann zu benutzen, wenn ein neues Parkbremsmodul oder ein neuer Neigungssensor installiert wurde.

## *Prüfungsbedingungen vor dem Test:*

- Der Bediener darf sich NICHT im Fahrzeug aufhalten.
- · Das Fahrzeug muss still stehen.
- Das Fahrzeug muss auf ebenem Untergrund abgestellt sein.
- · Überzeugen Sie sich, dass das Fahrzeug keinen Schwingungen ausgesetzt ist (Schließen des Kofferaums, der Kühlerhaube, usw.).
- · Das Fahrzeug muss mit Radblockierungen gesichert sein.

*Hinweis: Diese Funktion steht nicht zur Verfügung, wenn das Parkbremssystem sich im Wartungsmodus befindet. Sie sollte dann ausgeführt werden, wenn sich das System im normalen Betriebsmodus befindet.*

## *Gespeicherte Kupplungseinrückstelle löschen*

Diese Funktion dient dazu, den gespeicherten Wert der Kupplungseinrückstelle zurückzusetzen. Sie ist dann zu benutzen, wenn ein neues Parkbremsmodul oder eine neue Kupplung installiert wurde. Diese Funktion steht nur für Fahrzeuge mit Handschaltgetriebe zur Verfügung.

## *Prüfungsbedingungen vor dem Test*:

- Das Fahrzeug muss still stehen.
- Das Fahrzeug muss auf ebenem Untergrund abgestellt sein.

Bei erfolgreicher Ausführung dieser Funktion erlernt das Parkbremsmodul die neue Kupplungseinrückstelle, wenn das Fahrzeug das nächste Mal gefahren wird.

*Hinweis: Diese Funktion steht nicht zur Verfügung, wenn das Parkbremssystem sich im Wartungsmodus befindet. Sie sollte dann ausgeführt werden, wenn sich das System im normalen Betriebsmodus befindet.*

Befolgen Sie die auf dem Bildschirm des Service Tools eingeblendeten Anweisungen genauestens und in der richtigen Reihenfolge.

## **Hinweise zur Benutzung von Funktionen**

Die vier Funktionen sind für mehrere verschiedene Situationen vorgesehen. Nachstehend werden einige mögliche Situationen und die richtige Verwendung der Funktionen zur Behebung der Situation beschrieben.

## *Auswechseln der hinteren Bremsbeläge, Bremsscheiben oder Bremszangen*

- **1.** Muss im Fahrzeug eine der oben genannten Komponenten ersetzt werden, sollte die Funktion "Wartungsmodus öffnen" benutzt werden.
- **2.** Das System wird deaktiviert, um eine leichte, sichere Durchführung von Wartungsarbeiten zu ermöglichen.
- **3.** Nach Abschluss der Arbeiten ist die Funktion "Wartungsmodus verlassen" auszuführen.

## *Auswechseln des Neigungssensors:*

1. Führen Sie nach Installation des neuen Sensors die Funktion "Kalibrierung des Neigungssensors" aus.

## *Auswechseln der Kupplung (Handschaltgetriebe):*

- **1.** Führen Sie nach Installation einer neuen Kupplung die Funktion "Kupplungseinrückstelle löschen" aus.
- **2.** Das Fahrzeug erlernt die neue Kupplungseinrückstelle, wenn das Fahrzeug gefahren wird.

## *Auswechseln des Parkbremsmoduls:*

**1.** Führen Sie nach Auswechseln des Parkbremsmoduls die Funktion "Kalibrierung des Neigungssensors" aus.

- **2.** Verfügt das Fahrzeug über ein Handschaltgetriebe, führen Sie die Funktion "Kupplungseinrückstelle löschen" aus.
- **3.** Das Fahrzeug erlernt die neue Kupplungseinrückstelle, wenn das Fahrzeug gefahren wird.

## *Eine andere Komponente des Steuersystem der elektrischen Parkbremse ist ersetzt worden:*

- **1.** Die DTCs sollten gelesen und gelöscht werden.
- **2.** Die Funktion "Bauteiltest" sollte ausgeführt werden, um die Funktionsweise des Parkbremssystems zu prüfen.
- **3.** Schlägt die Prüfung der Funktion "Bauteiltest" fehl, sollten die DTCs nochmals gelesen und das Problem untersucht werden.

## *Die Parkbremse kann bei manueller Betätigung der Taste nicht ein-/ ausgerückt werden:*

- **1.** Vergewissern Sie sich, dass sich das System NICHT im Wartungsmodus befindet. Befindet es sich im Wartungsmodus, führen Sie die Funktion "Wartungsmodus verlassen" aus.
- **2.** Lesen Sie die DTCs. Es wurde evtl. ein Fehlercode gespeichert , der den Fehlerbereich angibt.
- **3.** Löschen Sie die DTCs. Das System weist evtl. einen sporadischen Fehler auf, der behoben werden muss.
- **4.** Führen Sie die Funktion "Statik anwenden" aus. Ein Befehl wird nun direkt an das Steuergerät gesandt, das zu einem Schließen der Versteller in die nominal eingerückte Position führt.
- **5.** Prüfen Sie den Schalter bzw. die Taste.
- **6.** Prüfen Sie die Versteller an sich oder die Verdrahtung vom Steuergerät zu den Verstellern.

# **Land Rover – Elektrisches Parkbremssystem (EPB)**

# *Discovery III (L319) (2005 - 2009), Range Rover Sport (L320) (2005 - 2009), Range Rover (L322) (2006 - 2009):*

Unter der PBM/EPB-Menüoption "Bremsen warten" stehen vier Funktionen zur Auswahl:

# **Blockierung der elektrischen Parkbremse aufheben**

Dieses Verfahren findet Anwendung, wenn sich beim Fahren eines der Parkbremskabel löst oder reißt.

# *Prüfungsbedingungen vor dem Test*:

- Das Fahrzeug muss still stehen.
- Der Motor muss im Leerlauf laufen.

Nach Durchführung dieses Verfahrens muss der Techniker den Zustand der hinteren Bremsbeläge und -trommeln prüfen. Sind beide in Ordnung, sollte der Techniker auf die technischen Informationen für Land Rover Bezug nehmen.

*Hinweis: Im Rahmen dieses Verfahrens muss die Parkbremse in die "Montageposition" gebracht werden, damit Prüfungen an den hinteren Bremsbeläge und -trommeln durchgeführt werden können. Befindet sich das Fahrzeug in der "Montageposition", blinkt auf dem Instrumentenblock eine rote Lampe auf. Dadurch wird angezeigt, dass sich der Parkbremsenversteller in der "Montageposition" befindet. Sie zeigt keinen Fahrzeugfehler an.*

#### **Montageposition**

Für die Durchführung aller nachstehenden Verfahren muss die Parkbremse in die Montageposition gebracht werden:

- · Bremsbeläge Ausbau/Einbau
- Justierung des Systems

*Dieses Verfahren ist durchzuführen, wenn neue Bremsbeläge oder neue hintere Bremsscheiben installiert werden oder das Fahrzeug mehr als 80km durch Schlamm (nicht Wasser) gefahren wurde oder wenn eines der Bremskabel gerissen ist oder sich beim Fahren gelöst hat (in diesem Fall wird die Parkbremse im Rahmen des vorstehend beschriebenen Verfahrens "Blockierung der Parkbremse aufheben" in die Montageposition gebracht).*

Auswechseln der Parkbremskabel (rechts und links)

*Hat das Parkbremssystem weniger als 50.000 Zyklen durchlaufen, können die Parkbremskabel ersetzt werden. Hat es über 50.000 Zyklen durchlaufen, dürfen die Kabel nur als Teil der Parkbremsversteller- und -kabeleinheit ausgewechselt werden. Reißt ein Kabel oder löst es sich beim Fahren, ist u. U. das Verfahren "Blockierung der Parkbremse aufheben" erforderlich.*

· Parkbremsversteller - Ausbau/Einbau Ihr Zweck besteht darin, ein Anschließen oder Trennen der Bremskabel an die bzw. von den Bremsen zu ermöglichen.

#### *Prüfungsbedingungen vor dem Test:*

- Das Fahrzeug muss still stehen.
- · Die Zündung muss eingeschaltet sein (Position II).
- · Ein zugelassenes Ladegerät muss angeschlossen sein, um eine anhaltende Stromversorgung zu gewährleisten.

*Hinweis: Nehmen Sie die Parkbremse aus der Montageposition und schalten Sie die Parkbremse zweimal ein und aus.*

*Hinweis: Befindet sich das Fahrzeug in der "Montageposition", blinkt auf dem Instrumentenblock eine rote Lampe auf. Dadurch wird angezeigt, dass sich der Parkbremsenversteller in der "Montageposition" befindet. Sie zeigt keinen Fahrzeugfehler an.*

Befolgen Sie die auf dem Bildschirm des Service Tools eingeblendeten Anweisungen genauestens und in der richtigen Reihenfolge.

## **Verriegelungsposition**

Dieses Verfahren könnte dann erforderlich sein, wenn die Notlösevorrichtung der Parkbremse aktiviert wurde, um die Parkbremse wieder zu verriegeln.

#### *Prüfungsbedingungen vor dem Test:*

- Das Fahrzeug muss still stehen.
- · Die Zündung muss eingeschaltet sein (Position II).
- · Ein zugelassenes Ladegerät muss angeschlossen sein, um eine anhaltende Stromversorgung zu gewährleisten.

Befolgen Sie die auf dem Bildschirm des Service Tools eingeblendeten Anweisungen genauestens und in der richtigen Reihenfolge.

## **Kalibrierung des Längsbeschleunigungsmessers**

Dieses Verfahren ist u. U. erforderlich, wenn der Längsbeschleunigungsmesser ersetzt wurde.

#### *Prüfungsbedingungen vor dem Test:*

- · Die Zündung muss eingeschaltet sein (Position II).
- · Ein zugelassenes Ladegerät muss angeschlossen sein, um eine anhaltende Stromversorgung zu gewährleisten.
- · Sorgen Sie dafür, dass das Fahrzeug auf ebenem Boden steht und sich während des ganzen Verfahrens nicht bewegt.
- · Vergewissern Sie sich, dass das Fahrzeug sich nicht bewegt (0 km/h) und auf ebenem Boden steht oder der Entriegelungsbefehl empfangen wurde.
- · Sorgen Sie dafür, dass das Parkbremsmodul richtig im Fahrzeug befestigt und die Parkbremse betätigt ist.

Befolgen Sie die auf dem Bildschirm des Service Tools eingeblendeten Anweisungen genauestens und in der richtigen Reihenfolge.

# **MANUELLE FUNKTIONEN**

Nachstehende Verfahren können ohne Scan Tool ausgeführt werden:

#### **Deaktivieren der Parkbremse zum Auswechseln der hinteren Bremsscheiben**

Dieses Verfahren ist erforderlich, bevor Arbeiten an den hinteren Bremsscheiben durchgeführt werden. Bei richtiger Durchführung werden die Bremssättel vom Steuergerät zurückgespult.

#### *Manuelle Vorgehensweise:*

- · Bringen Sie den Zündschlüssel in die Position II.
- · Treten Sie anhaltend auf die Fußbremse.
- · Drücken Sie anhaltend auf die Parkbremstaste in der Position LÖSEN.
- Bringen Sie den Zündschlüssel in die Position 0 und ziehen Sie den Schlüssel ab.
- · Lösen Sie die Fußbremse.
- · Lassen Sie die Parkbremstaste los.
- · Entfernen Sie Sicherung Nummer 8 vom BJB (um den Schaltkreis der Parkbremse zu isolieren).

So werden sichere Arbeitsbedingungen gewährleistet und die Gefahr eliminiert, dass die Parkbremse versehentlich eingeschaltet wird, während der Techniker daran arbeitet.

#### *Wiederherstellen des Normalbetriebs:*

· Setzen Sie Sicherung Nummer 8 wieder in das BJB ein (um den Schaltkreis der Parkbremse wieder zu aktivieren).

## **Einlaufverfahren für die Bremsbeläge**

Dieses Verfahren ist durchzuführen, wenn neue Bremsbeläge oder neue hintere Bremsscheiben installiert werden oder das Fahrzeug mehr als 80km durch Schlamm (nicht Wasser) gefahren wurde:

#### *Manuelle Vorgehensweise:*

- Starten Sie den Motor und lassen Sie ihn laufen.
- · Aktivieren Sie die Fußbremse innerhalb 10 Sekunden dreimal und lassen Sie sie nach der dritten Aktivierung nicht los.
- · Drücken Sie innerhalb von 10 Sekunden Taste für die elektrische Parkbremse viermal und lassen Sie sie dreimal wieder los.

Sobald der "Modus Service-Einlaufverfahren" aktiviert wurde, können die Beläge der elektrischen Parkbremse eingefahren werden. - Führen Sie dazu zehn Stopps zwischen 30 und 35 km/h mit einem Abstand zwischen den einzelnen Bremsungen von 500 Metern durch, damit sich die Bremsen abkühlen können. Benutzen Sie dabei den Steuerschalter der elektrischen Parkbremse.

- · Die Kraft der elektrischen Parkbremse wird bis zum dynamischen Höchstwert gesteigert, solange der Schalter in der aktivierten Position gehalten wird.
- Wird der Schalter losgelassen und in die Position NEUTRAL oder AUS gebracht, wird die elektrische Parkbremse gelöst.

· Die elektrische Parkbremse MUSS sich zwischen Bremsungen unbedingt abkühlen. Fahren Sie daher entweder 500 Meter mit 30 km/h oder bleiben Sie zwischen den Bremsungen jeweils 1 Minute lang stehen.

*Hinweis: Der "Modus Service-Einlaufverfahren" der elektrischen Parkbremse bleibt aktiv, solange der Zündungszyklus andauert oder bis das Fahrzeug 50 km/h überschreitet. Muss das Verfahren erneut durchgeführt werden, müssen die Anfangsmaßnahmen wiederholt werden.*

## **Renault - Handbremse**

#### Bremse lösen

Prüfungsbedingungen vor dem Test:

- Das Fahrzeug muss still stehen.
- Das Fahrzeug muss auf ebenem Untergrund abgestellt sein.
- · Der Motor darf nicht laufen

Die Handbremse muss für diesen Test gelöst werden. Sobald dieser Test beendet ist, sollte die Handbremse wieder aktiviert werden.

## **Bremse betätigen**

Prüfungsbedingungen vor dem Test:

- Das Fahrzeug muss still stehen.
- · Das Fahrzeug muss auf ebenem Untergrund abgestellt sein.
- Der Motor darf nicht laufen

Die Handbremse muss für diesen Test gelöst werden. Die Bremsen werden während dieses Tests betätigt.

## **VAG – Elektrische Parkbremse (EPB)**

Das VW/Audi EPB-Parkbremssystem ist mit zwei elektro-mechanischen Verstellern (Parkbremsmotoren rechts und links) in den Bremssätteln der hinteren Scheibenbremsen ausgestattet. Das Steuersystem der elektrischen Parkbremse ersetzt die konventionelle Handbremsanlage.

Wenn das Fahrzeug steht oder wenn die Taste für die Parkbremse EPB/Auto Hold gedrückt wird, dann aktiviert das EPB-Steuergerät die Parkbremsmotoren an den Hinterrädern und hält damit das Fahreug in seiner Position.

Prüfungsbedingungen vor dem Test:

- Das Fahrzeug muss still stehen.
- · Das Fahrzeug muss auf ebenem Untergrund abgestellt sein.
- · Der Bremsflüssigkeitsstand muss korrekt sein
- · Die Parkbremse muss deaktiviert sein

*Hinweis: Es ist möglich, dass durch das Betätigen der Bremskolben Fehlercodes erzeugt werden. Nach Abschluss des Kalibriervorgangs müssen die Fehlercodes in den Steuergeräten der elektrischen Parkbremse (EPB) und des ABS unbedingt gelöscht werden.*

## **EPB (Elektrische Parkbremse) for Audi A4/A5/A6 & VW Passat/Tiguan**

Wählen Sie die gewünschte Option entweder aus dem Menü "Bremsbeläge tauschen" oder "Bremsen warten" und befolgen Sie dann die angegebenen Schritte.

#### **Bremsbelagwechsel/Wartung**

Das EPB-System (elektrische Parkbremse) muss deaktiviert und gänzlich gelöst und die Zündung eingeschaltet sein

*Hinweis: Die Reihenfolge muss wie angegeben strikt befolgt werden; im anderen Fall wird das Bremssystem nicht korrekt funktionieren.* 

## **Bremsen lösen**

Wählen Sie die "Bremse lösen" Option aus dem Menü. Die Bremskolben werden jetzt in die gelöst Position bewegt. Warten Sie bis das Service Tool die Meldung anzeigt, dass die Bremsen gelöst sind ("erfolgt"), bevor Sie fortfahren.

#### **Bremsbeläge ersetzen**

Die Bremsbeläge können jetzt anhand der Vorgaben des Herstellers gewechselt werden.

#### **Bremsen schließen**

Wählen Sie die "Bremse aktivieren" Option aus dem Menü. Die Brems kolben werden jetzt in die Reset-Position bewegt. Warten Sie, bis das Service Tool die Meldung anzeigt, dass die Bremsen geschlossen sind ("erfolgt"), bevor Sie fortfahren.

#### **Bremsen kalibrieren**

Wählen Sie die "Bremse kalibrieren" Option aus dem Menü. Die Bremskolben werden jetzt in die Position nach innen und nach außen bewegt, um die Kolben zu kalibrieren. Warten Sie, bis das Service Tool die Meldung anzeigt, dass die Bremsen kalibriert sind ("erfolgt"), bevor Sie fortfahren.

## **EPB (elektrische Parkbremse) des Audi A8**

Wählen Sie die gewünschte Option aus dem Wartungsmenü. Entweder "Beläge wechseln" oder "Bremsen warten", und befolgen Sie dann die angegebenen Schritte.

## **Bremsbelagwechsel**

Das EPB-System (elektrische Parkbremse) muss deaktiviert und komplett gelöst und die Zündung muss eingeschaltet sein. Befolgen Sie dann die nachstehend angegebenen Schritte.

*Hinweis: Die Reihenfolge muss wie angegeben strikt befolgt werden; im anderen Fall wird das Bremssystem nicht korrekt funktionieren.* 

## **Bremsbeläge wechseln**

Wählen Sie die "Bremsbeläge wechseln" Option aus dem Menü "Bremsbeläge wechseln". Die Bremskolben werden jetzt in die gelöst Position bewegt. Warten Sie, bis das Service Tool die Meldung anzeigt, dass die Bremsen jetzt für den Bremsbelagwechsel gelöst sind bevor Sie fortfahren.

## **Bremsbeläge wechseln**

Notieren Sie die Stärke (3-14 mm) der neuen Beläge. Die Bremsbeläge können jetzt anhand der Vorgaben des Herstellers gewechselt werden.

## **Bremsbelagstärke**

Die Bremsbelagstärke muss jetzt eingegeben werden. Wählen Sie dazu die Option "Bremsbelagstärke" aus dem Menü "Bremsbeläge wechseln". Der aktuelle Wert wird auf dem Bildschirm angezeigt. Drücken Sie die  $\sqrt{ }$  Taste zur Änderung des Werts und geben Sie dann den neuen Wert zwischen 3-14 mm ein. Drücken Sie die  $\overline{\mathscr{S}}$  Taste, um zu prüfen, ob der neue Wert angezeigt wird. Drücken Sie die  $\overline{\mathscr{S}}$  Taste, um in den Bildschirm für den neu gespeicherten Wert zu kommen. Drücken Sie jetzt die  $\sqrt{ }$  Taste erneut, um den neuen Wert im Steuergerät zu speichern.

## **Bremsen schließen**

Wählen Sie die "Bremsen schließen" Option aus dem Menü "Bremsbeläge wechseln". Die Brems kolben werden jetzt in die Reset-Position bewegt. Warten Sie, bis das Service Tool die Meldung anzeigt, dass die Bremsen geschlossen sind ("erfolgt"), bevor Sie fortfahren.

## **Bremsen kalibrieren**

Wählen Sie die "Bremsen kalibrieren" Option aus dem Menü "Bremsbeläge wechseln". Die Bremskolben werden jetzt in die Position nach innen und nach außen bewegt, um die Kolben zu kalibrieren. Warten Sie, bis das Service Tool die Meldung anzeigt, dass die Bremsen kalibriert sind ("erfolgt"), bevor Sie fortfahren.

## **Bremsenwartung**

Das EPB-System (elektrische Parkbremse) muss deaktiviert und komplett gelöst sein, und die Zündung muss eingeschaltet sein. Befolgen Sie dann die nachstehend angegebenen Schritte.

*Hinweis: Die Reihenfolge muss wie angegeben strikt befolgt werden; im anderen Fall wird das Bremssystem nicht korrekt funktionieren.* 

#### **Bremsen lösen**

Wählen Sie die "Bremsen lösen" Option aus dem Menü "Bremsen warten". Die Bremskolben werden jetzt in die gelöst Position bewegt. Warten Sie bis das Service Tool die Meldung anzeigt, dass die Bremsen gelöst sind ("erfolgt"), bevor Sie fortfahren.

#### **Bremsen warten**

Die Bremsanlage kann jetzt anhand der Vorgaben des Herstellers gewartet werden.

#### **Bremsen schließen**

Wählen Sie die "Bremsen schließen" Option aus dem Menü "Bremsen warten". Die Brems kolben werden jetzt in die Reset-Position bewegt. Warten Sie, bis das Service Tool die Meldung anzeigt, dass die Bremsen geschlossen sind ("erfolgt"), bevor Sie fortfahren.

#### **Bremsen kalibrieren**

Wählen Sie die "Bremsen kalibrieren" Option aus dem Menü "Bremsen warten". Die Bremskolben werden jetzt in die Position nach innen und nach außen bewegt, um die Kolben zu kalibrieren. Warten Sie, bis das Service Tool die Meldung anzeigt, dass die Bremsen kalibriert sind ("erfolgt"), bevor Sie fortfahren.

## **Volvo – Elektrische Parkbremse (EPB)**

## *Volvo S80 (2007 -), V70 (2008 -), XC60 (2009-), XC70 (2008 -)*

Im Funktionsmenü PBM/EPB stehen drei Optionen zur Auswahl, mit denen auf verschiedene Funktionen zugegriffen werden kann:

Unter der Menüoption "Bremsen warten" stehen drei Funktionen zur Auswahl:

#### **Service-Modus öffnen**

Diese Funktion dient dazu, das System auf einen Modus einzustellen, in dem von einem Techniker Arbeiten durchgeführt werden können. Das Steuergerät stellt die Bremszangen so ein, dass ein normaler Betrieb unmöglich ist und sich die Zangen unter keinen Umständen schließen lassen. Diese Funktion ist beim Ersetzen der Bremsen, Bremsscheiben oder -beläge zu verwenden.

## *Prüfungsbedingungen vor dem Test:*

- Das Fahrzeug muss still stehen.
- Das Fahrzeug muss auf ebenem Untergrund abgestellt sein.
- Das Fahrzeug muss mit Radblockierungen gesichert sein.

Die Durchführung dieser Funktion dauert 30 Sekunden.

*Hinweis: Nach Ausführung dieser Funktion kann die Parkbremse nicht geschlossen werden. Sie bleiben gesperrt, bis der Service-Modus verlassen wird. Der Wartungsmodus kann nicht durch Ein- und Ausschalten der Zündung oder Trennen der Batterie oder des Diagnosegeräts verlassen werden.*

Befolgen Sie die auf dem Bildschirm des Service Tools eingeblendeten Anweisungen genauestens und in der richtigen Reihenfolge.

## **Service-Modus verlassen**

Diese Funktion dient dazu, das System nach Ausführung der Arbeiten durch den Techniker wieder in einen Betriebszustand zu bringen. Die Zangen werden in die angezogene Position gebracht und der Normalbetrieb steht wieder zur Verfügung.

#### *Prüfungsbedingungen vor dem Test:*

- Das Fahrzeug muss still stehen.
- Das Fahrzeug muss auf ebenem Untergrund abgestellt sein.
- Das Fahrzeug muss mit Radblockierungen gesichert sein.

Die Durchführung dieser Funktion dauert 10 Sekunden.

Befolgen Sie die auf dem Bildschirm des Service Tools eingeblendeten Anweisungen genauestens und in der richtigen Reihenfolge.

## **Installationsprüfung**

Diese Funktion dient dazu, nach Durchführung von Arbeiten am System die Funktionsweise des Parkbremssystems zu prüfen.

#### *Prüfungsbedingungen vor dem Test:*

- Das Fahrzeug muss still stehen.
- Das Fahrzeug muss auf ebenem Untergrund abgestellt sein.
- Das Fahrzeug muss mit Radblockierungen gesichert sein.

Es werden drei interne Tests durchgeführt, die alle über den Status Auskunft geben. Schlägt einer dieser Tests fehl, führen Sie Funktion "DTCs lesen" aus, um den möglichen Fehler im System zu ermitteln.

Die Durchführung dieser Funktion dauert 25 Sekunden.

Hinweis: Diese Funktion steht nicht zur Verfügung, wenn das Parkbremssystem sich im Service-Modus befindet. Sie sollte nur dann ausgeführt werden, wenn sich das System im normalen Betriebsmodus befindet.

Befolgen Sie die auf dem Bildschirm des Service Tools eingeblendeten Anweisungen genauestens und in der richtigen Reihenfolge.

# **FastCheck Getriebe**

## **Anschließen**

Mit Hilfe der auf der CDROM enthaltenen Anwendungsliste für Fahrzeuge finden Sie das korrekte Schnittstellenkabel für das zu prüfende Fahrzeugsystem. Schließen Sie das Kabel an das Service Tool an und befestigen Sie es mit den Halteschrauben.

Stellen Sie sicher, dass die Zündung des Fahrzeugs AUS ist.

Verbinden Sie das Service Tool mit der entsprechenden Fahrzeugbuchse; siehe ['Position der Diagnosebuchsen', seite 103](#page-106-0) für weitere Informationen.

Die Spannungsversorgung des Service Tools erfolgt über die Diagnosebuchse des Fahrzeugs. Sobald das Service Tool mit der Diagnosebuchse verbunden ist, führt es einen Selbsttest durch und zeigt anschliessend die Softwareversion des ContiSys Check an. Danach wird das Hauptmenü angezeigt.

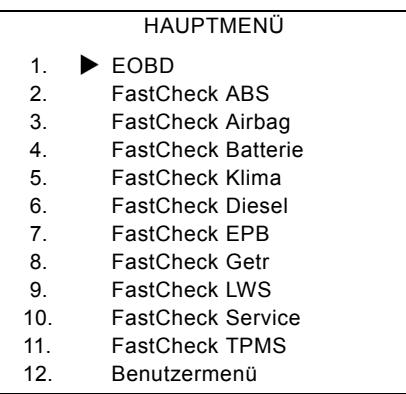

Verwenden Sie die Tasten A und  $\blacktriangledown$  zur Auswahl der Anwendung "FastCheck Getr" und drücken Sie ∠ zur Bestätigung. Um zum vorherigen Menü zurückzukehren, drücken Sie die  $\times$  Taste.

Schalten Sie die Zündung EIN.

Verwenden Sie die Tasten A und v zur Auswahl des Fahrzeugherstellers und drücken Sie  $\sqrt{z}$ ur Bestätigung der Auswahl.

Abhängig vom Fahrzeughersteller und Modell stehen verschiedene Menüoptionen zur Verfügung. Neben den Service-Funktionen sind dies Standardfunktionen wie Lesen/Löschen von Fehlercodes.

# **Fahrzeuge der Hersteller Audi, Seat, Skoda und Volkswagen**

Unterstützte Direktschaltgetriebe sind das 6-Ganggetriebe (02E) und das7- Ganggetriebe (OAM) .

## **6-Gang-Getriebeoptionen**

In diesem System sind die folgenden Optionen verfügbar.

# **DSG Kalibrierung**

Folgende Vorgänge werden während der Kalibrierung durchgeführt:

- · Der Wählhebel wird kalibriert.
- Die Synchronisierungspunkte werden kalibriert.
- · Kupplungsanpassung wird kalibriert.
- · Adaptionswerte Hauptdruck werden zurückgesetzt.
- · Tiptronic-Schalter am Lenkrad werden zurückgesetzt.
- · ESO und CC werden auf 'nicht erkannt' zurückgesetzt.

Eine DSG Kalibrierung sollte erst nach den folgenden Vorgängen durchgeführt werden:

- · Nach Softwareanpassung.
- · Nach Austausch des DSG.
- · Nach Austausch der Kupplung.
- · Nach Auftreten der Fehlercodes 18115 oder 01087.

Nach erfolgreicher Kalibrierung wird die Anpassung später automatisch während des Fahrens oder mittels Durchführung des folgenden Fahrversuchs vorgenommen:

- · Wählhebel in Tiptronic-Stellung.
- · Anfahrt vom Ruhezustand bis in den 6. Gang.
- · Fahrt im 3. oder 5. Gang für ca. 5 Minuten und im 4. oder 6. Gang für ca. 5 Minuten.
- · Drehzahlbereich bei allen Gängen zwischen 1200 und 3500 Umdrehungen.
- · So wenige Gangwechsel wie möglich.
- · Vollbremsung bis zum Stillstand mit darauffolgender Beschleunigung bei voll geöffneter Drosselklappe.
- · Manövrieren im Kriechgang und Anfahrbewertung.

Nach Abschluss müssen die DTCs überprüft werden.

## **7-Gang-Getriebeoptionen**

#### *DSG Kalibrierung*

Diese Option kalibriert die Getriebesteller und verbundene Drucksensoren. Nach erfolgreicher Durchführung werden Kupplungen, Hauptdruck und Synchronisationspunkte neu kalibriert. Nur wenn oben aufgeführter Vorgang erfolgreich abgeschlossen wurde, gilt die Basiskalibrierung als erfolgreich durchgeführt.

Die Anpassung wird später automatisch während des Fahrens oder mittels Durchführung des folgenden Fahrversuchs vorgenommen:

- · Anfahren: Vorwärts anfahren in D, zweimal bis zum 2. Gang. Zweimal im Rückwärtsgang anfahren:
- · Im Rückwärtsgang und in jedem anderen Gang fahren: Wählhebel in Tiptronic-Stellung, min. 3 Sekunden in jedem Gang fahren.
- I. Wählhebel in Tiptronic-Stellung setzen.
- II. Geschwindigkeitsbereich 2000 bis 4500 Umdrehungen.
- III. Eine Minute im 3., 5. oder 7. Gang.
- IV. Eine Minute im 4. oder 6. Gang.
- V. Fahren bei verschiedenen Gaspedalstellungen.
- VI. Voll geöffnete Drosselklappe sollte kurzfristig erkannt werden.
- VII. Den Vorgang zweimal wiederholen.
- · Gangschaltung überprüfen: In jedem Gang in D fahren, einschließlich Rückwärtsgang. Wenn Probleme auftreten, Drive in verschiedenen Gängen wiederholen.

Wenn der oben genannte Fahrversuch nicht durchgeführt werden kann, werden die Adaptionen automatisch während des normalen Fahrens vorgenommen.

# **Auf Position Neutral stellen**

Diese Grundeinstellung löst alle Gänge und hält die Getriebesteller in neutraler Position. Dadurch kann das Fahrzeug bewegt werden, wenn die Kupplung hängt.

# **Konfiguration zurücksetzen**

Diese Grundeinstellung setzt die Konfiguration zurück.

# **Getriebe in Austauschposition setzen.**

Diese Option versucht die Getriebesteller in der Position Neutral zu bewegen, so dass die Kupplungssteller vollständig ausgefahren sind. Dadurch rastet der Kupplungshebel ein, damit die Einheit entfernt werden kann.

*Hinweis: Wenn der Kupplungshebel zurückspringt, kann es notwendig werden, die Kupplung vorzeitig anzupassen.*

# **GM Opel / Vauxhall-Fahrzeuge**

# *MTA Easytronic System*

Die folgenden Aktoren und Funktionen sind für alle aufgelisteten Fahrzeuge verfügbar, die mit dem MTA Easytronic Übertragungssystem ausgestattet sind.

- · Corsa (Z10XE, Z10XE ECO, Z10XEP, Z10XEP ECO, Z12XE, Z12XEP, Z13DT, Z14XEP, T18NE, X18NE);
- · Corsa Combo (Z13DTJ);
- · Meriva (Z16XE, Z16XEP, Z18XE, T18NE, X18NE1).

# **Versteller**

Die Anwendung umfasst die folgenden Aktorprüfungen.

*Kupplungsprüfung* - Diese Prüfung erlaubt das Öffnen und Schließen der Kupplung. Dies ermöglicht die Überprüfung des Kupplungsbetriebs.

## *Prüfungsbedingungen vor dem Test:*

- · Motor läuft nicht.
- · Getriebe steht NICHT in Position Neutral.
- · Wählhebel steht auf Auto.

*Prüfung Rückfahrscheinwerferrelais* - Diese Prüfung überprüft den Betrieb des Rückfahrscheinwerferrelais. Während dieser Prüfung kann das Rückfahrscheinwerferrelais ein- und ausgeschaltet werden.

#### *Prüfungsbedingungen vor dem Test:*

· Motor läuft nicht.

#### **Funktionen**

Die Anwendung umfasst die folgenden Funktionen.

*Kupplungshydraulik füllen/entlüften (Kupplung entlüften)* - Dieser Vorgang muss nach Öffnung der Hydraulikleitung oder Austausch von Teilen des Hydrauliksystems durchgeführt werden. Dieser Vorgang ist notwendig, um sicherzustellen, dass sich das System wieder im Betriebszustand befindet.

## *Prüfungsbedingungen vor dem Test:*

- Motor läuft nicht.
- · Getriebe in Position Neutral.
- · Handbremse angezogen.

Folgen Sie den Anweisungen auf dem Bildschirm und warten Sie bis der Vorgang abgeschlossen ist.

*Hinweis: Der Vorgang muss vollständig abgeschlossen sein, um den fehlerfreien Betrieb des Übertragungssystems zu gewährleisten.*

*Getriebeparameter einlernen* - Dieser Vorgang besteht aus zwei Teilen. Zuerst werden die Getriebeparameter eingelernt und dann die synchronen Schwellenwerte bestimmt.

Dieser Vorgang ist notwendig, um sicherzustellen, dass das System einen definierten Richtwert bestimmen kann, der mit den anderen Gängen verglichen werden kann. Sobald dieser definierte Richtwert bestimmt wurde, werden die restlichen Gänge ausgewählt und ihre Positionen eingelernt.

*Hinweis: Es ist möglich, dass das Getriebe während dieses Vorgangs verblockt. Die Antriebsräder müssen sich frei bewegen können. Daher muss das Fahrzeug während des Vorgangs angehoben werden.* 

#### *Prüfungsbedingungen vor dem Test* (Getriebeparameter)

- · Motor läuft nicht.
- · Getriebe in Position Neutral.
- · Handbremse angezogen.
- · Bremse angezogen.

Die Synchronisationsgrenzen müssen gemessen werden und der Motor muss sich im Leerlauf befinden, um den Vorgang abzuschließen. Während des Vorgangs ist die Kupplung geschlossen und der Getriebesteller bewegt sich in Richtung

Gangsynchronisation. Dadurch kann es vorkommen, dass sich das Fahrzeug bewegt. Um dies zu verhindern, müssen Bremse und Handbremse während des Vorgangs betätigt sein.

*Prüfungsbedingungen vor dem Test* (Messung Synchronisationsgrenze)

- · Motor im Leerlauf.
- Getriebe in Position Neutral
- · Handbremse angezogen.
- · Bremse angezogen.

*Hinweis: Die Messung der Synchronisationsgrenze wird erst beginnen, wenn Bremse und Handbremse betätigt wurden. Wenn Bremse oder Handbremse während des Vorgangs gelöst werden, wird die Messung der Synchronisationsgrenze abgebrochen.*

Folgen Sie den Anweisungen auf dem Bildschirm und warten Sie bis der Vorgang abgeschlossen ist.

*Hinweis: Der Vorgang muss vollständig abgeschlossen sein, um den fehlerfreien Betrieb des Übertragungssystems zu gewährleisten.*

*Touchpoint-Messung (Touchpoint-Anpassung)* - Dieser Vorgang muss durchgeführt werden, nachdem die Kupplung oder ein Teil des Systems ausgetauscht wurde. Beim Berührungspunkt des Systems handelt es sich um die Position, an der sich die Kupplungsscheibe und die Druckplatte berühren. Dieser Punkt muss bestimmt werden, bevor die Kupplung durch das System in Betrieb genommen wird, um sicherzustellen, dass sie fehlerfrei funktioniert und um Beschädigungen an der Kupplung zu vermeiden.

*Hinweis: Die Messung des Berührungspunktes wird erst dann beginnen, wenn Bremse und Handbremse betätigt wurden. Wenn Bremse oder Handbremse während des Vorgangs gelöst werden, wird die Messung der Synchronisationsgrenze abgebrochen. Außerdem muss sich der Motor im Leerlauf befinden und darf nicht durch Verbraucher beeinflusst werden (z. B. Klimaanlage).*

## *Prüfungsbedingungen vor dem Test:*

- · Motor im Leerlauf.
- · Klimaanlage aus.
- Getriebe in Position Neutral.
- Wählhebel in Position Neutral
- · Handbremse angezogen.
- · Bremse angezogen.
- · Kupplungstemperatur < 100°C.

Folgen Sie den Anweisungen auf dem Bildschirm und warten Sie bis der Vorgang abgeschlossen ist.

*Hinweis: Der Vorgang muss vollständig abgeschlossen sein, um den fehlerfreien Betrieb des Übertragungssystems zu gewährleisten.*

*Variantencodierung* - Die Variantencodierung ist notwendig, um sicherzustellen, dass das MTA-System für die Systeme, die im Fahrzeug integriert sind korrekt eingestellt ist. Dabei kann es sich um folgende Systeme handeln:

- Klimaanlage.
- · ABS-System.
- Tempomat.

*Kupplungssteuerungsprüfung* - Dieser Vorgang überprüft den Betrieb des Kupplungsstellers und seiner geschlossenen Stellung.

*Hinweis: Vor der Prüfung muss die Hydraulikleitung entweder geleert oder vom Hauptbremszylinder getrennt werden.*

#### *Prüfungsbedingungen vor dem Test:*

- · Motor im Leerlauf.
- Getriebe in Position Neutral
- · Handbremse angezogen.
- · Bremse angezogen.

Folgen Sie den Anweisungen auf dem Bildschirm und warten Sie bis der Vorgang abgeschlossen ist.

*Hinweis: Der Vorgang muss vollständig abgeschlossen sein, um den fehlerfreien Betrieb des Übertragungssystems zu gewährleisten.*
# **FastCheck LWS**

## **Anschließen**

Mit Hilfe der auf der CDROM enthaltenen Anwendungsliste für Fahrzeuge finden Sie das korrekte Schnittstellenkabel für das zu prüfende Fahrzeugsystem. Schließen Sie das Kabel an das Service Tool an und befestigen Sie es mit den Halteschrauben.

*Hinweis: Handelt es sich bei dem zu testenden Fahrzeug um einen BMW mit einem 20-poligen Stecker und einem EOBD (J1962) Anschluss, verwenden Sie ausschließlich den 20-poligen Stecker.*

Stellen Sie sicher, dass die Zündung des Fahrzeugs AUS ist.

Verbinden Sie das Service Tool mit der entsprechenden Fahrzeugbuchse; siehe ['Position der Diagnosebuchsen', seite 103](#page-106-0) für weitere Informationen.

Die Spannungsversorgung des Service Tools erfolgt über die Diagnosebuchse des Fahrzeugs. Sobald das Service Tool mit der Diagnosebuchse verbunden ist, führt es einen Selbsttest durch und zeigt anschliessend die Softwareversion des ContiSys Check an. Danach wird das Hauptmenü angezeigt.

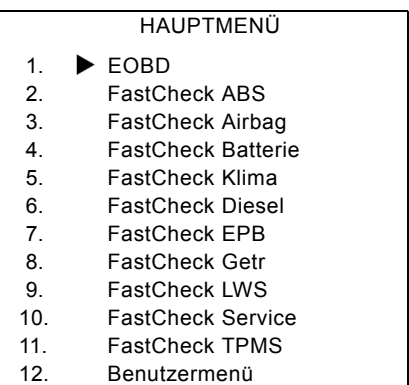

Verwenden Sie die Tasten und , um die Anwendung "FastCheck Service" auszuwählen und drücken Sie anschließend  $\sqrt{2}$  zur Bestätigung. Um zum vorherigen Menü zurückzukehren, drücken Sie die  $\times$  Taste.

Schalten Sie die Zündung EIN.

Verwenden Sie die Tasten A und  $\blacktriangledown$  zur Auswahl des Fahrzeugherstellers und drücken Sie  $\sqrt{z}$ ur Bestätigung der Auswahl.

Je nach Fahrzeug und auszuführender Anwendung, werden Sie möglicherweise aufgefordert, das jeweilige System im Fahrzeug auszuwählen. Wählen Sie das korrekte System mit den Tasten  $\triangle$  und  $\blacktriangledown$  aus und drücken Sie  $\angle$  zur Bestätigung.

- 1. DTCs lesen
- 2. DTCs löschen
- 3. LWS Kalibrierung

Wählen Sie die erforderliche Menüoption mit den Tasten  $\triangle$  und  $\blacktriangledown$  aus und drücken Sie zur Bestätigung.

Das Service Tool versucht eine Verbindung mit dem Fahrzeugsystem herzustellen. Schlägt die Kommunikation fehl, schlagen Sie nach unter ['Kommunikation', seite 8](#page-11-0).

## **DTCs lesen**

Sind im System Fehlercodes vorhanden, wird ein Fenster angezeigt, das Sie darüber informiert, wie viele Codes gefunden wurden. Anschließend wird der erste Fehlercode angezeigt. Die Fehlercodes werden abhängig vom Fahrzeug- und Systemhersteller erzeugt.

> DTC 1 - 38 Rechts unten Drucksensor Stromkreissignal hoch{ }

> > Typischer DTC-Fehlercode

Die Fehlernummer wird zuerst angezeigt, gefolgt vom Fehlercode. In diesem Beispiel ist der angezeigte Fehler DTC Nummer 38 - Stromkreis rechter Niederdrucksensor, hohes Signal oder offener Stromkreis. Ist der Text für das Display zu lang, erscheint unten rechts das Zeichen "[...]". Das bedeutet, dass weiterer Text durch Rollen mit den Tasten und angezeigt werden kann.

Um den nächsten Fehlercode (bei mehreren Codes) aufzurufen, blättern Sie bis zum Textende und drücken Sie die  $\angle$  Taste.

Um zum Menü zurückzukehren, blättern Sie zum Textende und drücken Sie die x Taste.

## **DTCs löschen**

Diagnosefehlercodes können mit der Option "DTCs löschen" gelöscht werden. Bei der Auswahl dieser Option werden Sie aufgefordert, die Zündung auszuschalten. Warten Sie auf die Aufforderung, die Zündung wieder einzuschalten.

Starten Sie den Motor, damit das Steuergerät eine Systemprüfung durchführt. Prüfen Sie nach, ob der bzw. die Codes gelöscht wurden, indem Sie die Option "DTCs lesen" auswählen.

*Hinweis: Ein Lesen der Fehlercodes ohne vorheriges Starten des Motors bestätigt nur, dass die gespeicherten Fehlercodes gelöscht wurden. Fehler sind möglicherweise trotzdem noch im System vorhanden, wodurch ein Fehlercode beim nächsten Motorstart gespeichert wird.*

## **SAS (Lenkwinkelsensor) Kalibrierung**

Der Lenkwinkelsensor kann unter Verwendung der Option 'LWS Kalibrierung' kalibriert werden. Die auf dem Bildschirm eingeblendeten Anweisungen müssen befolgt werden, um sicherzustellen, dass das Kalibrierungsverfahren richtig durchgeführt wird.

*Hinweis: Der Lenkwinkelsensor sollte nach einer Radeinstellung oder Aufhängungseinstellung kalibriert werden.*

## **Alfa Romeo/Fiat/Lancia Fahrzeuge**

#### *Kalibrierung des Lenkwinkelsensors*

An einigen Fahrzeuge ist eventuell eine Kalibrierung des Lenkwinkelsensors am ABS/TC/ESP Steuergerät wie auch am Servolenkungs-Steuergerät möglich. In diesem Fall sollte der Techniker das Verfahren stets über das Servolenkungs-Steuergerät durchführen. Die Durchführung einer Kalibrierung des Lenkwinkelsensors über das ABS/TC/ESP Steuergerät ist an diesen Fahrzeugen nur dann erforderlich, wenn der Sensor selbst und/oder das ABS/TC/ESP Steuergerät ersetzt wurde(n).

#### **Kalibrierung des Längsbeschleunigungssensors**

Dieses Verfahren ist in folgenden Situationen erforderlich:

- **1.** Der Längsbeschleunigungssensor wurde ersetzt.
- **2.** Das ABS/TC/ESP Steuergerät wurde ersetzt.
- **3.** Das ESP-System verhält sich nicht vorschriftsmäßig. Ein Rücksetzen dieses Sensors kann ein merkwürdiges Verhalten des ESP manchmal beheben.

#### **BMW/MINI-Fahrzeuge**

*Hinweis: Zum Einschalten der Zündung bei Fahrzeugen mit Start/Stopp-Taste stecken Sie den Zündschlüssel / die Fernbedienung ganz in das Zündschloss und drücken Sie dann die Start/Stopp-Taste einmal (ohne dabei ein Fußpedal zu treten).*

# **Ford Fahrzeuge**

#### *Kalibrierung des Lenkwinkelsensors Ka II (2008 -):*

An diesen Fahrzeugen ist eventuell eine Kalibrierung des Lenkwinkelsensors am ABS/TC/ESP Steuergerät wie auch am Servolenkungs-Steuergerät möglich. In diesem Fall sollte der Techniker das Verfahren stets über das Servolenkungs-Steuergerät durchführen. Die Durchführung einer Kalibrierung des Lenkwinkelsensors über das ABS/TC/ESP Steuergerät ist an diesen Fahrzeugen nur dann erforderlich, wenn der Sensor selbst und/oder das ABS/TC/ESP Steuergerät ersetzt wurde(n).

## *Fiesta (2008 -), Fusion/B-Max (2008 -):*

An diesen Fahrzeuge wird eine Kalibrierung des Lenkwinkelsensors ausschließlich über das Servolenkungs-Steuergerät durchgeführt.

## *Ford Galaxy (2006 -), Mondeo (2007 -), S-Max (2006 -), Transit (2006 -):*

An diesen Fahrzeuge wird eine Kalibrierung des Lenkwinkelsensors ausschließlich über das ABS/TC/ESP Steuergerät durchgeführt.

#### **Kalibrierung des Längsbeschleunigungssensors:**

Dieses Verfahren ist in folgenden Situationen erforderlich:

- **1.** Der Längsbeschleunigungssensor wurde ersetzt.
- **2.** Das ABS/TC/ESP Steuergerät wurde ersetzt.
- **3.** Das ESP-System verhält sich nicht vorschriftsmäßig. Ein Rücksetzen dieses Sensors kann ein merkwürdiges Verhalten des ESP manchmal beheben.

#### **Land Rover Fahrzeuge**

#### *Kalibrierung des Längsbeschleunigungssensors:*

Dieses Verfahren ist in folgenden Situationen erforderlich:

- **1.** Der Längsbeschleunigungssensor wurde ersetzt.
- **2.** Das ABS/TC/ESP Steuergerät wurde ersetzt.
- **3.** Das ESP-System verhält sich nicht vorschriftsmäßig. Ein Rücksetzen dieses Sensors kann ein merkwürdiges Verhalten des ESP manchmal beheben.

# **FastCheck Service**

## **Anschließen**

Mit Hilfe der auf der CDROM enthaltenen Anwendungsliste für Fahrzeuge finden Sie das korrekte Schnittstellenkabel für das zu prüfende Fahrzeugsystem. Schließen Sie das Kabel an das Service Tool an und befestigen Sie es mit den Halteschrauben.

*Hinweis: Handelt es sich bei dem zu testenden Fahrzeug um einen BMW mit einem 20-poligen Stecker und einem EOBD (J1962) Anschluss, verwenden Sie ausschließlich den 20-poligen Stecker.*

*Hinweis: Handelt es sich bei dem zu testenden Fahrzeug um einen Mercedes, der sowohl über eine 38-polige Buchse als auch eine EOBD-Buchse (J1962) verfügt, verwenden Sie ausschließlich die 38-polige Buchse.*

Stellen Sie sicher, dass die Zündung des Fahrzeugs AUS ist.

Verbinden Sie das Service Tool mit der entsprechenden Fahrzeugbuchse; siehe ['Position der Diagnosebuchsen', seite 103](#page-106-0) für weitere Informationen.

Die Spannungsversorgung des Service Tools erfolgt über die Diagnosebuchse des Fahrzeugs. Sobald das Service Tool mit der Diagnosebuchse verbunden ist, führt es einen Selbsttest durch und zeigt anschliessend die Softwareversion des ContiSys Check an. Danach wird das Hauptmenü angezeigt.

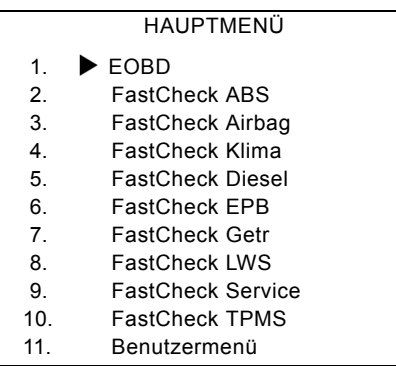

Verwenden Sie die Tasten A und v, um die Anwendung "FastCheck Service" auszuwählen und drücken Sie anschließend  $\sqrt{2}$  zur Bestätigung. Um zum vorherigen Menü zurückzukehren, drücken Sie die  $\times$  Taste.

Schalten Sie die Zündung EIN.

Verwenden Sie die Tasten  $\triangle$  und  $\blacktriangledown$  zur Auswahl des Fahrzeugherstellers und drücken Sie  $\sqrt{z}$ ur Bestätigung der Auswahl.

Abhängig vom Fahrzeughersteller und Modell stehen verschiedene Menüoptionen zur Verfügung.

## **Alfa Romeo/Fiat/Lancia Fahrzeuge**

Das FastCheck Service-Menü für diese Hersteller sieht potenziell drei Optionen vor:

#### **Inspektionsintervall**

Diese Option setzt die herkömmliche Anzeige des Inspektionsintervalls zurück. Diese Funktion wird NACH Durchführung einer Vollinspektion (29.000 km für Benzin und 34.000 km für Diesel) am Fahrzeug benutzt.

*Fiat 500*

*Fiat Grande Punto (05)*

# **Ölwechsel-Reset**

Diese Option steht gegenwärtig nur für den neuen Fiat Ducato Lieferwagen (ab Ducato III MY2006) zur Verfügung. Diese Funktion wird NACH Durchführung eines Ölwechsels am Fahrzeug benutzt.

# **Reset des Öldegradationszählers**

Diese Option ist an Fahrzeugen erforderlich, die mit Dieselpartikelfiltern (DPF) ausgestattet sind. Sie ist nicht erforderlich an Fahrzeugen mit Benzin- oder LPG-Motoren oder Diesel-Motoren ohne DPF. Wird diese Option ausgewählt, fragt das Scan Tool das Fahrzeug ab, um die Verfügbarkeit der Funktion festzustellen.

Diese Funktion ermöglicht ein Rücksetzen des Öldegradationszählers und Einsehen der Öldegradationsparameter (Anzahl der Resets, % des Öldegradationszählers, km bis zum nächsten erforderlichen Reset, letztes Reset des Gesamtkilometerzählers). Der Zähler sollte nur NACH einem Ölwechsel zurückgesetzt werden. Beim Rücksetzen wird der Zähler wieder auf 100% eingestellt und die Anzahl der Resets um 1 erhöht.

#### **Alfa Romeo Fahrzeuge- Mannesman VDO Armaturenbrett (147 and GT - nur GB)**

In Alfa Romeo Fahrzeugen mit dem Mannesman VDO Armaturenbrett (147 und GT) besteht insofern ein Problem bezüglich des Armaturenbretts, als die "Kilometerzahl bis zum Service" auf Null zurückgesetzt wird, wenn ein Service-Reset durchgeführt wird.

Bei Durchführung des Service-Resets speichert das Armaturenbrett die gegenwärtige, vom Gesamtkilometerzähler abgelesene Kilometerzahl, um zu berechnen, wann der nächste Service erforderlich ist.

Wird der Wert des Gesamtkilometerzählers jedoch in Meilen angezeigt, kann keine Wegberechnung bis zum nächsten Service durchgeführt werden. Dies führt dazu, dass der Weg bis zum nächsten Service als Null angezeigt und der Service-Reset nicht abgeschlossen wird.

Für ein Rücksetzen des Inspektionsintervalls ist nachstehendes Verfahren zu befolgen:

**1.** Die Zündung einschalten.

- **2.** Drücken Sie die Taste [MODUS] auf dem Armaturenbrett, um zum Funktionsmenü für das Armaturenbrett zu gelangen.
- **3.** Drücken Sie die Tasten [+] und [-] auf dem Armaturenbrett, um zur Option [EINHEITEN] zu gelangen, und drücken Sie die Taste [MODUS] zur gewünschten Auswahl.
- **4.** Benutzen Sie die Tasten [MODUS], [+] und [-], um die Einheiten auf Kilometer einzustellen. Es dürfen keine anderen Einstellungen geändert werden.
- **5.** Verwenden Sie die [+] und [-] Tasten am Armaturenbrett, um zur "END MENU" (Menü beenden) Option zu gelangen und drücken Sie die [MODE] Taste zum Verlassen der Funktionsmenüs.
- **6.** Schließen Sie das Service Tool an die Diagnosebuchse an (unter Verwendung des 16-poligen FAL LS CAN Kabels) und führen Sie einen Service-Reset durch, indem Sie FastCheck Service, Alfa Romeo, Mannesman und dann Service-Reset auswählen.
- **7.** Ziehen Sie das Service Tool ab und lassen Sie die Zündung eingeschaltet.
- **8.** Drücken Sie die Taste [MODUS] auf dem Armaturenbrett, um zum Funktionsmenü für das Armaturenbrett zu gelangen.
- **9.** Drücken Sie die Tasten [+] und [-] auf dem Armaturenbrett, um zur Option [EINHEITEN] zu gelangen, und drücken Sie die Taste [MODUS] zur gewünschten Auswahl.
- **10.** Benutzen Sie die Tasten [MODUS], [+] und [-], um die Einheiten wieder auf Meilen einzustellen. Es dürfen keine anderen Einstellungen geändert werden.
- **11.** Drücken Sie die Tasten [+] und [-] auf dem Armaturenbrett, um zur Option SERVICE zu gelangen, und drücken Sie die Taste [MODUS] zur gewünschten Auswahl.
- **12.** "Meilenzahl bis Service" sollte nun ca. 12.500 Meilen anzeigen.
- **13.** Verwenden Sie die [+] und [-] Tasten am Armaturenbrett, um zur "END MENU" (Menü beenden) Option zu gelangen und drücken Sie die [MODE] Taste zum Verlassen der Funktionsmenüs.
- **14.** Schalten Sie die Zündung aus.

Dieses Verfahren ist erforderlich, um sicherzustellen, dass, wenn vom Service Tool ein Service-Reset durchgeführt wird, der vom Gesamtkilometerzähler über das Armaturenbrett abgelesene Wert in Kilometern angegeben wird. Das Armaturenbrett kann nun die "Meilenzahl bis zum Service" richtig berechnen.

Auf dem europäischen Festland braucht dieses Verfahren nicht durchgeführt zu werden, da alle Armaturenbretter Kilometer anzeigen.

# **BMW/MINI-Fahrzeuge**

*Hinweis: Zum Einschalten der Zündung bei Fahrzeugen mit Start/Stopp-Taste stecken Sie den Zündschlüssel / die Fernbedienung ganz in das Zündschloss und drücken Sie dann die Start/Stopp-Taste einmal (ohne dabei ein Fußpedal zu treten).*

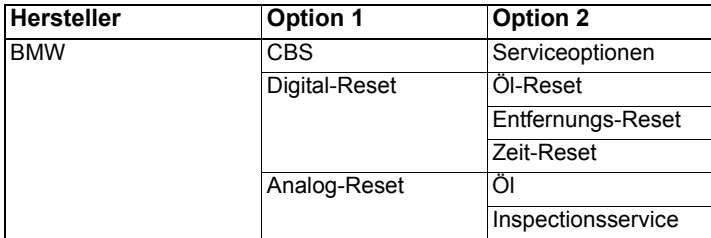

Verwenden Sie die Tasten  $\blacktriangle$  und  $\blacktriangledown$ , um die gewünschte Menüoption auszuwählen und drücken Sie anschließend  $\sqrt{2}$  zur Bestätigung. Um zum vorherigen Menü zurückzukehren, drücken Sie die  $\times$  Taste.

Um zu bestätigen, dass der Reset-Vorgang erfolgreich war, zeigt das Display die Meldung "BMW Reset" an.

Wählen Sie "Condition Based Service" (CBS):

*Hinweis: Bitte führen Sie unbedingt alle Servicearbeiten aus, bevor die Serviceanzeigen zurückgestellt werden. Bei Nichtbeachtung können u.U. Fehlercodes im Speicher der Steuergeräte abgelegt werden.*

*Hinweis: Das DSC-Modul erkennt den Ersatz der Bremsbeläge erst dann an, wenn eine Änderung der Verschleißanzeige der Bremsscheiben eingetreten ist. Daher lässt das DSC-Modul keine Rücksetzung der Wartungsteile der Bremsbeläge zu.* 

*Es wird empfohlen, die Bremsbeläge durch entsprechende OE-Teile zu ersetzen. Unter Umständen erkennt das DSC-Modul bei Verwendung unechter Bremsbeläge nicht die Anschlussänderung.*

CBS wird zurzeit von den folgenden Fahrzeugen unterstützt.

Betrifft folgende Fahrzeuge:

- BMW 1er Serie (E81/E87)
- · BMW 3er Serie (E90/E91/E92/E93)
- · BMW 5er Serie (E60/E61)
- · BMW 6er Serie (E63/E64)
- · BMW 7er Serie (E65)
- · BMW X5 (E70)
- · BMW X6 (E71)
- · MINI (R55/R56/R57)

*Hinweis: Zur Bestimmung des korrekten Kabels , siehe "Fahrzeug-Anwendungsliste" .*

CBS ist ein System, in dem die Steuergeräte den Status, Füllstände sowie zeit- und kilometerstandsabhängige Wartungen überwachen.

Die folgende Tabelle zeigt die Serviceoptionen und das jeweils zugehörige Steuergerät.

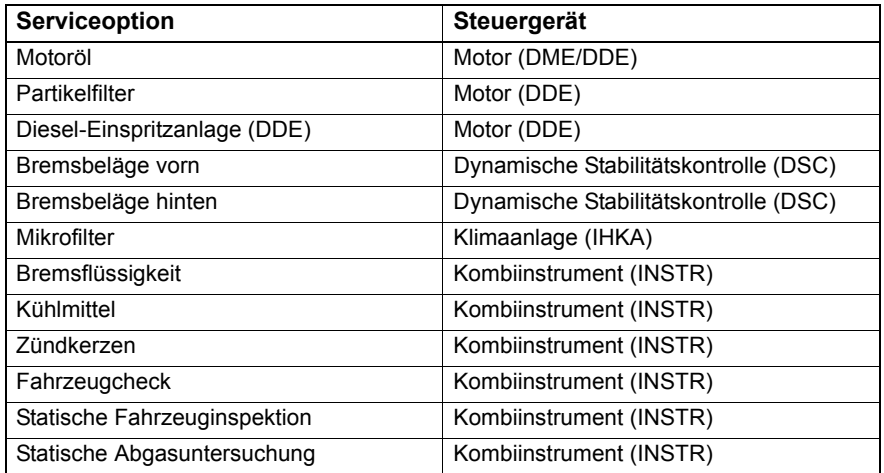

Das Service Tool erfasst automatisch alle Steuergeräte, die für den Resetvorgang erforderlich sind. Wird ein unbekanntes Steuergerät gefunden oder kann die Kommunikation nicht aufgebaut werden, dann wird der Techniker aufgefordert, fortzusetzen oder abzubrechen.

*Hinweis: Wird der Vorgang fortgesetzt, sind die Serviceoptionen, die für das unbekannte Steuergerät gelten, nicht verfügbar (siehe Tabelle Serviceoptionen).*

Das aktuelle Datum und die aktuelle Uhrzeit werden vom Service Tool angezeigt. Drücken Sie die  $\sqrt{ }$  Taste, wenn die Information korrekt ist und um fort zu fahren oder drücken Sie die  $\times$  Taste zum korrigieren der Information.

*Hinweis: Sind Datum und Zeit während des Resetvorgangs nicht korrekt, führt dies zu falschen Serviceintervallen.*

#### **Ändern von Datum und Zeit:**

Verwenden Sie die ▲ und ▼ Tasten zur Änderung des Werts der ausgewählten Information,

die durch "/ \" angezeigt wird.

Verwenden Sie die <
Sie Taste zur Auswahl des Datum-/Zeit-Felds.

Verwenden Sie die  $\sqrt{ }$  Taste, um alle Informationen vollständig einzugeben.

Das Display zeigt die aktuellen Daten zur Bestätigung an. Drücken Sie die Taste zur Programmierung der neuen Informationen für das Fahrzeug.

Durch Drücken der Taste  $\times$  zu einem beliebigen Zeitpunkt während der Änderung von Datum und Uhrzeit kehren Sie zum ursprünglichen Bestätigungsbildschirm für Datum und Uhrzeit zurück. Die Informationen wurden nicht geändert.

Die verfügbaren Serviceoptionen werden als Liste angezeigt. Jede Option wird mit folgenden Service-Daten angezeigt:

#### **Der Reset Wert in Prozent.**

Die geschätzte Distanz zum nächsten Service oder das nächste Service-Datum.

# **Der Service-Zähler.**

*Hinweis: Die Fahrzeug- und Abgasuntersuchung zeigt nur das Datum des nächsten Service an.*

Die Liste "Serviceoptionen" wird in der Prioritätenreihenfolge angezeigt, d.h. die Wichtigsten stehen an erster Stelle.

Zum Rückstellen einer Option blättern Sie durch die gewünschte Option mit den  $\blacktriangle$ und  $\blacktriangledown$  Tasten. Die aktuelle Option wird angezeigt durch  $\blacktriangledown$ . Drücken Sie die  $\blacktriangledown$ Taste zur Bestätigung der Auswahl.

Es werden zwei mögliche Optionen angezeigt in der unteren Hälfte des Displays:

Option "Reset"

Option "Korrigieren"

Verwenden Sie die ▲ und ▼ Tasten zur Auswahl der gewünschten Menüoption

Verwenden Sie die  $\sqrt{ }$  Taste zur Bestätigung der Auswahl.

Verwenden Sie die  $\star$  Taste zum Löschen der Auswahl und zur Rückkehr zur Liste "Serviceoptionen".

## **Option ..Reset":**

Die "Reset" Option dient zur Rückstellung der ausgewählten Serviceoptionen auf 100%. Die geschätzte Distanz oder das Datum des nächsten Service und der Service-Zähler werden aktualisiert.

Die Serviceoptionen: Fahrzeuginspektion und Abgasuntersuchung sind gesetzliche Inspektionen, die das Datum der nächsten Inspektion speichern.

Durch Auswahl einer dieser beiden Optionen wird das Service Tool den Bildschirm zur Auswahl des nächsten Service-Datums anzeigen.

Verwenden Sie die ▲ und ▼ Tasten zur Änderung des Werts der ausgewählten Information, die durch ">" oder "<" angezeigt wird.

Verwenden Sie die <>>
Taste zur Auswahl des Feldes.

Verwenden Sie die  $\sqrt{ }$  Taste zum Ausfüllen und Speichern der Information.

Verwenden Sie die  $\chi$  Taste zum abbrechen des Resets und zur Rückkehr zur Service Option Liste.

# **Option "Korrigieren":**

Die Option "Korrigieren" dient der Korrektur einer Serviceoption, die irrtümlich zurückgestellt wurde.

*Hinweis: Die Korrekturfunktion ist nur verfügbar, wenn der Servicezähler nicht "Null" anzeigt. Diese ist ebenfalls nicht für Fahrzeug- und Abgasuntersuchungen verfügbar. Die ursprünglichen Service Optionswerte gehen beim Reset verloren.*

Verwenden Sie die  $\triangle$  und  $\blacktriangledown$  Tasten zur Auswahl des Reset-Werts.

Verwenden Sie die  $\sqrt{ }$  Taste, um alle Informationen vollständig einzugeben.

Es wird eine Bestätigung der neu eingegeben Daten angezeigt. Drücken Sie die Taste zur Speicherung der neuen Information. Zum Löschen der Korrektur und um Liste Serviceoption zurückzukehren, Sie die  $\times$  Taste.

*Hinweis: Der maximale Reset-Wert wird der aktuelle Wert der ausgewählten Serviceoption sein. Der Service-Zähler wird dann um 1 dekrementiert.*

#### **Digital-Reset:**

Wählen Sie Digital-Reset nur für Fahrzeuge mit einem EOBD 16- poligen Anschlussstecker, der "Condition Based Service" (CBS) nicht unterstützt.

Das Service Tool zeigt eine Bestätigung an, dass der Reset -Vorgang erfolgreich war.

Betrifft folgende Fahrzeuge:

- BMW 3er Serie (E46)
- BMW 5er Serie (E39)
- BMW 7er Serie (E38)
- · BMW X3 (E83)
- · BMW X5 (E53)
- · BMW Z4 (E85)

*Hinweis: Bei einigen Fahrzeugen ist auch ein manueller "Service-Reset" möglich. Näheres siehe hierzu das Kapitel "Manueller Service-Reset".*

Analog-Reset:

Wählen Sie "Analog-Reset" für Fahrzeuge, die einem runden 20-poligen Diagnosestecker im Motorraum ausgerüstet sind.

Das Service Tool zeigt die Meldung "Reset beendet" zur Bestätigung der Beendigung des Resetvorgangs an.

*Hinweis: Das Service Tool zeigt nur den Abschluss des Verfahrens an. Eine visuelle Bestätigung über die Anzeige für Service-Intervalle auf dem Armaturenbrett des Fahrzeugs ist erforderlich.*

Jahresfahrleistung:

Die durchschnittliche Jahresfahrleistung ist für die Berechnung verschiedener Funktion des CBS (Condition Based Service) notwendig.

Die Jahresfahrleistung basiert sich auf der zurückgelegten Wegstrecke, die nach etwa sechs bis acht Wochen nach dem Reset zurückgelegt wurde. Falls das System auf geänderte Fahrgewohnheiten angepasst werden soll, so wird empfohlen, eine Rückstellung der Jahresfahrleistung durchzuführen.

*Hinweis: Eine falsche Jahresfahrleistung wirkt sich auf die CBS Intervalle aus.*

Bis zur Errechnung eines neuen Wertes, werden als Standardwert für die Jahresfahrleistung 30.000Km gesetzt.

Betrifft folgende Fahrzeuge:

- · BMW 1er Serie (E81/E87)
- · BMW 3er Serie (E90/E91/E92/E93)
- · BMW 5er Serie (E60/E61)
- · BMW 6er Serie (E63/E64)
- · BMW 7er Serie (E65)
- · BMW X5 (E70)
- · BMW X6 (E71)

#### **Batteriewechsel:**

Nach dem Einbau einer neuen Batterie sollte die Funktion "Batteriewechsel" durchgeführt werden. Diese Funktion stellt sicher, dass der Batteriewechsel im "Power Management" hinterlegt wird. Ein Versäumnis kann einen Störbetrieb des Antriebsmanagementsystems zur Folge haben.

Bitte stellen Sie sicher, dass nur Batterien des gleichen Typs und Leistung getauscht werden.

*Hinweis: Bestimmte Fahrzeuge benötigen eine AGM Batterie.*

Betrifft folgende Fahrzeuge:

- BMW 1er Serie (E81/E87)
- · BMW 3er Serie (E90/E91/E92/E93)
- · BMW 5er Serie (E60/E61)
- · BMW 6er Serie (E63/E64)
- · BMW 7er Serie (E65)
- · BMW X5 (E70)
- · BMW X6 (E71)

# **Ford Fahrzeuge**

#### *Reset des Öldegradationszählers*

Diese Option ist an Fahrzeugen erforderlich, die mit Dieselpartikelfiltern (DPF) ausgestattet sind. Dies ist nicht erforderlich an Fahrzeugen mit Benzin- oder LPG-Motoren oder Diesel-Motoren ohne DPF. Der Zähler sollte nur NACH einem Ölwechsel zurückgesetzt werden.

## **Opel-Fahrzeuge**

#### *Inspektionsintervall zurücksetzen*

#### *CAN Fahrzeugs - (Astra-H, Corsa-D, Signum, Vectra-C und Zafira-B)*

Der Reset wird durch Auswahl der "Serviceoption" gestartet.

Um zum vorherigen Menü zurückzukehren, drücken Sie die  $\times$  Taste.

Das Service Tool erzeugt die Kommunikation zum Anzeigeinstrument automatisch. Ist das Fahrzeugmodell unbekannt, muss der Bediener das Fahrzeug manuell auswählen.

*Hinweis: Während des Prozesses darf das Fahrzeug KEINESFALLS bewegt werden und alle Türen müssen geschlossen sein.* 

#### **Sicherheitscode**

Zur Rücksetzung muss der Bediener einen vierstelligen Sicherheitscode in das Service Tool eingeben. Dieser Code ist in das Fahrzeug einprogrammiert, um die Durchführung einer Rücksetzung zuzulassen.

Der 4-stellige Sicherheitscode entnehmen Sie bitte der Bedienungsanleitung bzw. der Radiocodekarte des Fahrzeugs.

#### **Corsa D**

Die Wegstrecke bis zum nächsten Service kann auf 14.500 Km oder 29.000 Km eingestellt werden. Die Anzahl der Tage bis zum nächsten Service wird stets auf 364 Tage (1 Jahr) eingestellt.

#### **Astra-H / Zafira-B**

Die Anzahl der Km und Tage bis zum nächsten Service werden vom Service Tool je nach Auswahl durch den Bediener wie folgt berechnet:

**1.** Land - Die Kilometer Anzahl und Tage bis zum nächsten Service werden von Opel auf voreingestellte Werte gesetzt, ja nach Land, in dem das Fahrzeug verwendet wird.

Der Bediener muss erst den Kontinent und dann das Land auswählen.

Für die wichtigsten europäischen Länder (GB, Irland, Frankreich, Belgien, Deutschland, Spanien, Italien, Portugal, Holland, Österreich, etc) wählen Sie "andere europ. Länder".

**2.** ECO Service, ECO Service flex - Für die wichtigsten europäischen Länder kann der Bediener das Fahrzeug entweder auf einen "ECO Service" (Standard Serviceplan von Opel) einstellen, der die Standardwerte von Opel für Kilometer und Tage bis zum nächsten Service verwendet oder auf "ECO Service Flex" (die Werte für Kilometer und Tage bis zum nächsten Service werden dynamisch vom Fahrzeug-Bordcomputer festgelegt, die überwachen, wie das Fahrzeug gefahren wird, und die dann die Service Intervalle entsprechend einstellen).

Für ECO Service Flex Benzin Fahrzeuge programmiert das Service Tool das Fahrzeug mit der maximalen Anzahl zulässiger Kilometer durch das Flex System (ca. 35000 km) und der zulässigen Anzahl von Tagen (728 oder 2 Jahre).

Für ECO Service Flex Diesel Fahrzeuge programmiert das Service Tool das Fahrzeug mit der maximalen Anzahl zulässiger Kilometer durch das Flex System (ca. 50000 km) und der zulässigen Anzahl von Tagen (728 oder 2 Jahre).

Dies sind Standardwerte, die garantieren, dass die Service-Anzeige entweder nach 35000 oder 50000 km oder nach 2 Jahren aufleuchtet, je nachdem, was zuerst eintrifft, wenn das ECO Service Flex System aus irgend einem Grund ausfallen sollte.

## **Vectra-C / Signum**

Bei diesen Fahrzeugen ist nur ein festes Reset möglich. Die programmierten Service-Intervallwerte für Kilometer und Tage bis zum nächsten Service können nicht geändert werden.

*Hinweis: Das für diese Fahrzeuge verwendete Motoröl ist "Longlife-Öl". Beim Ölwechsel muss der Techniker die "Long-life Oil" Reset Option im Service Tool wählen, (siehe nachstehend), um das Motorsteuergerät zurückzustellen. Dann muss der Techniker erneut "Service" für den Neustart des Service Intervall-Resets wählen.*

*VORSICHT: Das Bremspedal muss nach der Aufforderung durch das Service Tool während des Resetvorgangs gedrückt und losgelassen werden. Wird dies nicht korrekt ausgeführt, ist der Reset nicht erfolgreich.*

#### **Pre-CAN Fahrzeuge**

Die Funktion darf erst nach erfolgter Wartung ausgeführt werden!

Das Fahrzeug wird mit der Anzahl von Kilometern und Tagen programmiert, (je nachdem, was zuerst eintrifft), bis der nächste Service und die Service-Anzeigeleuchte ausgeschaltet werden.

Der Reset wird durch Auswahl der "Serviceoption" gestartet.

Um zum vorherigen Menü zurückzukehren, drücken Sie die  $\times$  Taste.

Bitte stellen Sie sicher, dass das Fahrzeug abgestellt ist und prüfen Sie, ob alle Fahrzeugtüren geschlossen sind.

Drücken Sie auf  $\sqrt{\ }$  für den Reset des Service Intervalls.

Ist dies erfolgreich, zeigt das Service Tool Service-Reset bestanden an.

## **Langzeitöl-Reset**

#### *CAN Fahrzeuge - (Vectra-C und Signum)*

*Hinweis: Der Motor darf nicht laufen, während dieser Vorgang durchgeführt wird.*

Diese Funktion muss verwendet werden, wenn ein Motorölwechsel am Fahrzeug durchgeführt wurde.

Der Langzeitöl Reset wird durch Auswahl der Option "Long-Life Oil" gestartet.

Der Bediener muss dann das zu verwendende Kabel auswählen.

Das Service Tool prüft ob die Funktion unterstützt wird.

Das Service Tool prüft die Motordrehzahl, um sicherzustellen, dass der Motor nicht läuft, wenn der aktuelle Wert für restliche Öllebensdauer vom Motorsteuergerät abgelesen und angezeigt wird. Liegt der Wert unter 15%, muss das Öl gewechselt und ein Reset durchgeführt werden.

Das Service Tool führt nun den Reset durch. Der Parameter Restliche Öllebensdauer wird vom Motorsteuergerät gelesen und erneut angezeigt. Es zeigt 100% an, wenn der Reset erfolgreich war.

#### **Land Rover Fahrzeuge**

Für Land Rover stehen zwei Optionen zur Auswahl.

#### **Inspektionsintervall zurücksetzen**

Diese Option setzt die herkömmliche Anzeige des Inspektionsintervalls zurück. Diese Funktion ist NACH Abschluss einer Vollinspektion am Fahrzeug zu benutzen.

#### **Reset des Öldegradationszählers**

Diese Option ist an Fahrzeugen erforderlich, die mit Dieselpartikelfiltern (DPF) ausgestattet sind. Dies ist nicht erforderlich an Fahrzeugen mit Benzin- oder LPG-Motoren oder Diesel-Motoren ohne DPF. Der Zähler sollte nur NACH einem Ölwechsel zurückgesetzt werden.

#### **Mercedes-Fahrzeuge**

Es grundsätzlich gibt zwei verschiedene Arten von Service für Mercedes, Mercedes - Fahrzeuge, Assyst Plus und das flexible Service System (FSS). Der verwendete Service-Typ ist fahrzeugbezogen.

Assyst Plus:

*Hinweis: Alle im Steuergerät Assyst Plus vorhandenen DTCs (diagnostische Fehlercodes) können falsche Wartungsinformationen und eine falsche Durchführung von Wartungsarbeiten zur Folge haben. Unterschiedliche Versionen von Assyst Plus verfügen über unterschiedliche Funktionen.*

*Assyst Plus Service-Funktionen*

- *· Reset Anzeige*
- *· Zusatzarbeit*
- *· Service Status*
- *· Service Protokoll*
- *· Rückstellung löschen*
- *· Zusatz löschen*
- *· DTCs lesen*
- *· DTCs löschen*

#### **Reset Anzeige**

Diese Funktion dient der Rückstellung der Gesamtwartung des Fahrzeugs. Die Service Statusinformation wird angezeigt.

Für den Abbruch des Resets drücken Sie die  $\times$  Taste. Danach erfolgt die Bestätigung für den Abbruch; drücken Sie eine beliebige Taste, damit dieser Punkt in das Assyst Plus Menü zurückkehrt. Um mit dem Reset fortzufahren, drücken Sie  $\checkmark$ .

Bevor der Reset vollständig durchgeführt werden kann, muß die Ölqualität ausgewählt werden. Für den Abbruch des Resets drücken Sie die  $\times$  Taste. Danach erfolgt die Bestätigung für den Abbruch; drücken Sie eine beliebige Taste, damit dieser Punkt in das Assyst Plus Menü zurückkehrt. Zur Auswahl der Ölqualität für den Service aus dem Menü verwenden Sie die  $\triangle$  und  $\blacktriangledown$  Tasten und drücken Sie diese zur Bestätigung.

Das Ergebnis des Resets wird angezeigt; drücken Sie eine beliebige Taste zur Rückkehr zum Assyst Plus Menü.

#### **Zusatzarbeit**

Mit dieser Funktion werden zusätzliche Serviceoptionen zum letzten Service im Service-Speicher hinzugefügt.

Diese Anwendung zeigt ein Menü aller verfügbaren Optionen Zusatzarbeiten für das Fahrzeug an.

Drücken Sie die ▲ und ▼ Tasten, um durch die verfügbare Liste zu blättern.

Drücken Sie die Taste zur Auswahl bzw. zum Löschen der Option. Es können mehrere Teile ausgewählt werden, und alle, die durch  $\geq$  hervorgehoben sind.

Drücken Sie die  $\chi$  Taste zum Abbrechen und für die Rückkehr zum Assyst Plus Menü. Drücken Sie , um die ausgewählten Optionen zum letzten Service-Speicher hinzuzufügen. Das Ergebnis des Resets wird angezeigt; drücken Sie eine beliebige Taste zur Rückkehr zum Assyst Plus Menü.

## **Service Status**

Diese Funktion zeigt die aktuelle Service Statusinformation an.

Verwenden Sie die ▲ und ▼ Tasten, um die Liste der Statusinformationen durchzublättern. Drücken Sie die  $\times$  Taste zum Verlassen und zur Rückkehr in das Assyst Plus Menü.

*Hinweis: Nach einer Änderung des Status (z.B. nach einem Reset der Service-Anzeige) kann es etwas dauern, bis das Steuergerät die Service-Statusinformation aktualisiert.*

#### **Service Protokoll**

Diese Funktion ermöglicht die Einsicht der Einträge im Service-Speicher. Diese Anwendung zeigt die Anzahl der Einträge, die kürzlich im Service-Speicher eingetragen wurden.

Drücken Sie die  $\times$  Taste für die Rückkehr zum Assyst Plus Menü. Wählen Sie den gewünschten Eintrag mit den  $\triangle$  und  $\blacktriangledown$  Tasten und drücken Sie  $\swarrow$  zur Bestätigung der Auswahl.

Drücken Sie die  $\times$  Taste für die Rückkehr zum Assyst Plus Menü. Drücken Sie die **Aund ▼ Tasten, um durch die im Speicher abgelegten Serviceinformationen zu** blättern.

#### **Rückstellung löschen**

Mit dieser Funktion wird der zuletzt durchgeführte Service im Service Protokoll gelöscht.

Diese Option dient nur zur Korrektur eines Service, der versehentlich zurückgestellt wurde.

Drücken Sie  $\star$  für die Rückkehr zum Assyst Plus Menü. Drücken Sie  $\swarrow$  zum Löschen des letzten Service. Die Bestätigung des Löschens wird angezeigt. Drücken Sie eine beliebige Taste zur Rückkehr zum Assyst Plus Menü.

*Hinweis: Informationen über gelöschte Services sind weiterhin in der Servicehistorie verfügbar. Der jeweilige Eintrag wird allerdings als "ungültig" markiert.* 

#### **Zusatz löschen**

Diese Funktion löscht eine Zusatzarbeit, die zum letzten Service gehört.

Bevor der Löschvorgang durchgeführt wird, zeigt das System eine Vorsich an. Diese Option dient nur dem Reset von Zusatz-Serviceoptionen, die versehentlich zurückgestellt wurden.

Zur Anzeige einer Liste aller verfügbaren Zusatzarbeiten des letzten Fahrzeugservice, drücken Sie die und Tasten zum Blättern durch die verfügbare Liste.

Drücken Sie die < Taste zur Auswahl bzw. zum Löschen der Option. Es können mehrere Einträge ausgewählt werden.

Drücken Sie  $\mathbf x$  für die Rückkehr zum Assyst Plus Menü. Drücken Sie  $\mathbf y$ , um die ausgewählten Optionen aus dem Service-Speicher zu löschen. Das Ergebnis des Löschvorgangs wird angezeigt; drücken Sie eine beliebige Taste zur Rückkehr zum Assyst Plus Menü.

*Hinweis: Die Funktion "Rückstellung löschen" ist nur dann möglich, wenn ein bestehender Service im Service-Speicher verfügbar ist und die ausgewählten Service-Optionen auf den letzten Service zutreffen.*

## **Flexibles Service System (FSS):**

Wählen Sie Service-Reset und drücken Sie zur Bestätigung. Um zum vorherigen Menü zurückzukehren, drücken Sie die  $\times$  Taste.

Nach der entsprechenden Aufforderung prüfen Sie, ob die Türen des Fahrzeugs geschlossen sind. Drücken Sie danach eine beliebige Taste auf dem Service Tool um die Ölwechsel- oder Wartungsleuchte zurückzusetzen.

#### *VORSICHT: Stellen Sie sicher, dass alle Fahrzeugtüren geschlossen sind, bevor Sie den Reset-Befehl senden. Wenn Sie dies versäumen, kann das zu permanenten Schäden am Armaturenbrett des Fahrzeugs führen.*

Sie erhalten die Meldung "Mercedes Reset"; damit wird bestätigt, dass der Reset-Vorgang erfolgreich war.

#### **MG Rover-Fahrzeuge**

Blättern Sie die Liste der verfügbaren Fahrzeugmodelle durch und drücken Sie  $\checkmark$ zur Bestätigung Ihrer Auswahl. Um zum vorherigen Menü zurückzukehren, drücken Sie die  $\times$  Taste.

Nach der entsprechenden Aufforderung prüfen Sie, ob die Türen des Fahrzeugs geschlossen sind. Drücken Sie danach eine beliebige Taste auf dem Service Tool um die Ölwechsel- oder Wartungsleuchte zurückzusetzen.

Sie erhalten die Meldung "MG Rover Reset"; damit wird bestätigt, dass der Reset-Vorgang erfolgreich war.

## **Saab-Fahrzeuge**

Wählen Sie "Intervall und Öl" und drücken Sie zur Bestätigung. Um zum vorherigen Menü zurückzukehren, drücken Sie die  $\times$  Taste.

Sie erhalten die Meldung "Saab Reset"; damit wird bestätigt, dass der Reset-Vorgang erfolgreich war.

#### **Volvo-Fahrzeuge**

Wählen Sie "Service" und drücken Sie  $\sqrt{2}$  zur Bestätigung. Um zum vorherigen Menü zurückzukehren, drücken Sie die  $\times$  Taste.

Sie erhalten die Meldung "Volvo Reset"; damit wird bestätigt, dass der Reset-Vorgang erfolgreich war.

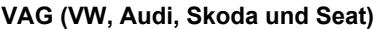

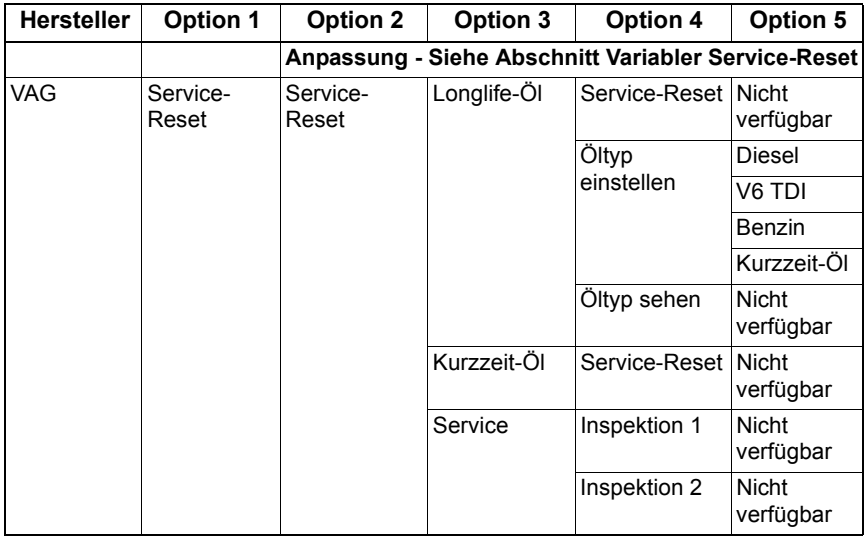

Verwenden Sie die Tasten  $\triangle$  und  $\nabla$ , um die gewünschte Menüoption auszuwählen und drücken Sie anschließend  $\sqrt{2}$  zur Bestätigung. Um zum vorherigen Menü zurückzukehren, drücken Sie die  $\times$  Taste.

Sie erhalten die Meldung "VAG Reset"; damit wird bestätigt, dass der Reset-Vorgang erfolgreich war.

# **Variabler Service-Reset (VAG)**

Bei verschiedenen VAG Fahrzeugen ab Baujahr 2000 muss die Option "Variabler Service-Reset" verwendet werden. Siehe hierzu die Anwendungsliste für Fahrzeuge.

#### *VORSICHT: Jegliche Änderungen von gelernten und/oder Grundwerten eines beliebigen Kanals kann schwerwiegende Auswirkungen auf Motorleistung und Laufverhalten nach sich ziehen. Wenden Sie sich auch bei den kleinsten Zweifeln an jemanden, eine Person, die das System kennt.*

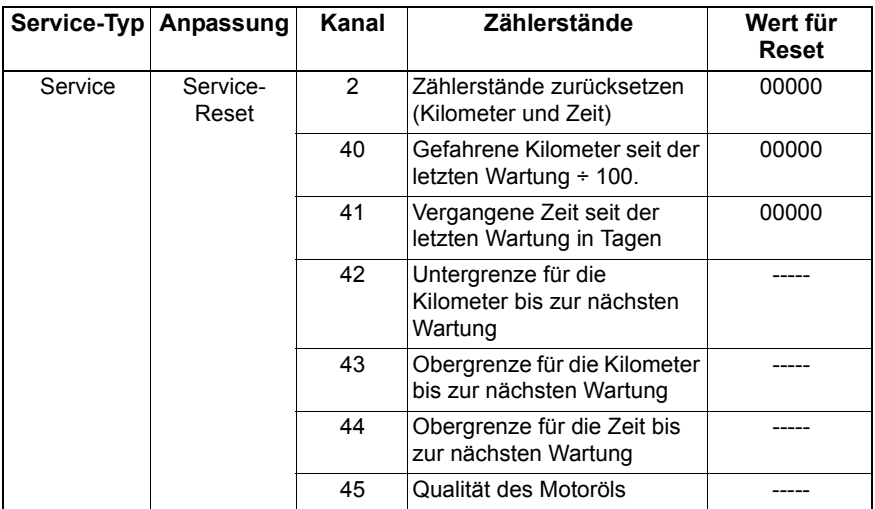

Um das Wartungsintervall zurückzusetzen, verwenden Sie die Tasten ▲ und ▼ zur Auswahl von Kanal 2 und drücken Sie  $\sqrt{2}$  zur Bestätigung.

Ändern Sie den Wert des Kanals auf 00000, um die Zähler für Zeit und gefahrene Kilometer zurückzusetzen. Verwenden Sie die Tasten ▲ und ▼, um jede Ziffer auf 0 zu setzen und drücken Sie zur Bestätigung.

*Hinweis: Die Kanäle 40, 41, 42, 43, 44 und 45 werden zur Installation einer neuen Instrumententafel benötigt. Die Werte aus der ursprünglichen Instrumententafel müssen eingegeben werden, um sicherzustellen, dass die Fahrzeugwartung in den korrekten Intervallen durchgeführt wird.*

# **Adaptionskanäle und -werte für Service-Reset**

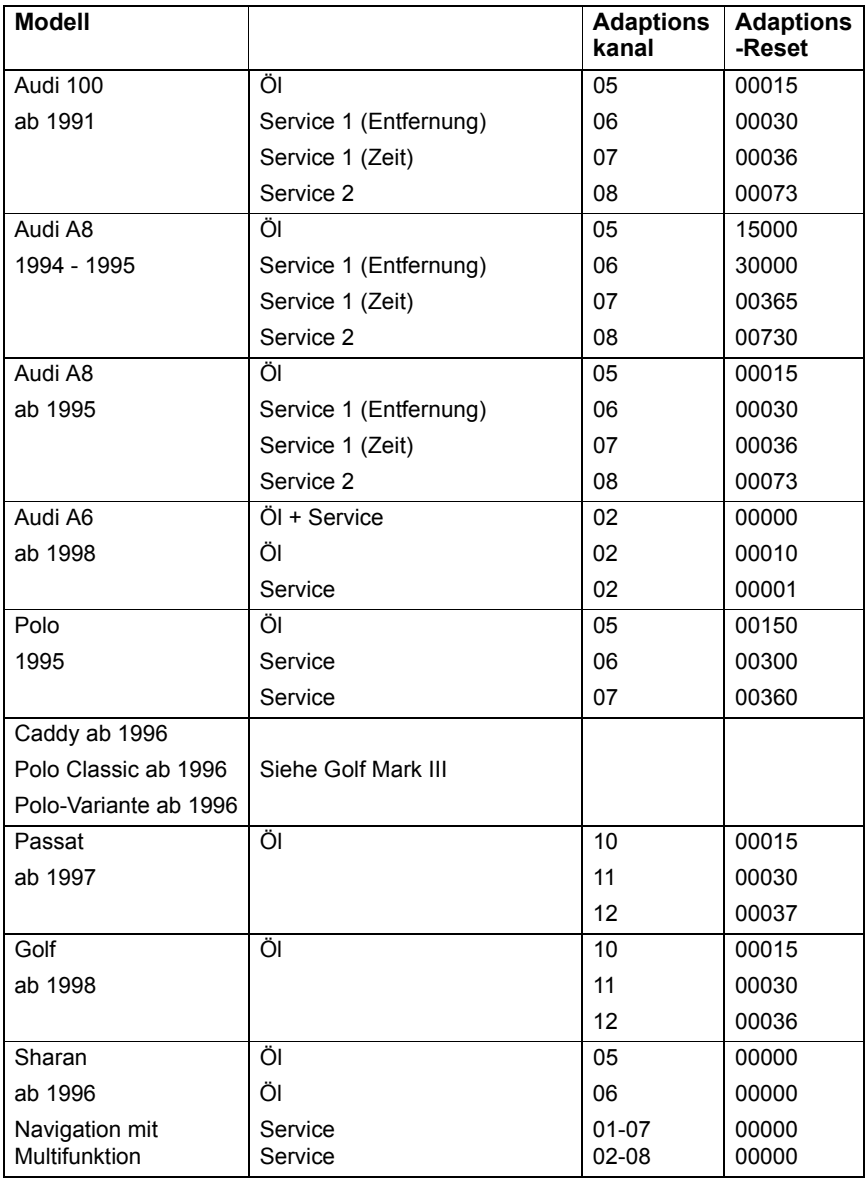

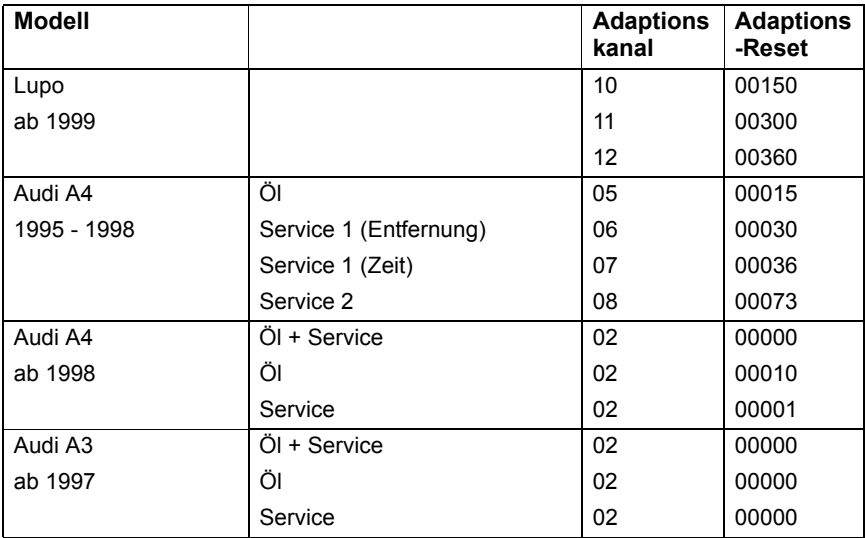

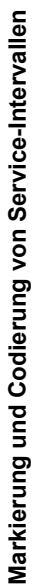

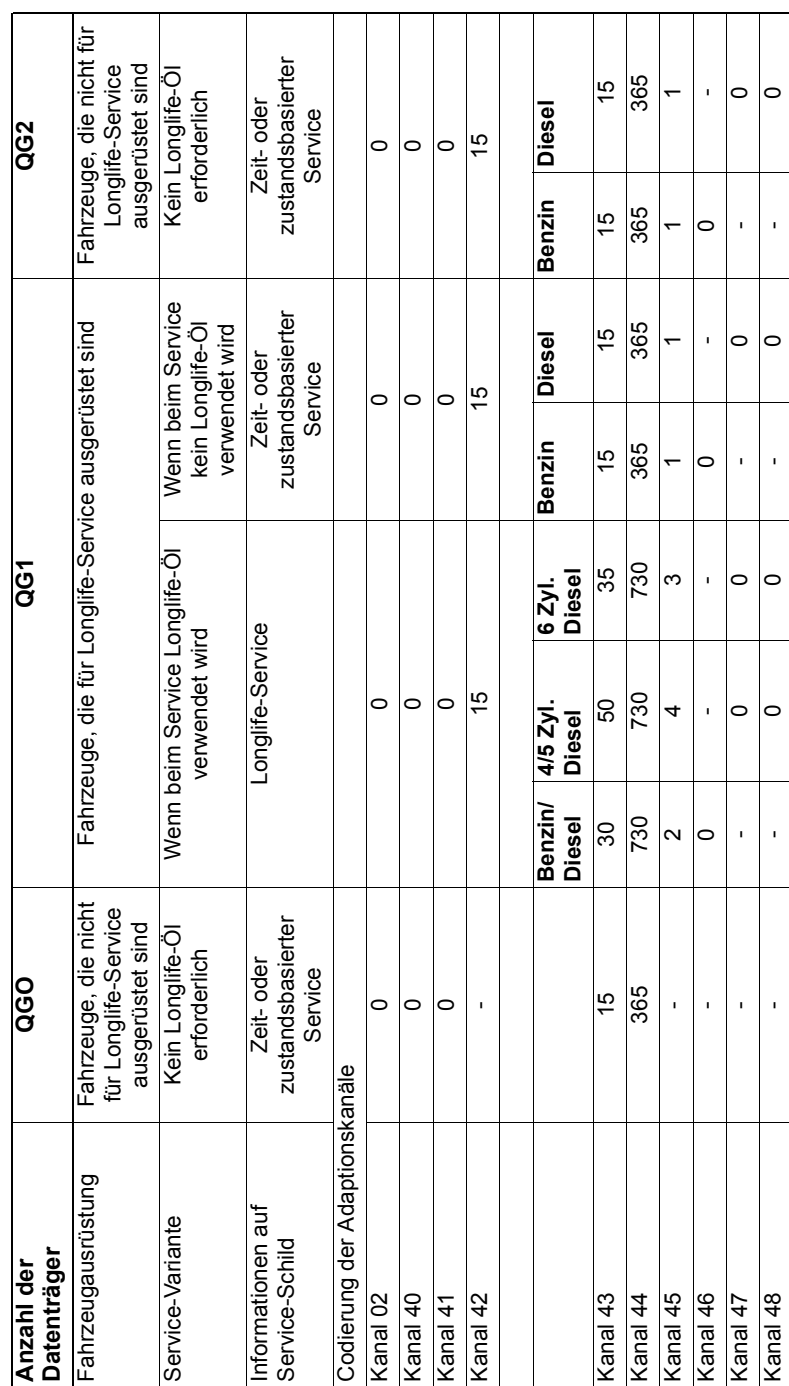

# **FastCheck TPMS**

#### **Anschließen**

Mit Hilfe der auf der CDROM enthaltenen Anwendungsliste für Fahrzeuge finden Sie das korrekte Schnittstellenkabel für das zu prüfende Fahrzeugsystem. Schließen Sie das Kabel an das Service Tool an und befestigen Sie es mit den Halteschrauben.

*Hinweis: Handelt es sich bei dem zu testenden Fahrzeug um einen BMW mit einem 20-poligen Stecker und einem EOBD (J1962) Anschluss, verwenden Sie ausschließlich den 20-poligen Stecker.*

*Hinweis: Handelt es sich bei dem zu testenden Fahrzeug um einen Mercedes, der sowohl über eine 38-polige Buchse als auch eine EOBD-Buchse (J1962) verfügt, verwenden Sie ausschließlich die 38-polige Buchse.*

Stellen Sie sicher, dass die Zündung des Fahrzeugs AUS ist.

Verbinden Sie das Service Tool mit der entsprechenden Fahrzeugbuchse; siehe ['Position der Diagnosebuchsen', seite 103](#page-106-0) für weitere Informationen.

Die Spannungsversorgung des Service Tools erfolgt über die Diagnosebuchse des Fahrzeugs. Sobald das Service Tool mit der Diagnosebuchse verbunden ist, führt es einen Selbsttest durch und zeigt anschliessend die Softwareversion des ContiSys Check an. Danach wird das Hauptmenü angezeigt.

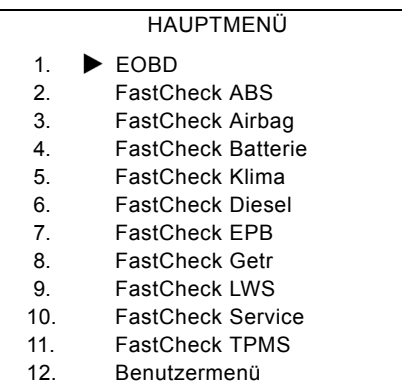

Verwenden Sie die Tasten und , um die Anwendung "FastCheck TPMS" auszuwählen, und drücken Sie anschließend  $\sqrt{2}$ zur Bestätigung. Um zum vorherigen Menü zurückzukehren, drücken Sie die  $\times$  Taste.

Schalten Sie die Zündung EIN.

Verwenden Sie die Tasten A und v. um entweder "FastCheck Ventilprüfung" oder "TPMS Diagnostik" auszuwählen, und drücken Sie anschließend zur Bestätigung.

# **TPMS Ventilprüfung**

Verwenden Sie die Tasten  $\triangle$  und  $\blacktriangledown$  zur Auswahl des Herstellers und Modells und drücken Sie zur Bestätigung der Auswahl.

Nach der Auswahl erscheint auf dem Gerät das folgende Untermenü:

#### UNTERMENÜ

- 1. Sensordaten lesen
- 2. Informationen
- 3. Gespeicherte Daten
- 4. Benutzermenü

#### **Sensordaten lesen**

Sorgen Sie dafür, dass die Oberseite des ContiSys Check TPMS Geräts ca. 5 bis 10 cm entfern ist und auf den Sensor zeigt, von dem Sie Daten lesen möchten. Drücken Sie zur Bestätigung der Auswahl.

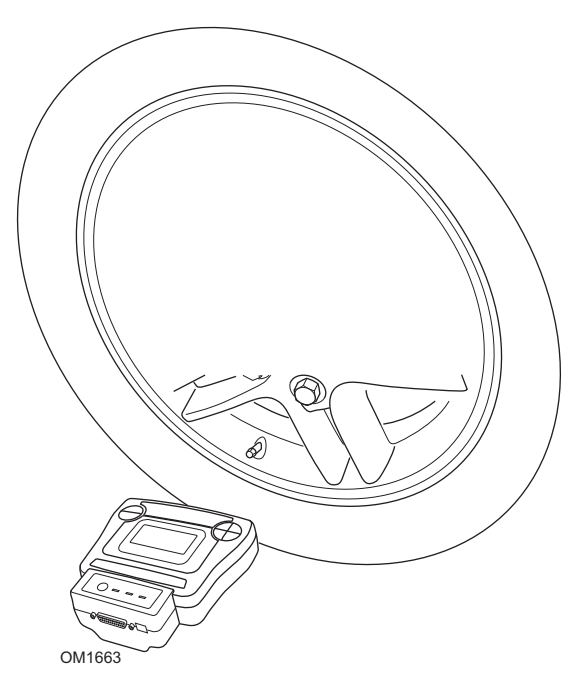

Das TPMS-Modul wird versuchen, mit dem Ventil zu kommunizieren. Dieser Vorgang kann insgesamt ca. 90 Sekunden dauern. Ist der Versuch erfolgreich, wird eine Datenliste angezeigt. Konnte das Gerät keine Verbindung mit dem Sensor aufnehmen, kehrt die Anwendung zum Untermenü zurück.

Benutzen Sie die Tasten A und  $\blacktriangledown$ , um die vom Sensor abgerufenen Daten zu durchlaufen, und drücken Sie  $\mathbf x$ , um zum Untermenü zurückzukehren.

Bevor Sie zum Untermenü zurückgeführt werden, fragt Sie die TPMS-Anwendung, ob die vom Sensor abgerufenen Daten gespeichert werden sollen. Drücken Sie  $\sqrt{ }$ , um die Daten zu speichern, und  $\mathbf x$ , um zum Untermenü zurückzukehren.

# FastCheck

#### **Informationen**

Mit Hilfe dieser Option erhalten Sie die folgenden zusätzlichen Sensorinformationen:

- · Drehmomentmutter
- · Drehmomentventileinsatz
- · Service-Satz-Nummer
- · Zubehörmarkt Sensor-Nummer
- · OE Sensor-Nummer

Benutzen Sie die Tasten  $\triangle$  und  $\blacktriangledown$ , um die Daten zu durchlaufen, und drücken Sie , um zum Hauptmenü zurückzukehren.

#### **Gespeicherte Daten**

Mit Hilfe dieser Option können Sie die gespeicherten Daten einsehen.

Wählen Sie die Option **Anzeige** , um die Anzahl der gespeicherten Aufzeichnungen anzuzeigen, und drücken Sie  $\sqrt{ }$ , um die erste Aufzeichnung einzusehen.

Benutzen Sie die Tasten Aund v, um diese einzelnen Aufzeichnungen zu durchlaufen, und  $\sqrt{ }$ , um die gespeicherten Daten einzusehen.

Drücken Sie  $\mathbf x$ , um zum Hauptmenü zurückzukehren.

Wählen Sie die Option Löschen und dann , um alle gespeicherten Aufzeichnungen zu löschen.

Drücken Sie  $\boldsymbol{\times}$ , um zum vorherigen Menü zurückzukehren, ohne die gespeicherten Aufzeichnungen zu löschen.

#### **Benutzermenü**

Mit Hilfe dieser Option können Sie das TPMS-Modul konfigurieren. Diese Option sollte nur dann gewählt werden, wenn Sie vom technischen Dienst dazu aufgefordert werden.

#### **Setup**

Die Setup-Funktion ermöglicht eine Änderung der folgenden Teile der Konfiguration:

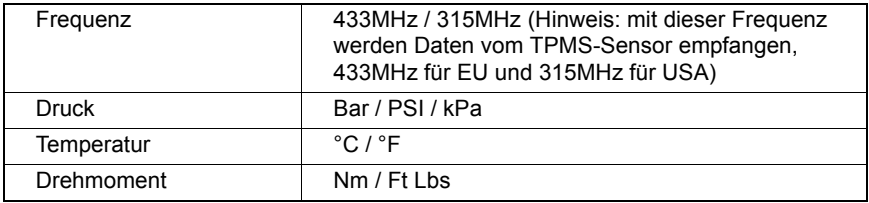

#### **Stromversorgung**

Der Stromstatus des TPMS-Moduls wird angezeigt. Angezeigt werden die Werte Batteriespannung, Systemspannung (externe Stromversorgung) und Batterieladung (Aus oder wird geladen).

## **Firmware Version holen**

Mit dieser Option wird die Firmware des TPMS-Moduls angezeigt. Ist die Gültigkeit der Firmware des TPMS abgelaufen, erhalten Sie die Möglichkeit, das TPMS-Modul zu aktualisieren.

#### **FW Version update**

Diese Option erzwingt die Firmware-Aktualisierung des TPMS-Moduls.

*Hinweis: Das TPMS-Modul darf nur aktualisiert werden, wenn es an eine externe Stromquelle (Fahrzeug oder Stromversorgung) angeschlossen ist.*

## **Fehlerbehebung**

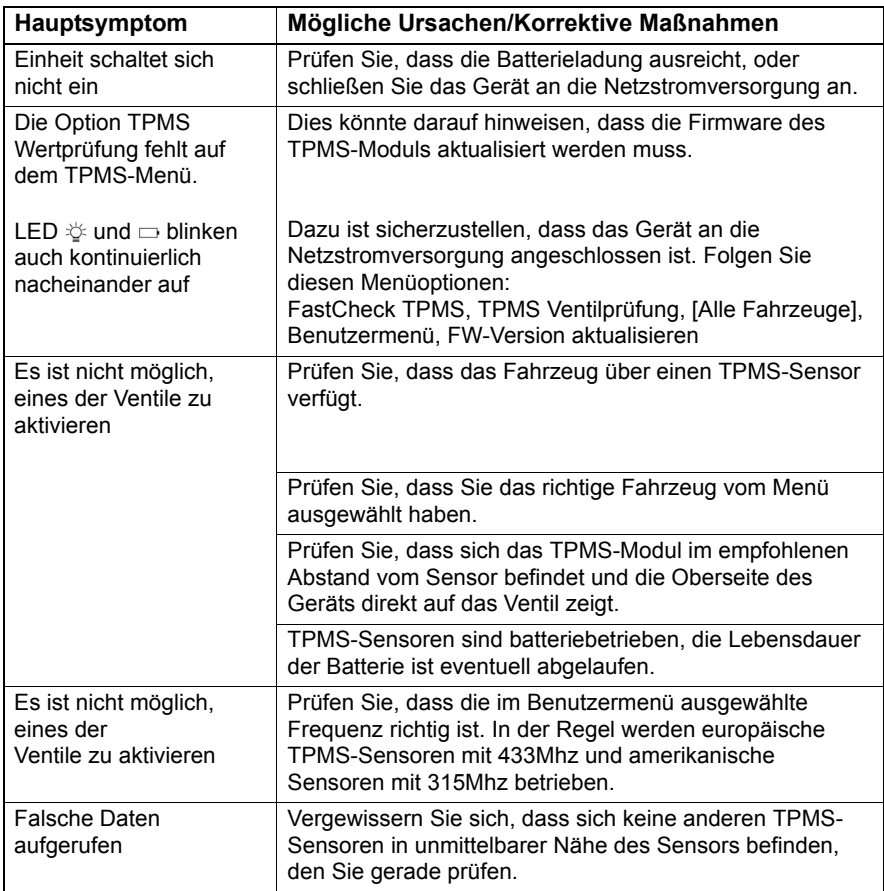

# **TPMS-Diagnostik**

FastCheck TPMS ermöglicht die Neuprogrammierung bzw.das Anlernen von TPMS-Sensoren. Näheres dazu ist der nachstehenden Tabelle zu entnehmen:

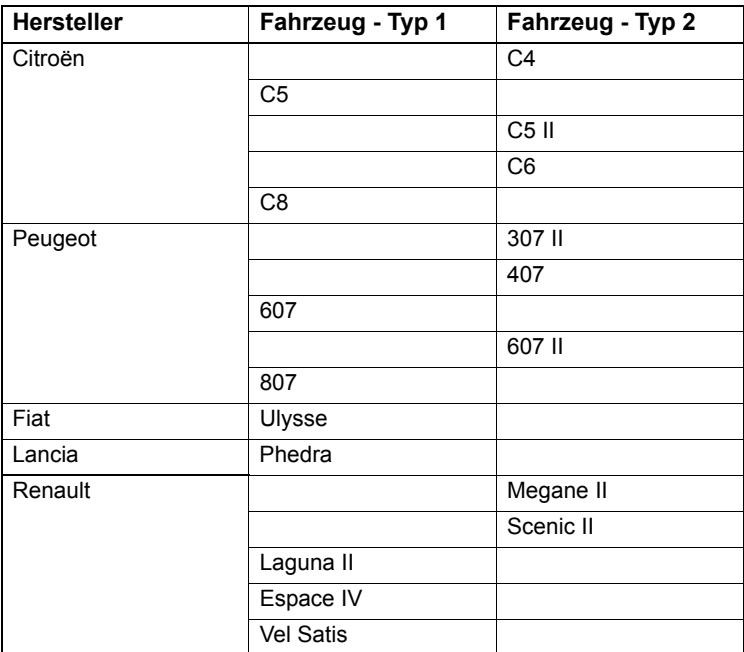

## **Citroën, Peugeot, Fiat und Lancia (Typ 1)**

Für Citroën, Peugeot, Fiat und Lancia besteht die einzige Option darin, alle Ventile wie folgt zu programmieren:

- **1.** Aktivieren Sie auf Anforderung nacheinander jedes einzelne TPMS-Ventil. Beginnen Sie dabei mit dem linken Vorderrad, gefolgt vom rechten Vorderrad, rechten Hinterrad und linken Hinterrad. Zur Aktivierung der Ventile sollte ein Reifenventil-Aktivierungstool verwendet werden. Nach der Aktivierung wird das Ventil aufgefordert, seinen Ventilcode und -status an das Fahrzeugsteuergerät zu übertragen.
- **2.** Nach Empfang dieser Informationen speichert das Fahrzeugsteuergerät den Reifenventilcode für den gegenwärtigen Reifen, der auch auf dem Service Tool angezeigt wird.
- **3.** Nach Programmierung der einzelnen Ventilcodes erscheint auf dem Service Tool eine Bestätigung mit der Möglichkeit, die Programmierung zu bestätigen oder abzubrechen.

#### **Citroën, Peugeot, Fiat und Lancia (Typ 2)**

Bei diesen Fahrzeugen *müssen alle Reifen einen Druck von 3,7 Bar anzeigen*, um eine erfolgreiche Programmierung zu ermöglichen. Es wird ein Reifenventil-Aktivierungstool benötigt, damit die Ventile ihre Codes übertragen können.

Befolgen Sie die auf dem Bildschirm gezeigten Anweisungen, die angeben, in welcher Reihenfolge die Reifen zu programmieren sind. Dabei wird der Ersatzreifen mit einbezogen. Wird diese Option jedoch vom Fahrzeug nicht unterstützt, wird eine entsprechende Meldung angezeigt.

*Hinweis: Vergessen Sie nicht, abschließend die richtigen Reifendrücke wiederherzustellen.*

## **Renault**

#### **Allgemein**

*Hinweis: Renault-Fahrzeuge, die über Renaults "schlüsselfreies Kartenzündsystem" und die START-Taste verfügen (Megane II, Scenic II etc.):* 

Zum Drehen des Zündschlüssels, ohne den Motor anzulassen:

- **1.** Entriegeln Sie das Fahrzeug über die Fernbedienung (Karte).
- **2.** Stecken Sie die Karte in den Kartenleser ein.
- **3.** Drücken die Sie Taste START mindestens 5 Sekunden lang, ohne auf das Brems- oder Kupplungspedal zu treten. Wurden die Kontrollleuchten auf dem Armaturenbrett aktiviert, kann die START-Taste losgelassen werden.

Nun können alle Diagnoseschritte durchgeführt werden.

Jeder Ventilsensor verfügt über einen einzigartigen Code und bezieht sich auf einen bestimmten Reifen. Dieser ist in das UCH-Steuerungsmodul einprogrammiert. So kann ein defekter Reifen identifiziert werden (vorausgesetzt der Empfänger kann feststellen, welcher Reifen gerade überträgt). Der Sensor sendet ein RF-Signal (Radiofrequenz-Signal), das den Ventilcode, Ventilstatus und Reifendruck enthält. Werden Reifen ausgetauscht, muss eine Neuprogrammierung durchgeführt werden, um die neue Position des Reifens zu identifizieren.

Jeder Ventilsensor weist an der Ventilmutter einen farblich markierten Ring auf, wobei jede Farbe eine bestimmte Reifenposition kennzeichnet:

Vorne links: Grün

Vorne rechts: Gelb

Hinten links: Rot

Hinten rechts: Schwarz

Sollten die Reifen an einer anderen Position (z.B. Wechsel von Vorder- zur Hinterachse) montiert werden, so muss der Markierungsring ebenfalls entsprechend gewechselt werden.

Wenn das Fahrzeug steht, sendet jeder Ventilsensor jede Stunde und bei Undichtigkeit alle 15 Minuten ein Signal. Wenn sich das Fahrzeug bewegt, wird bei Dichtigkeit jede Minute und bei Undichtigkeit alle 10 Sekunden ein Signal ausgegeben.

*Hinweis: In den aktuellen Daten wird für den Reifendruck ein Standardwert von 3,5 Bar angezeigt, bis die Ventile zu einer Übertragung gezwungen werden.*

# **Renault (Typ 1)**

Diese Funktion ermöglicht es dem Benutzer, Fehler auszulesen und zu löschen, aktuelle Daten einzusehen, TPMS-Anzeigelampen zu prüfen und die Einheit über das Befehlsmenü neu zu programmieren.

Das Befehlsmenü umfasst folgende Funktionen:

- **1.** Programmieren der Reifenventile Der Benutzer kann 1 Ventil oder 4 Ventile durch
	- **a.** die manuelle Eingabe des Ventilcodes über das Tastenfeld programmieren. Tastenfeld programmieren. Bei einem neuen Sensor befindet sich der Code auf dem Etikett. Bei einem benutzten Sensor muss der Reifen demontiert und der Code vom Sensor abgelesen werden.
	- **b.** Automatisches Erzwingen der Ausgabe des Ventilcodes über das Reifenventil-Aktivierungstool oder Senken des Reifendrucks um mindestens 1 Bar oder Rotieren des Reifens mit mehr als 20 km/h. Wird der Reifendruck abgelassen, überträgt das Ventil erst nach 15 Minuten.

*Hinweis: Wird der Fehlercode 0007 angezeigt, ist eine automatische Codierung nicht möglich. Bei Verwendung des Reifenventil-Aktivierungstools sollte dieses auf den Reifen unter dem jeweiligen Ventil angesetzt werden. Nach Aktivierung des Sensors und Empfang des übertragenen Codes zeigt das Service Tool an, dass der Wert erfolgreich ermittelt wurde. Sie erhalten die Option, den neuen Code zu programmieren.*

- **2.** Auswahl der Option für Winterreifen Diese Option findet in einigen Ländern im Winter Anwendung, wenn aufgrund der Wetterbedingungen Winterreifen benutzt werden müssen.
- **3.** Auswahl der Option für Sommerreifen Diese Option ist die Standardeinstellung oder sie wird nach der Umstellung von Winterreifen verwendet.
- **4.** Einstellung des Steuermodus mit TPMS-Option Zur Programmierung des Steuermodus mit TPMS-Option.
- **5.** Einstellung des Steuermodus ohne TPMS-Option Die TPMS-Option wird deaktiviert.
- **6.** Einstellung der Grenzwerte für den Reifendruck Ermöglicht die Einstellung von Höchst- und Mindestwerten für den Reifendruck.
- **7.** Ändern des Auslösegrenzwerts.
- **8.** Betätigung des Verstellers Prüft die TPMS-Anzeigelampen.

# **Renault (Typ 2)**

Bei diesen Fahrzeugen *müssen alle Reifen einen Druck von 3,7 Bar anzeigen*, um eine erfolgreiche Programmierung zu ermöglichen. Ein Reifenventil-Aktivierungstool ist zu verwenden, damit die Ventile ihre Codes übertragen können.

Sie erhalten eine Option zur Auswahl des gegenwärtiges Reifensatzes (Sommer/ Winter). Befolgen Sie die auf dem Bildschirm angezeigten Anweisungen, die

angeben, welche Reifen zu programmieren sind. Nach erfolgreicher Betätigung des Reifenventil-Aktivierungstools neben dem angeforderten Reifen erscheint eine Nachricht auf dem Bildschirm, die besagt, dass der Ventilcode erfasst wurde. Der Ventilcode wird nun angezeigt. Nach erfolgreicher Erfassung aller vier Ventilcodes erhalten Sie die Option, die Codes zu programmieren.

*Hinweis: Vergessen Sie anschließend nicht, den korrekten Reifendruck einzustellen!*

# **TPMS-Fehlersuche**

Reagiert ein Ventil scheinbar nicht auf die Aktivierung mit dem Reifenventil-Aktivierungstool, prüfen Sie Folgendes:

- Ist das Reifenventil ein TPMS-Ventil?
- · Das Reifenventil-Aktivierungstool zeigt nicht direkt auf den TPMS Sensor im Reifen. Das TPMS Ventil besteht aus Metall und verhindert ein gutes RF-Signal. An Niederquerschnittsreifen ist der Bereich, in dem das RF-Signal die Reifenseitenwand durchdringen kann, klein. Richten Sie das Reifenventil-Aktivierungstool genau auf die Mitte zwischen Reifenfelge und Profil aus.
- · Prüfen Sie die Batterien des Reifenventil-Aktivierungstools. Prüfen Sie die Batterien des TPMS Sensors.
- · Reagieren die Ventile nach Durchführung der Prüfungen nicht, ist es möglich, dass das TPMS-Ventil selbst schadhaft ist.

#### **Manuelles TPMS-Verfahren**

#### *BMW*

#### **Notlauf-Reset (RPA – Tyre Deflation Detection)**

Das Druckverlusterkennungssystem (Tyre Deflation Detection) überwacht den Druck in allen Reifen, während das Fahrzeug sich in Bewegung befindet.

Das System gibt eine Vorsich aus, wenn der Druck in einem Reifen in Bezug auf den Druck in einem anderen Reifen bedeutend abfällt.

Die folgenden BMW-Modelle verfügen über das RPA-System:

*BMW 3er Serie (E90/E91/E92/E93) BMW 5er Serie (E60/E61) BMW 7er Serie (E65/E66/E67/E68) BMW X3 (E83) BMW X5 (E53)*

Nach jeder Reifendruckkorrektur, jedem Reifen- oder Radwechsel oder An- bzw. Abkuppeln eines Anhängers muss das RPA-Resetverfahren UNVERZÜGLICH durchgeführt werden. Der Reset MUSS gestartet werden, bevor das Fahrzeug nach einem der oben genannten Vorkommnisse bewegt wird.

Ist ein Reset erforderlich (aufgrund einer Druckänderung in einem der Reifen), wird dem Fahrer dies anhand der aufleuchtenden RPA-Warnlampe mitgeteilt. Sie leuchtet rot auf und gleichzeitig ertönt ein akustisches Signal.

# $\langle \cdot | \cdot \rangle$

Leuchtet die RPA-Warnlampe gelb auf, hat das RPA-System versagt oder es funktioniert nicht vorschriftsmäßig. In diesem Fall ist mit Hilfe der Scan-Funktion des Service Tools eine Systemdiagnose zu erstellen.

Das RPA-Resetverfahren kann je nach Modell auf zweierlei Weise gestartet werden.

## **Für Fahrzeuge mit iDrive (BMW 5er Serie (E60/E61), BMW 7er Serie (E65/E66/E67/E68)):**

- · Öffnen Sie das Menü auf iDrive.
- · Wählen Sie 'Fahrzeugeinstellungen' aus.
- · Wählen Sie 'FTM' aus.
- · Lassen Sie den Motor an, aber fahren Sie NICHT.
- · Wählen Sie 'Reifendruck einstellen' aus.
- · Wählen Sie 'Ja' aus.
- · Fahren Sie langsam los. Die Nachricht "Initialisierung" erscheint auf den iDrive-Bildschirm.
- · Das Reset-Verfahren wird kurz nach Anfahren des Fahrzeugs abgeschlossen. Die Nachricht 'Status: aktiv' erscheint auf den iDrive-Bildschirm, wenn das Reset-Verfahren richtig abgeschlossen wurde.
- · Wird das Fahrzeug während des Resets angehalten, wird der Reset unterbrochen und fortgesetzt, sobald sich das Fahrzeug wieder bewegt.

# **Für BMW 3er Serie (E90/E91/E92/E93):**

- Lassen Sie den Motor an, aber fahren Sie NICHT.
- Benutzen Sie die Menüsteuertaste auf dem Anzeigebalken, um Menüoptionen vor- oder zurückzurollen, bis 'RESET' erscheint.
- · Drücken Sie die Auswahltaste am Ende des Anzeigebalkens, um Ihre Auswahl der Reset-Option für die Notlaufanzeige zu bestätigen.
- · Drücken Sie die Taste ca. 5 Sekunden lang, bis das Symbol RESET?' eingeblendet wird.
- · Fahren Sie los. Der Reset wird abgeschlossen, ohne dem Fahrer mitzuteilen, ob das Verfahren erfolgreich war. War der Reset jedoch nicht erfolgreich, leuchtet die RPA-Warnlampe rot auf, und das Verfahren muss wiederholt werden.
- · Wurde das Fahrzeug während des Resets angehalten, wird der Reset unterbrochen und fortgesetzt, wenn das Fahrzeug wieder anfährt.

# **Für BMW X3 (E53), BMW X5 (E83):**

- Lassen Sie den Motor an, aber fahren Sie NICHT.
- · Drücken Sie die Taste (im nachstehenden Diagramm abgebildet) ca. 5 Sekunden lang oder bis die RPA-Warnlampe gelb aufleuchtet.

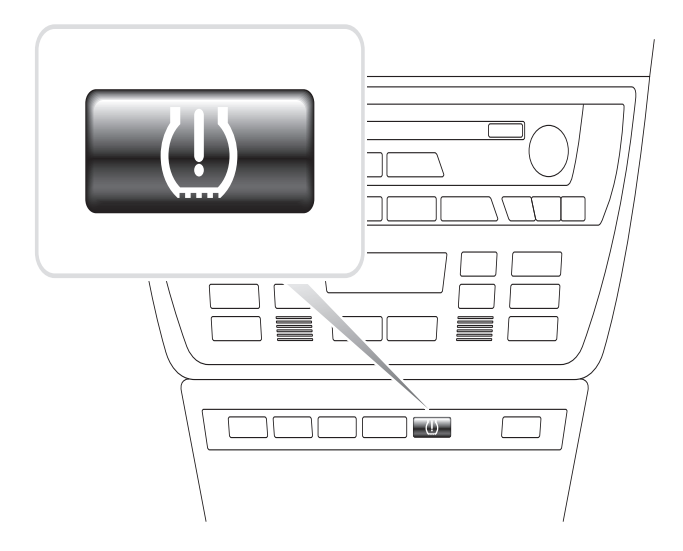

OM1345

- · Die Warnlampe muss ca. 5 Sekunden lang gelb aufleuchten, um anzuzeigen, dass ein Reset gestartet wurde.
- Fahren Sie los. Das Reset wird abgeschlossen, ohne dem Fahrer mitzuteilen, ob das Verfahren erfolgreich war. Wurde das Reset jedoch nicht richtig durchgeführt, leuchtet die RPA-Warnlampe rot auf und das Verfahren muss wiederholt werden.
- · Wurde das Fahrzeug während des Resets angehalten, wird der Reset unterbrochen und fortgesetzt, wenn das Fahrzeug wieder anfährt.

#### **Mini**

#### **Notlauf-Reset (RPA – Tyre Deflation Detection)**

Das Druckverlusterkennungssystem (Tyre Deflation Detection) überwacht den Druck in allen Reifen, während das Fahrzeug sich in Bewegung befindet.

Das System gibt eine Vorsich aus, wenn der Druck in einem Reifen in Bezug auf den Druck in einem anderen Reifen bedeutend abfällt.

Nach jeder Reifendruckkorrektur, jedem Reifen- oder Radwechsel oder An- bzw. Abkuppeln eines Anhängers muss das RPA-Resetverfahren UNVERZÜGLICH durchgeführt werden. Der Reset MUSS gestartet werden, bevor Sie das Fahrzeug nach einem der oben genannten Vorkommnisse erstmals wieder fahren.

Ist ein Reset erforderlich (aufgrund einer Druckänderung in einem der Reifen), wird dem Fahrer dies anhand der aufleuchtenden RPA-Warnlampe mitgeteilt. Sie leuchtet rot auf und gleichzeitig ertönt ein akustisches Signal.

# $\langle$ !}

Leuchtet die RPA-Warnlampe gelb auf, hat das RPA-System versagt oder es funktioniert nicht vorschriftsmäßig. In diesem Fall ist mit Hilfe einer Scan-Funktion des Service Tools eine Systemdiagnose zu erstellen.

Das RPA-Resetverfahren wird wie folgt durchgeführt:

- Lassen Sie den Motor an, aber fahren Sie NICHT.
- · Drücken Sie die RPA-Resettaste (im nachstehenden Diagramm abgebildet) ca. 5 Sekunden lang oder bis die RPA-Warnlampe auf der Anzeigetafel gelb aufleuchtet.

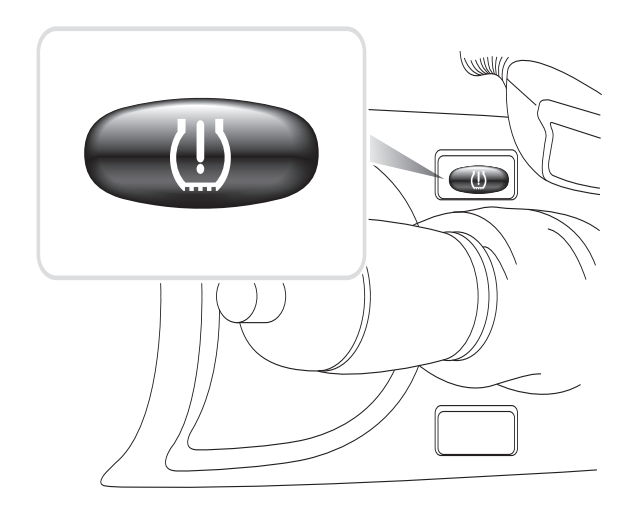

OM1346

- · Die Warnlampe muss ca. 5 Sekunden lang gelb aufleuchten, um anzuzeigen, dass ein Reset gestartet wurde.
- · Fahren Sie los. Der Reset wird abgeschlossen, ohne dem Fahrer mitzuteilen, ob das Verfahren erfolgreich war. Wurde das Reset jedoch nicht richtig durchgeführt, leuchtet die RPA-Warnlampe rot auf und das Verfahren muss wiederholt werden.
- · Wurde das Fahrzeug während des Resets angehalten, wird der Reset unterbrochen und fortgesetzt, wenn das Fahrzeug wieder anfährt.

# <span id="page-106-0"></span>**Position der Diagnosebuchsen**

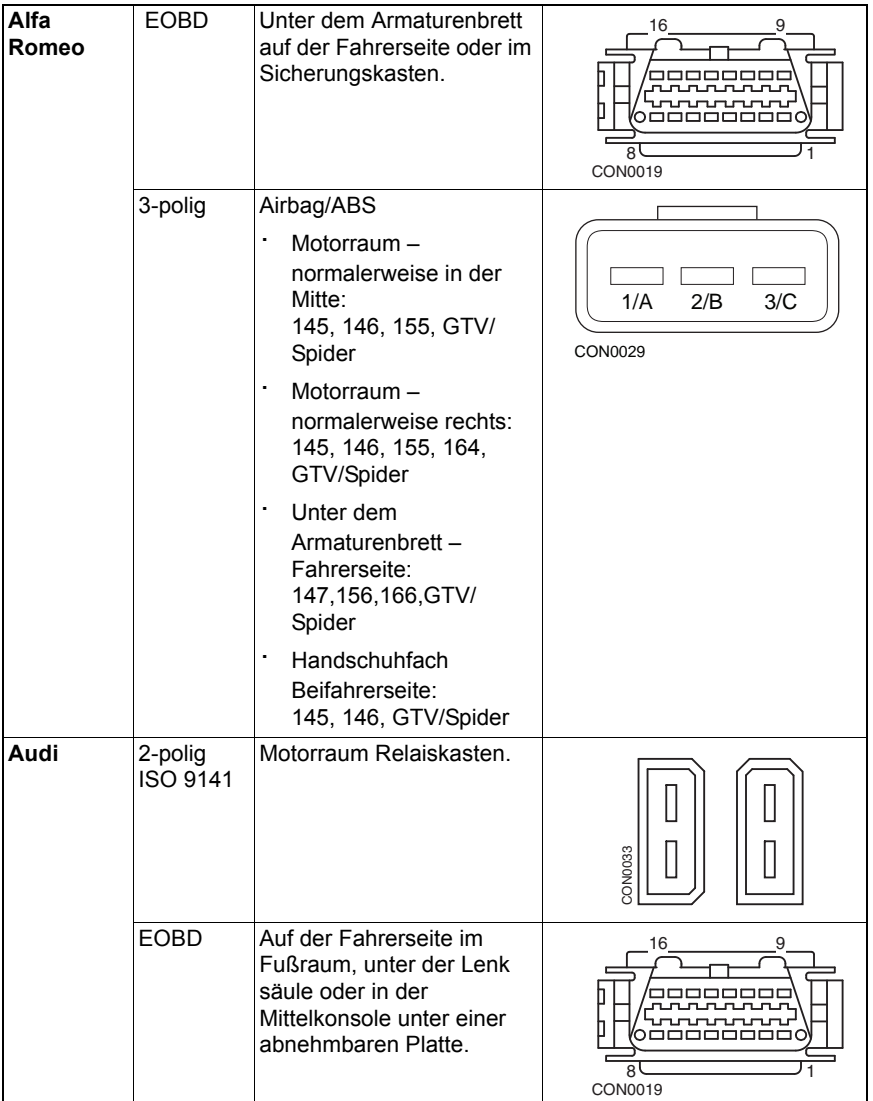

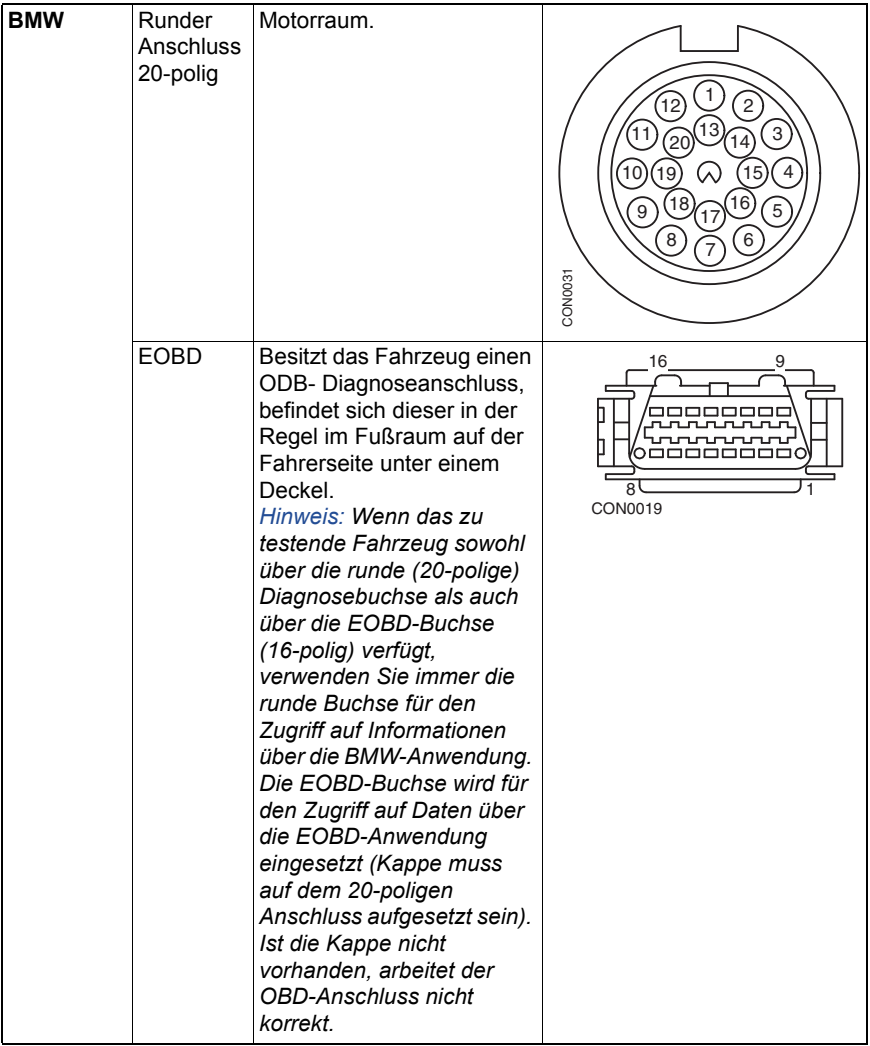
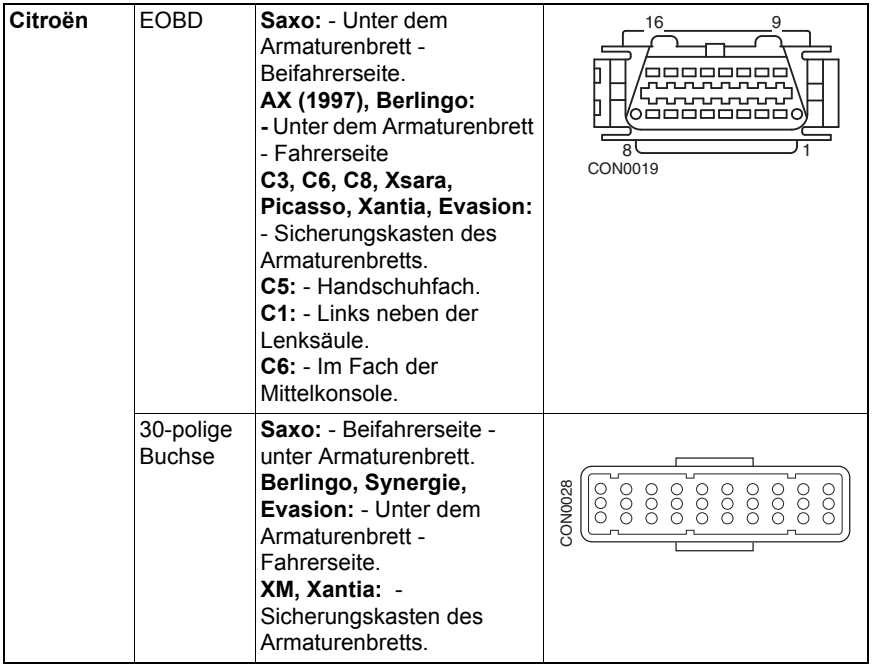

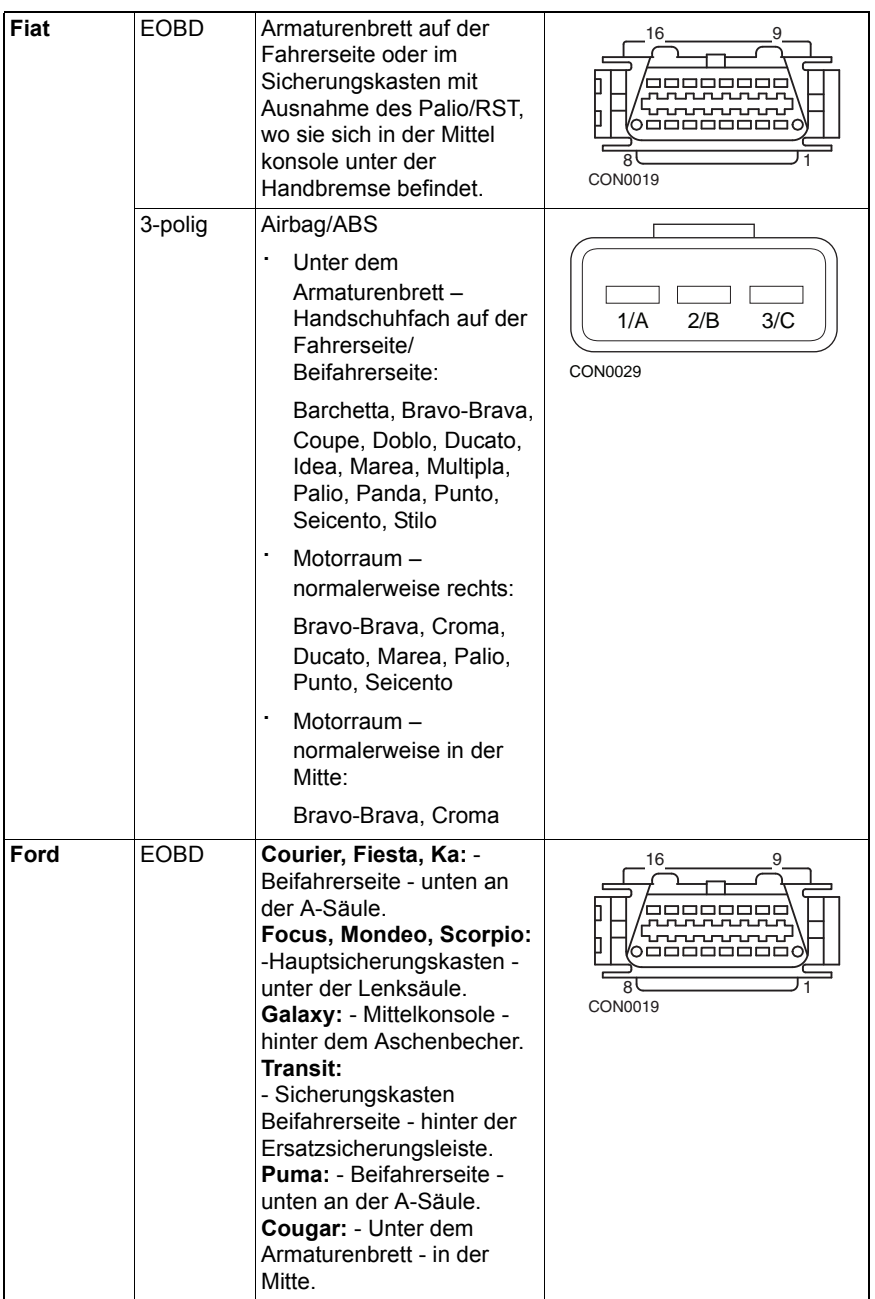

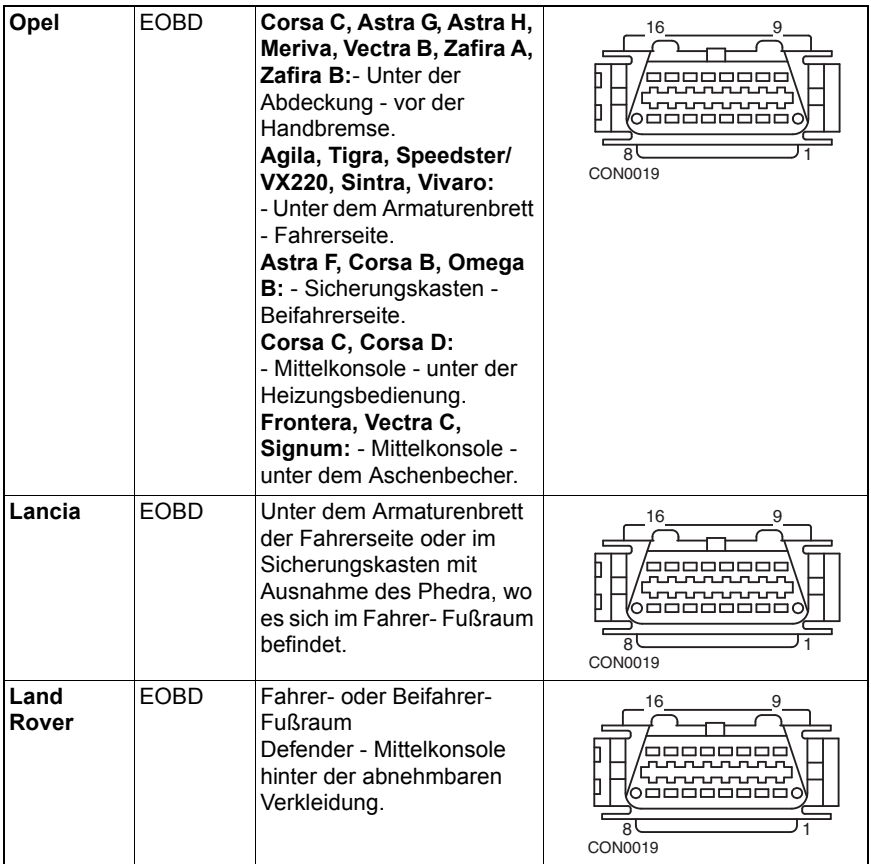

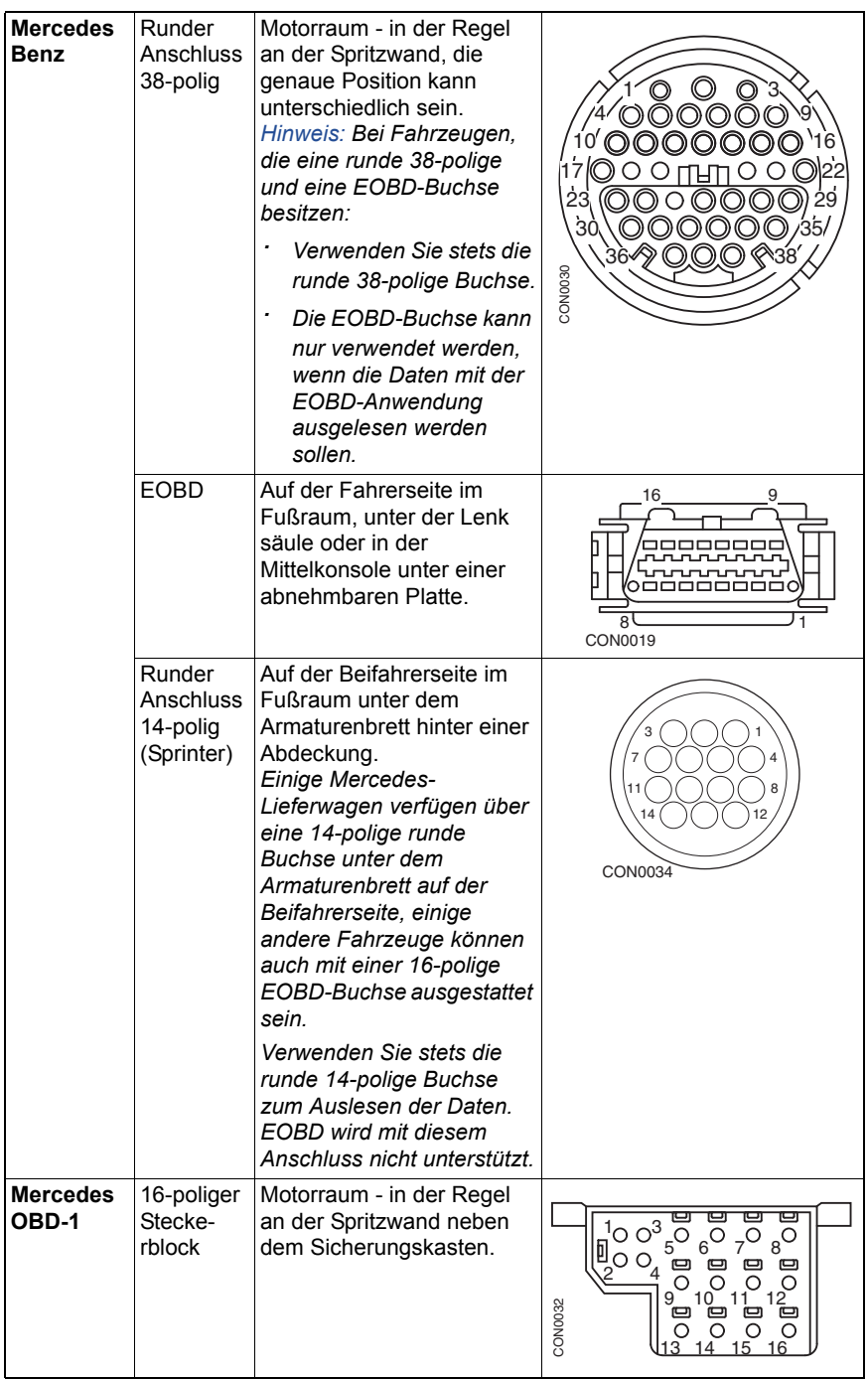

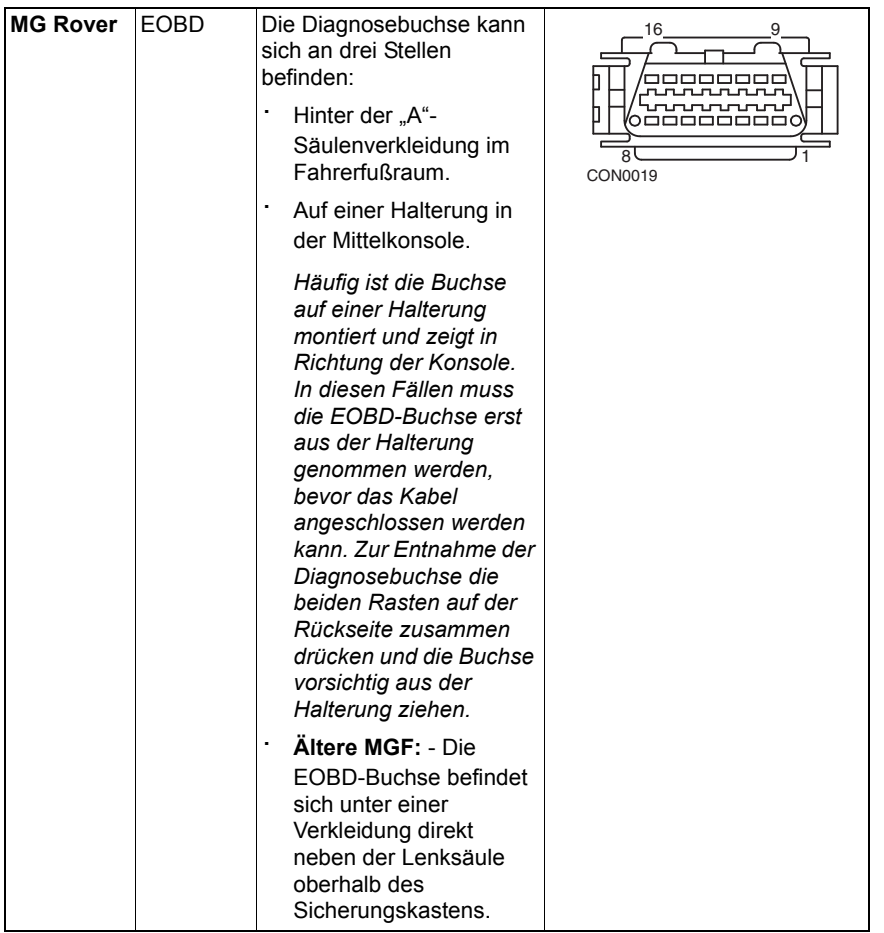

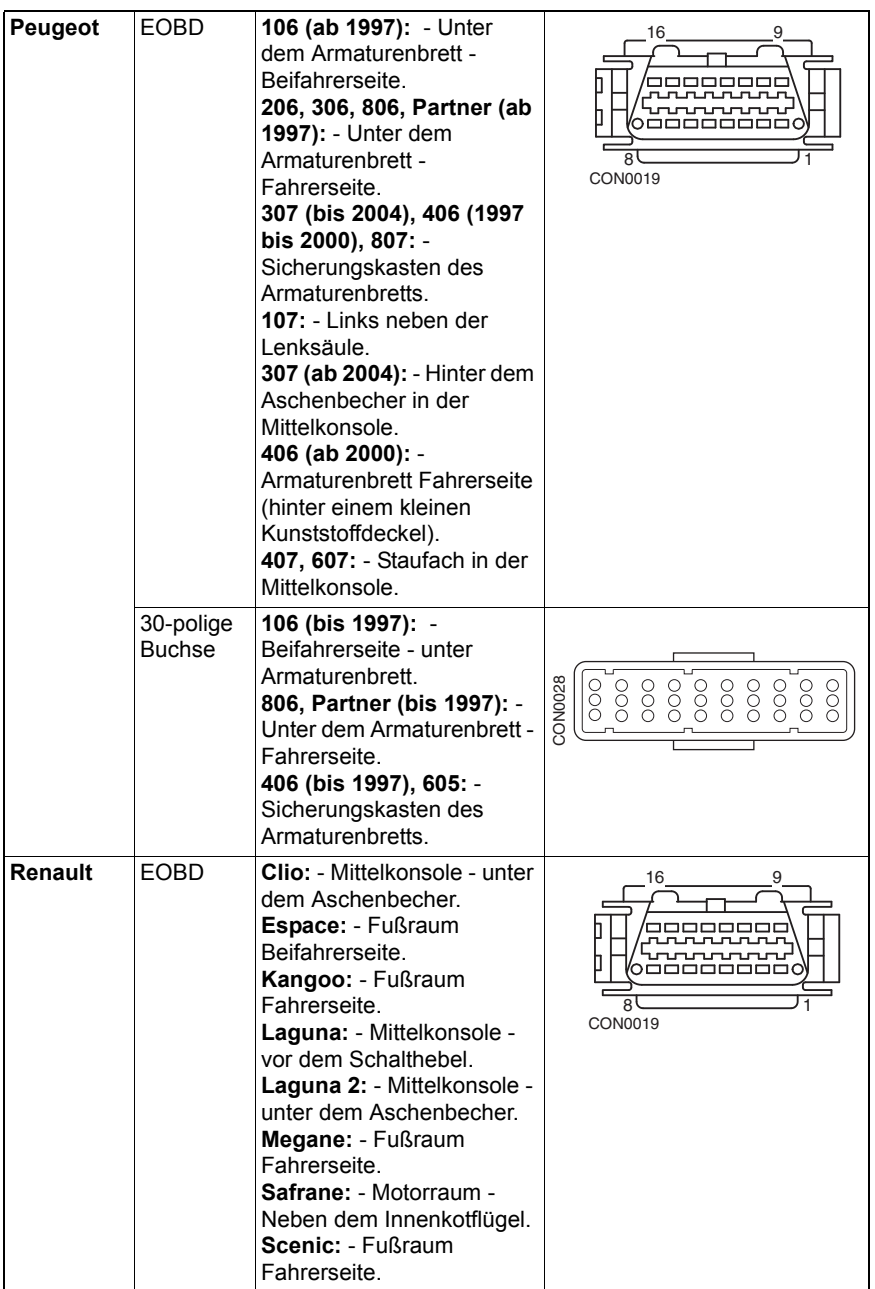

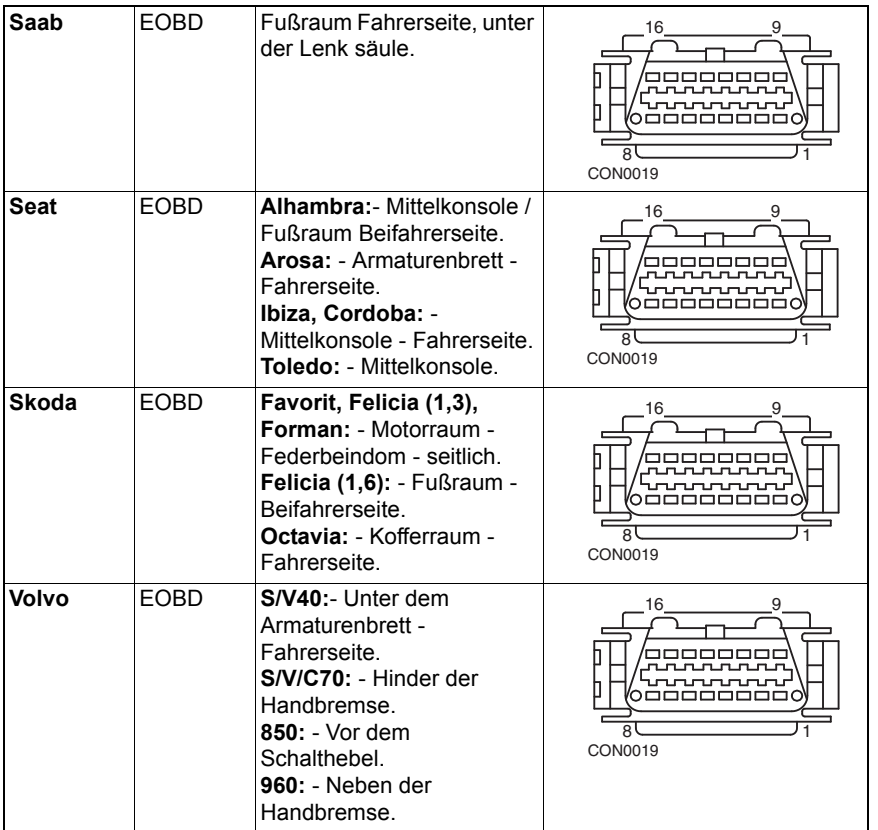

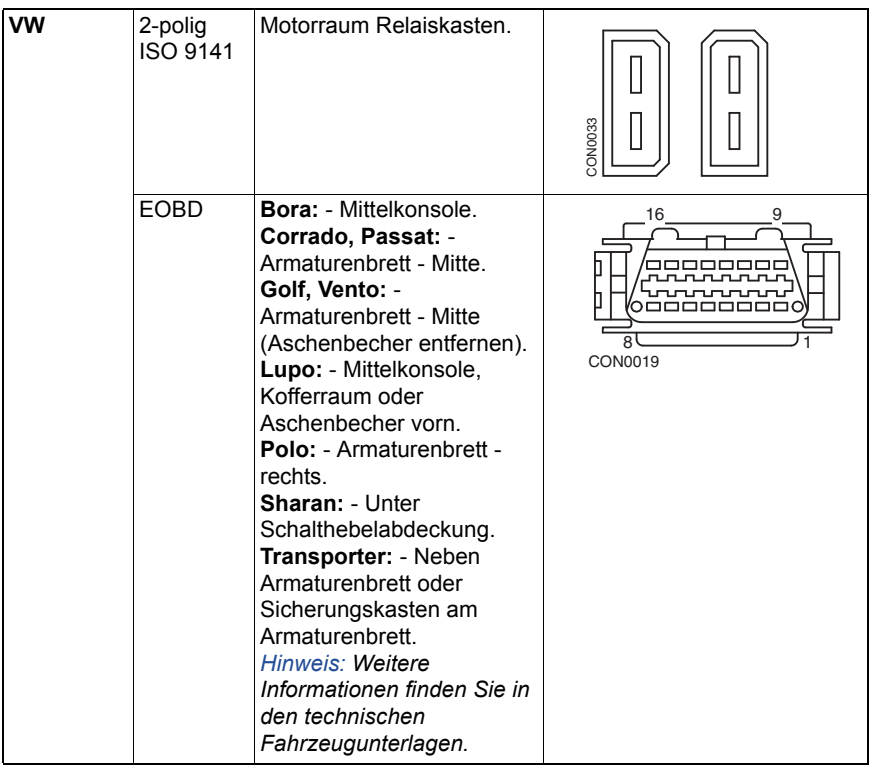

# Übersicht

### **BENUTZERMENÜ**

- 1. Fehler-Code Info
- 2. Sprachauswahl
- 3. Konfiguration
- 4. Selbsttest
- 5. Softwareversion
- 6. Sicherheit
- 7. CAN Adapterkabel
- 8. iMux Kabel

Verwenden Sie die Tasten  $\triangle$  und  $\blacktriangledown$ , um die gewünschte Funktion auszuwählen und drücken Sie anschließend  $\sqrt{z}$ ur Bestätigung.

*Hinweis: Drücken Sie*  $\times$ *, um zum Hauptmenü zurückzukehren.* 

## **Fehler-Code Info**

Diese Option wird verwendet, um die Beschreibung eines bekannten Fehlercodes nachzuschlagen.

- **1.** Verwenden Sie die Tasten  $\blacktriangleleft\blacktriangleright$  und  $\blacktriangleright$ , um den Cursor unter dem gewünschten DTC-Zeichen zu platzieren; dann ändern Sie die Zeichen nach Bedarf mit den Tasten  $\triangle$  und  $\nabla$ .
- **2.** Drücken Sie die Taste , um den Fehlercode zu bestätigen.
- **3.** Um zum Hauptmenü zurückzukehren, drücken Sie  $\times$ .

Erkennt die Einheit die DTC, wird auf dem Bildschirm die vollständige Beschreibung eingeblendet, d.h. P0100 - Luftmassen- oder Luftmengensensor "A" Stromkreis.

Steht mehr als eine Beschreibung zur Verfügung, wird ein separates Menü angezeigt, um die entsprechende Option auszuwählen.

Wird ein Code nicht erkannt, erscheint die Meldung "Kein Text für diesen Code zugeordnet".

*Hinweis: Drücken Sie*  $\times$ *, um zum Benutzermenü zurückzukehren.* 

## **Sprachauswahl**

Über das Sprachmenü können Sie die Software-Sprache ändern, falls möglich.

- **1.** Verwenden Sie die Tasten und  $\blacktriangledown$  zur Auswahl der gewünschten Sprache.
- **2.** Drücken Sie  $\sqrt{ }$ , um die Auswahl zu bestätigen.

*Hinweis: Dieses Menü ist nur verfügbar, wenn mehr als eine Sprache auf dem Service Tool installiert ist. Ist nur eine Sprache installiert, wird bei Auswahl des Sprachmenüs die Meldung "Nicht freigegeben" angezeigt, und das Display kehrt zum Benutzermenü zurück.*

## **Konfiguration**

Unter "Konfiguration" können Sie die physikalischen Einheiten der Live-Daten, die Darstellungsart für Live-Daten und den Kontrast des Bildschirm ändern.

1. Wählen Sie "Live-Daten-Einh." aus dem Menü "Testger-Konfig.".

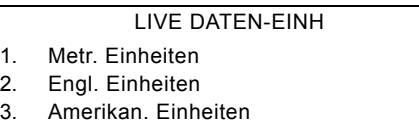

- **2.** Auf dem Bildschirm erscheinen die derzeit für Live-Daten ausgewählten Anzeigeeinheiten, z. B. "Metr. Einheiten eingestellt", bevor die verfügbaren Optionen angezeigt werden.
- **3.** Wählen Sie die gewünschten Maßeinheiten müt den Tasten  $\triangle$  und  $\blacktriangledown$  aus, und bestätigen Sie Ihre Auswahl durch Drücken der <sub>√</sub> Taste. Nach der Aktualisierung kehrt das Gerät zum Menü "Konfiguration" zurück.
- **4.** Wählen Sie "Anzeige Live-Daten" aus dem Menü "Konfiguration".

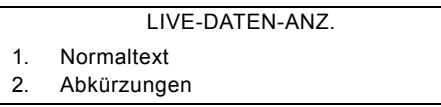

- **5.** Auf dem Bildschirm erscheinen die derzeit für Live-Daten ausgewählten Anzeigeeinheiten, z. B. "Normaltext eingestellt", bevor die verfügbaren Optionen angezeigt werden.
- **6.** Wählen Sie die gewünschte Anzeigeoption mit den Tasten ▲ und ▼ aus, und bestätigen Sie Ihre Auswahl durch Drücken der  $\sqrt{ }$  Taste. Nach der Aktualisierung kehrt das Gerät zum Menü "Konfiguration" zurück.
- **7.** Wählen Sie "Kontrast" aus dem Menü "Konfiguration".
- **8.** Verwenden Sie die Tasten und , um den Bildschirmkontrast einzustellen, und bestätigen Sie Ihre Auswahl durch Drücken der  $\sqrt{\ }$  Taste. Nach der Aktualisierung kehrt das Gerät zum Menü "Konfiguration" zurück.

Hinweis: Drücken Sie x, um zum Menü "Konfiguration" zurückzukehren.

### **Selbsttest**

#### SELBSTTESTMENÜ

- 1. Selbsttest
- 2. Flash-Test
- 3. Speichertest
- 4. IIC-Speichertest
- 5. Fahrz.-Komm.-Test
- 6. PWM J1850-Test
- 7. VPW J1850-Test
- 8. CAN-Komm-Test
- 9. Tastaturtest
- 10. Displaytest
- 11. Alle Zeichen anz
- 1. Verwenden Sie die Tasten A und  $\blacktriangledown$  zur Auswahl des gewünschten Tests.
- **2.** Drücken Sie √, um die Auswahl zu bestätigen.
- **3.** Befolgen Sie die Bildschirmanweisungen, um den ausgewählten Test durchzuführen.
- **4.** Drücken Sie die Taste  $\checkmark$  oder  $\hat{\mathbf{x}}$  bei Bedarf, um zum Selbsttest-Menü zurückzukehren.

### **Softwareversion**

- **1.** Sobald diese Option ausgewählt ist, wird die Contisys Check-Versionsnummer auf dem Display angezeigt, danach folgt eine Liste aller Softwaremodule mit Versionsnummern, die derzeit auf dem Service Tool installiert sind.
- **2.** Verwenden Sie die Tasten ▲ und ▼, um die Liste der Softwaremodule durchzublättern.
- **3.** Drücken Sie die Taste  $\checkmark$  oder  $\checkmark$ , um zum Selbsttest-Menü zurückzukehren.

# **Sicherheit**

Öffnen Sie die Option "Sicherheit", um einen Sicherheitsschlüssel zu prüfen oder einzugeben. Das folgende Menü wird eingeblendet:

### SICHERHEIT

- 1. Sicherheitsschlüssel anzeigen
- 2. Sicherheitsschlüssel eingeben
- 3. Serien-Nr. der Einheit

### **Sicherheitsschlüssel anzeigen**

- **1.** Nach der Auswahl erscheint der Sicherheitsschlüssel auf dem Bildschirm. Er besteht auf 20 Zeichen. Ist er falsch, erscheint zusätzlich die Nachricht "Schlüssel ist ungültig" und die Taste kann zwecks weiterer Informationen gedrückt werden, die für den Produktsupport anzugeben sind.
- **2.** Drücken Sie die Taste  $\checkmark$  oder  $\hat{\mathbf{x}}$ , um zum Benutzermenü zurückzukehren.

### **Sicherheitsschlüssel eingeben**

Diese Option dient dazu, den Sicherheitsschlüssel einzugeben, um die auf dem ContiSys Check geladene Anwendung zu entsperren.

- **1.** Wählen Sie auf dem Sicherheitsmenü "Sicherheitsschlüssel eingeben" aus.
- **2.** Benutzen Sie die Tasten ▲ und ▼, um die alphanumerische Zeichenliste zu durchlaufen.
- **3.** Bestätigen Sie jedes Zeichen durch Drücken der Taste  $\sqrt{ }$ .
- **4.** Unterläuft Ihnen ein Fehler, drücken Sie die Taste <br />
und geben Sie das richtige Zeichen ein. Drücken Sie die Taste  $\mathbf x$ , um den Code von Anfang an neu einzugeben.
- **5.** Wenn Sie aufgefordert werden, den Sicherheitsschlüssel zu verifizieren, drücken Sie zur Bestätigung die Taste .
- **6.** Starten Sie ContiSys Check neu, indem Sie das Netzkabel

Hinweis: Die **Taste ruft Anweisungen auf dem Bildschirm auf. Die Taste**  $\times$  **kann** *dazu benutzt werden, den Vorgang abzubrechen. Der ursprüngliche Schlüssel wird beibehalten.*

### **Serien-Nr. der Einheit**

- **1.** Nach der Auswahl erscheint die Seriennummer des ContiSys Check auf dem Bildschirm. Sie sollte der Nummer auf der Rückseite der Einheit entsprechen. Die Seriennummer wird u. U. vom Produktsupport bei der Ausgabe von Sicherheitsnummern benötigt. Diese Nummer kann vom Bediener nicht geändert werden.
- **2.** Drücken Sie die Taste , um zum Benutzermenü zurückzukehren.

# **iMUX Kabel (Firmware-Update)**

Die Option iMux Kabel ermöglicht die Prüfung und Aktualisierung der Firmware.

#### IMUX KABEL

- 1. Firmware Version holen
- 2. FW Version update

### **FW-Version / Boot-Modus abrufen**

- 1. Wählen Sie die "FW Version holen" für die Anzeige der aktuellen Version der Firmware.
- 2. Um zum Hauptmenü zurückzukehren, drücken Sie x.
- **3.** Drücken Sie  $\checkmark$ , um zurückzukehren und das Multiplexsystem in den Boot-Modus zu bringen, damit es aktualisiert werden kann. Befolgen Sie die Anleitungen auf dem Bildschirm. Das Multiplexsystem muss neu programmiert werden, sobald die Nachricht, das Kabel wieder unter Strom zu setzen, angezeigt wird. Trennen Sie das EOBD-Kabel vom Fahrzeug und schließen Sie es wieder an. Führen Sie nun eine Neuprogrammierung durch, indem Sie die Option "FW-Version aktualisieren" auf dem iMux Kabel menü auswählen.

### **Firmware update**

Dieses Verfahren ist nur durchzuführen, nachdem das Multiplexsystem in den Boot-Modus gebracht wurde.

- 1. Wählen Sie die Option "FW-Version aktualisieren" aus. Das Multiplexsystem wird nun aktualisiert.
- **2.** Eine Nachricht wird eingeblendet, die die Aktualisierung der Firmware bestätigt. Um mit dem Update-Vorgang fortzufahren, drücken Sie die  $\sqrt{\ }$  Taste.

*Hinweis: Der Updateprozess muss nach dem Starten unbedingt einmal ganz durchlaufen; die Spannung darf dabei keinesfalls unterbrochen werden.*

# **Reinigen**

Um den guten Zustand und die Wartungsbereitschaft des Service Tools beizubehalten, ist es ratsam, folgende Reinigungsvorgänge durchzuführen:

*VORSICHT: Verwenden Sie zur Reinigung niemals Lösungsmittel wie auf Petroleum basierende Reiniger, Azeton, Benzin, Trichlorethylen usw. Diese Lösungsmittel greifen Kunststoffgehäuse in erheblichem Maße an. Benutzen Sie solche Mittel auch nicht zusammen mit einem Reinigungstuch.* 

*VORSICHT: Das Service Tool ist nicht wasserdicht. Trocknen Sie die Einheit immer nach dem Reinigen, oder wenn Wasserspritzer darauf gelangt sind, sorgfältig ab.*

Der Hersteller empfiehlt, die folgenden Teile des Service Tools regelmäßig zu prüfen und reinigen.

- · Gehäuse
- · Display
- · Tastenfeld
- · Adapterkabel und Anschlüsse

Reinigen Sie das Service Tool oder seine Kabel und Anschlüsse mit einem sauberen, feuchten Tuch und mit einem milden Reinigungsmittel.

### *VORSICHT: Trennen Sie das Service- Tool vor der Reinigung vom Fahrzeug.*

### **Display**

Beim täglichen Einsatz sammeln sich auf dem Display Staub oder Schmutz. Reinigen Sie das Display nur mit einem weichen, sauberen und antistatischen Tuch. Hartnäckige Flecken können mit einem sauberen, weichen Tuch und mit einem scheuermittelfreien Glasreiniger entfernt werden. Reiben Sie vorsichtig mit einem getränkten Tuch über das Display, bis alle Flecken entfernt sind.

# **Software-Updates**

Für die neuesten Informationen über Software-Updates besuchen Sie: **www.contisys-service.com**.

# **Spezifikationen**

Contisys Check erfüllt ISO/DIS 15031 Teil 4 als EOBD Service -Tool.

Diese sind:

- · ISO 9141.
- · Keyword 2000 (das alte europäische Protokoll).
- · J1850 PWM (Pulsweitenmodulation)-Protokoll für Ford.
- · CAN (Controller Area Network) Dieses europäische Protokoll wird sich in Zukunft wahrscheinlich zum Standard entwickeln.

Versorgungsspannung - 8 bis 16 Volt-DC Aktuelle Anforderung - max. 750mA LCD-Anzeige - 4 Zeilen mit je 20 Zeichen, mit LED-Hintergrundbeleuchtung Betriebstemperaturbereich - 0 bis 50 °C

# **Konformitätserklärung**

Contisys Check ist nach CE zertifiziert und entspricht folgenden Richtlinien:

EN55022: 2010 - ITE-Emissionen (Klasse B)

EN55024: 2010 - EMV Fachgrundnorm Störaussendung

Eine Kopie der Konformitätserklärung ist auf Wunsch beim Hersteller oder Händler erhältlich.

# Allgemeine Informationen

# **Fachwortglossar**

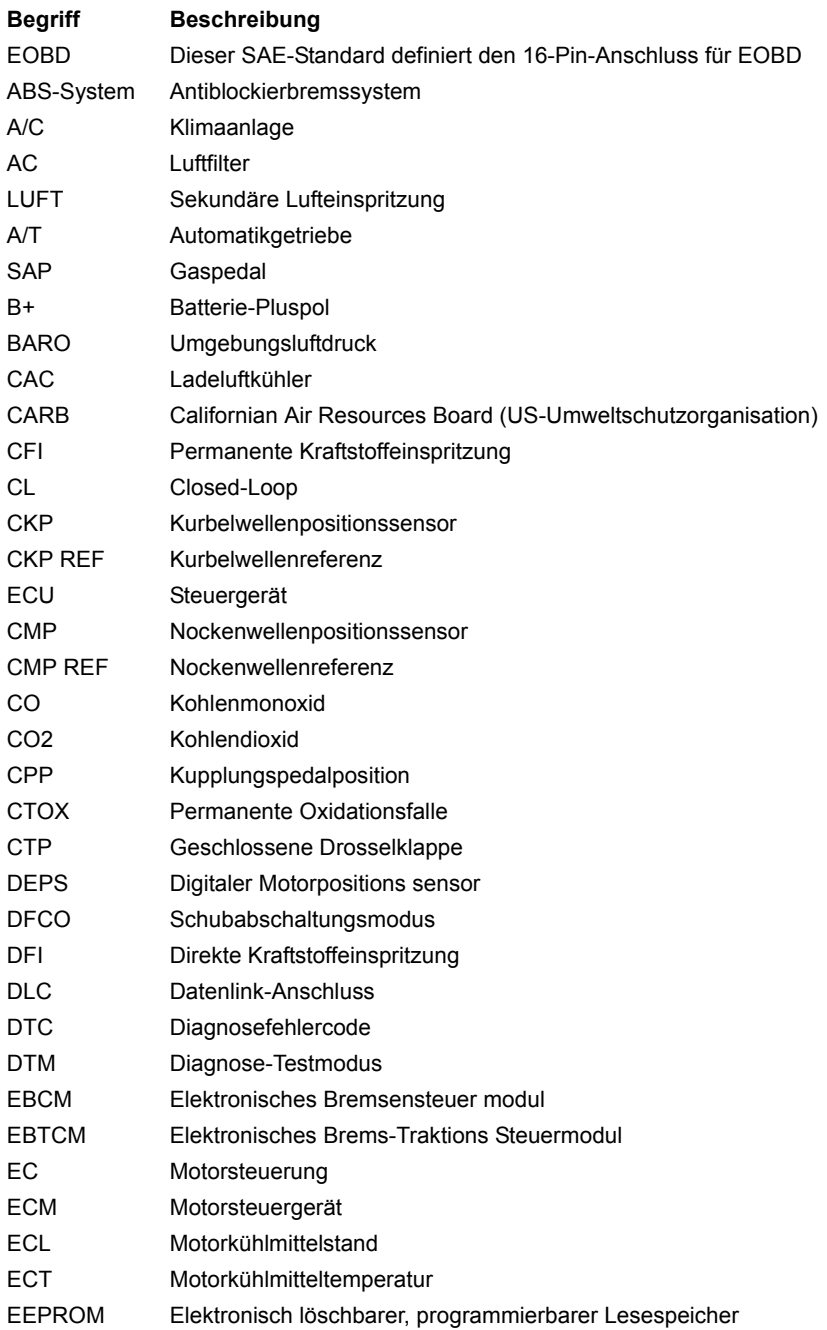

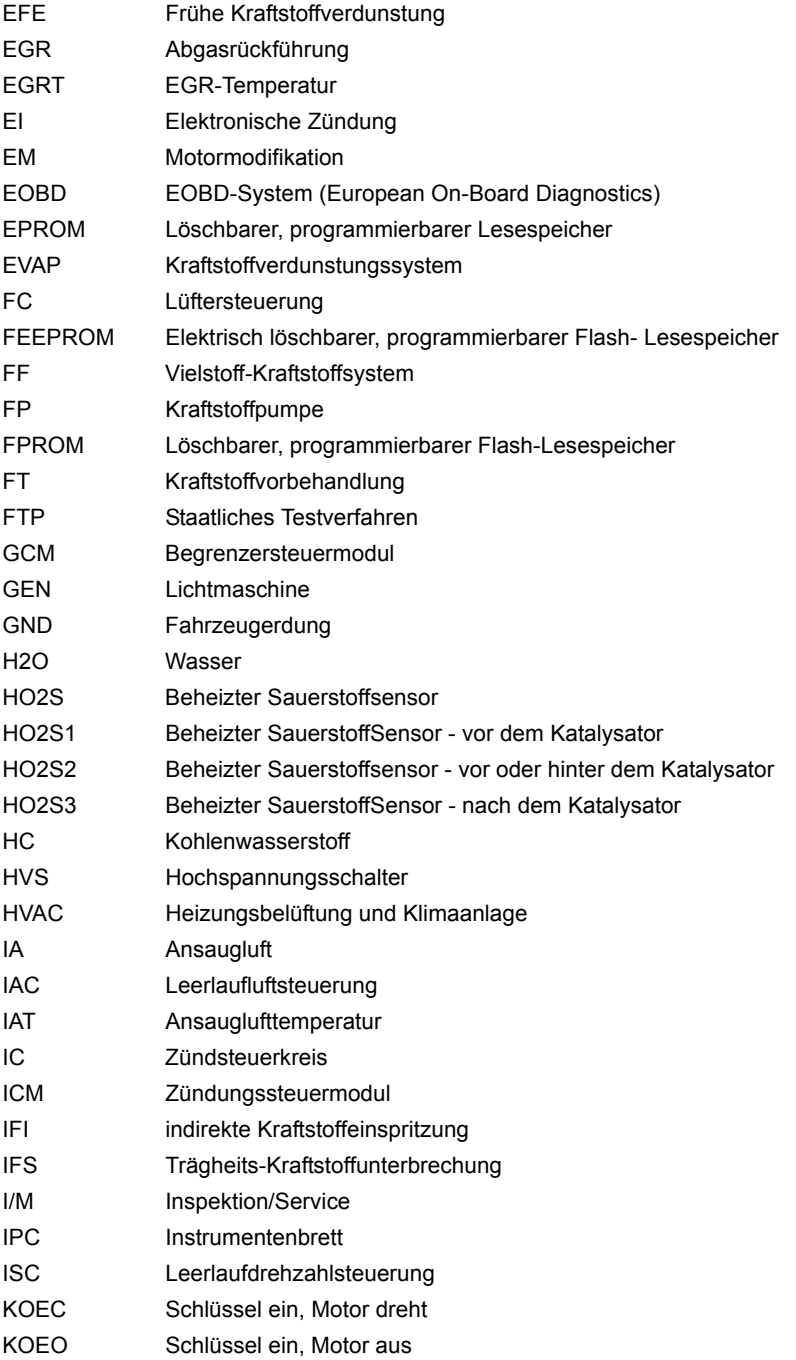

# Anhang A: Glossar

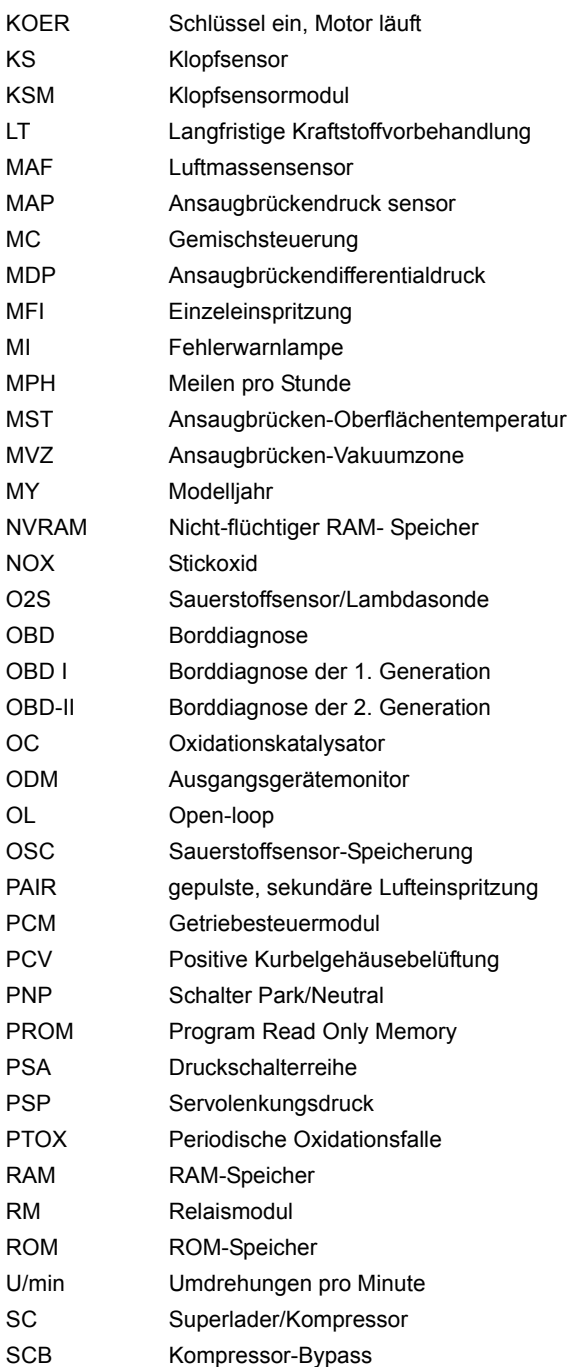

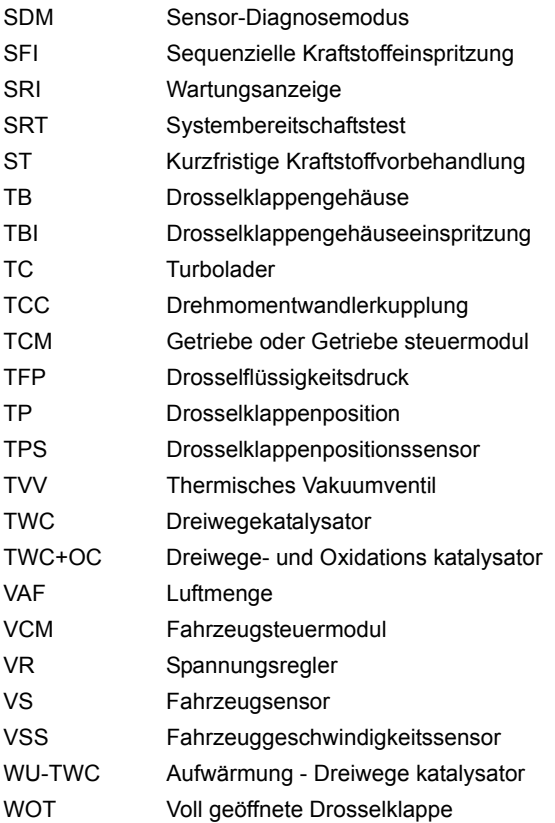

Kabel **Anschlusskabel ContiSys Check - Kabel** OM0987 *A2C59514447 - EOBD Kabel*  **Optionale Kabel**

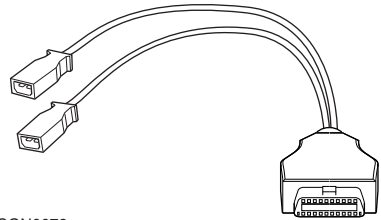

CON0079

*A2C59512079 – VAG OBD Kabel*

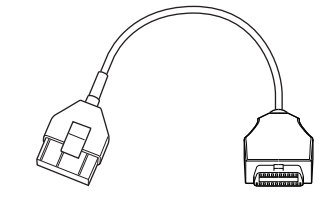

CON0082

*A2C59512080 – PSA OBD Kabel*

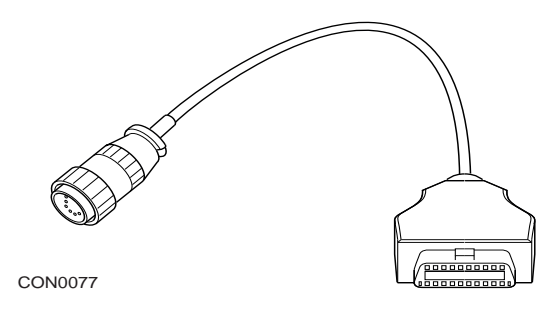

*A2C59512082 – Mercedes Sprinter Kabel*

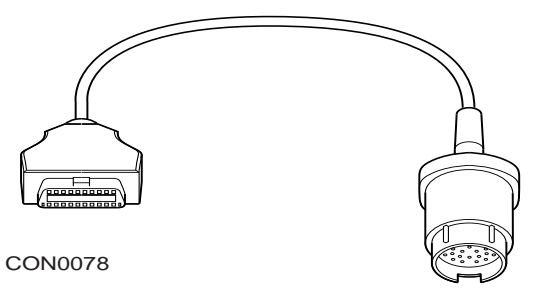

*A2C59512083 – Mercedes OBD Kabel*

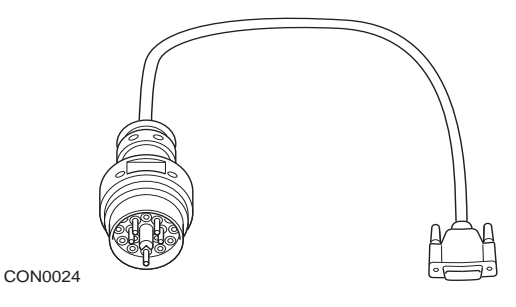

*A2C59512084 – BMW OBD Kabel*

Anhang B: Kabel

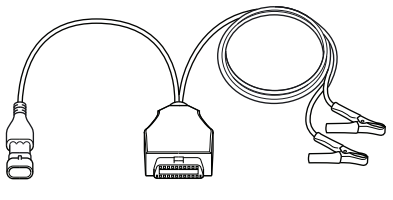

CON0081

*A2C59512975 – Fiat/Alfa/Lancia OBD Kabel*

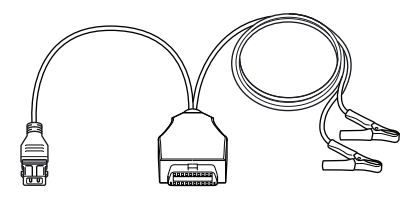

CON0013

### *A2C59512974 - PSA 2 Stift EOBD Kabel*

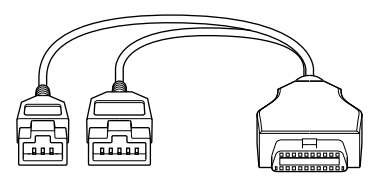

CON0164s

*A2C59514540 - Honda Kabel*

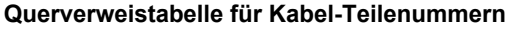

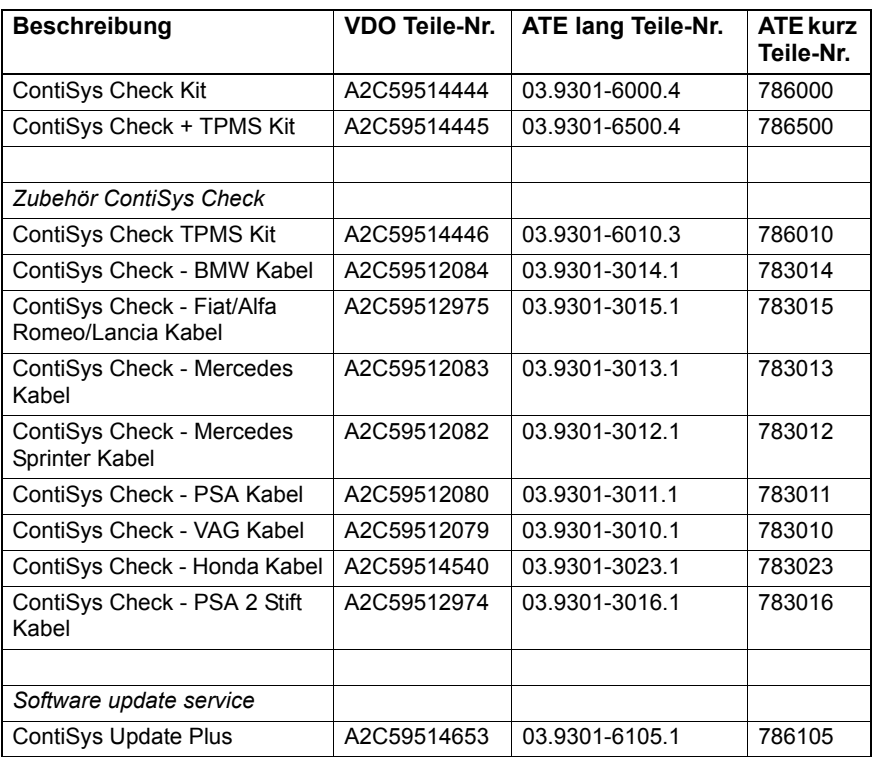

# **EOBD Anwendung**

Das Service-Tool kann mit jedem EOBD-kompatiblen Fahrzeug über eine EOBD Diagnosebuchse kommunizieren. Folgendes ist als Richtlinie zu nehmen.

- · Alle Benziner mit Herstellungsjahr ab 2000.
- · Alle Dieselfahrzeuge mit Baujahr ab 2004.

*Hinweis: Einige Hersteller begannen bereits 1994, ihre Fahrzeuge mit On Board Diagnosesystemen auszurüsten. Jedoch sind diese nicht zu 100% kompatibel.*

# **FastCheck Anwendungen**

Die FastCheck Anwendungen unterstützen derzeit Fahrzeuge der folgenden Hersteller.

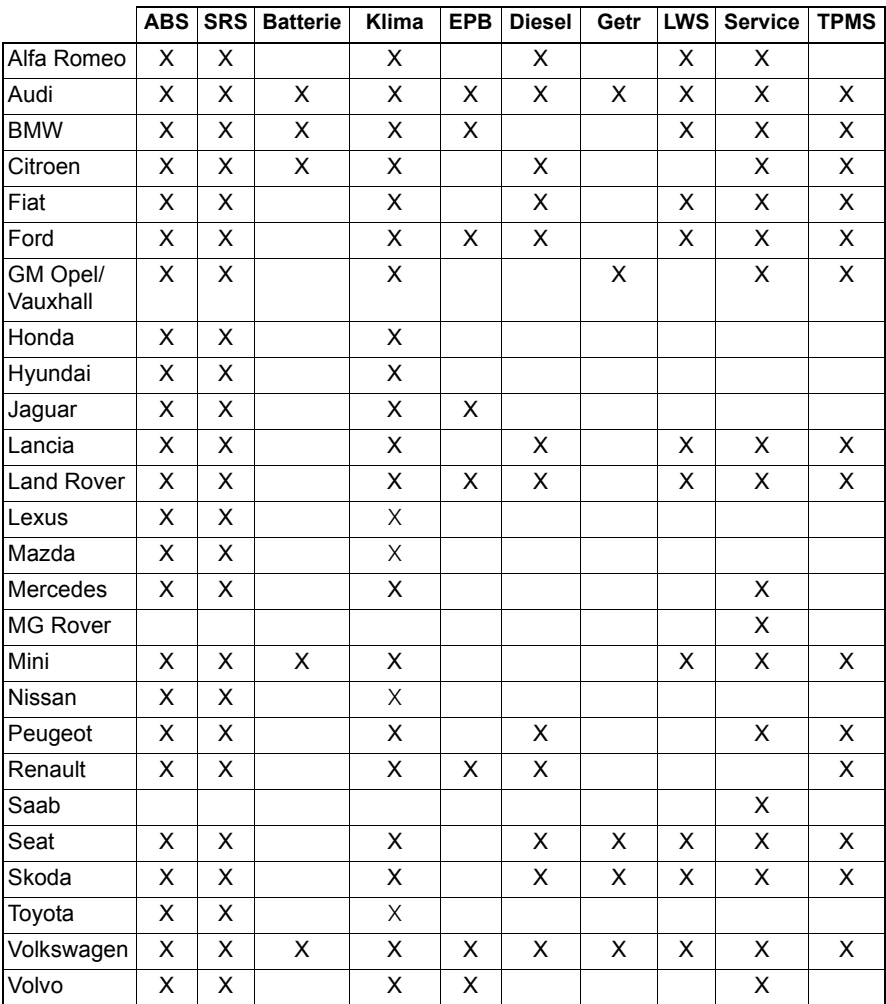

Details zu den unterstützten Fahrzeugmodellen entnehmen Sie bitte der "Fahrzeug-Anwendungsliste" auf der CDROM.

*Hinweis: Ist ein bestimmtes Modell nicht aufgelistet und wurde das Fahrzeug nach 2000 gebaut, kann es an das System über die J1962 Diagnosebuchse angeschlossen werden.*

# **Wartungsanzeige (Serviceintervallrückstellung)**

Bei manchen älteren Fahrzeugen ist es nicht möglich, die Wartungsanzeige über den Handtester zurückzusetzen. Die Hersteller dieser Fahrzeuge haben im Allgemeinen maßgeschneiderte Tools für den Service-Reset, die speziell für diese Aufgabe eingesetzt werden. Bei manchen Fahrzeugen ist es jedoch möglich, die Wartungsanzeige über im Fahrzeug eingebaute Schnittstellen zurückzusetzen. Es folgt eine Reihe der gängigsten Vorgehensweisen zur manuellen Rücksetzung der Wartungsanzeige.

# **Alfa Romeo**

**(1994 - 2000)**

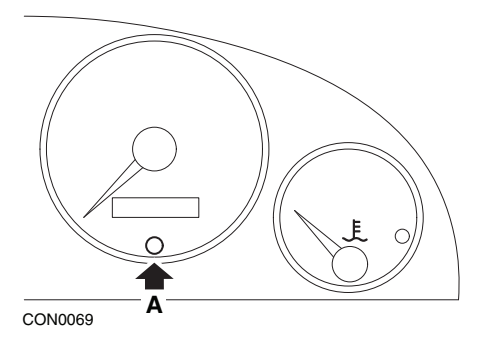

- **1.** Die Zündung ausschalten (Stellung OFF).
- **2.** Die Taste **A** drücken und gedrückt halten.
- **3.** Die Zündung einschalten (Stellung ON).
- **4.** Den Knopf **A** für ca.10 Sekunden gedrückt halten.
- **5.** Auf dem Display wird jetzt "0" angezeigt, und das Schraubenschlüsselsymbol erlischt.

## **Alfa Romeo 156**

- **1.** Die Zündung einschalten.
- **2.** Drücken Sie die [INFO] Taste am Armaturenbrett m zum Funktionsmenü zu gelangen.
- **3.** Drücken Sie die [+] und [-] Tasten am Armaturenbrett, um zur "Service" (Service) Option zu gelangen und drücken Sie die [INFO] Taste zur gewünschten Auswahl.
- **4.** Halten Sie die [+] und [-] Tasten mindestens 10 Sekunden lang gedrückt.
- **5.** "Number of Miles to Service" (Anzahl der Meilen bis Service) sollte jetzt auf circa 12500 Meilen rückgestellt sein.
- **6.** Verwenden Sie die [+] und [-] Tasten am Armaturenbrett, um zur "END MENU" (Menü beenden) Option zu gelangen und drücken Sie die [MODE] Taste zum Verlassen der Funktionsmenüs.
- **7.** Schalten Sie die Zündung aus.

# **Audi**

### **Audi A4 und A6 (1995 - 1999)**

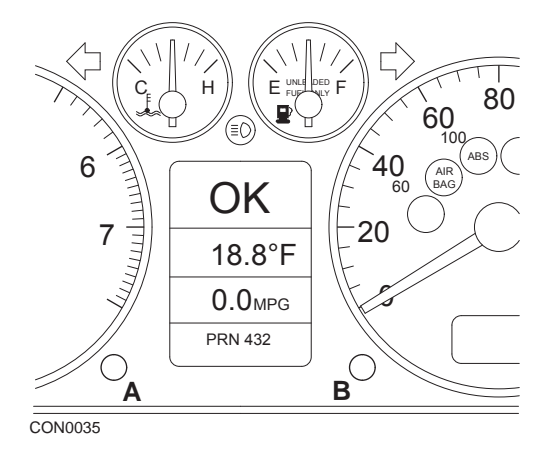

- **1.** Wenn sich der Zündschlüssel in der Stellung AUS befindet, drücken und halten Sie Knopf **A** gedrückt, und drehen Sie gleichzeitig den Schlüssel in die Stellung EIN.
- **2.** Die Meldung "Service OIL" (Service Öl) wird angezeigt. Wird die Meldung nicht angezeigt, wiederholen Sie Schritt 1.
- **3.** Ziehen Sie den Knopf **B** heraus, bis die Meldung verschwindet.
- **4.** Auf dem Display sollte nun "Service ---" angezeigt werden. Diese Meldung weist darauf hin, dass die Wartungsanzeige zurückgesetzt wurde.

## **BMW**

**BMW 3er Serie (E46), BMW 7er Serie (E38), BMW 5er Serie (E39) und BMW X5 (E53) BMW X3 (E83) und BMW Z4 (E85)**

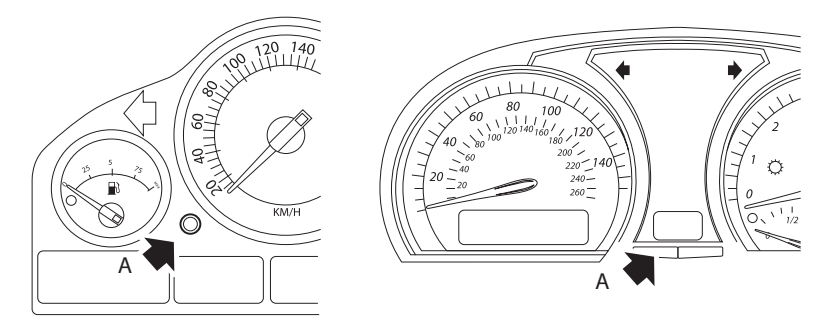

CON0073

*Taste A mit Pfeil in den Abbildungen*

Die Service-Intervallanzeige (SIA) kann mit der Reset-Taste für die Kilommeteranzeige im Instrumentenblock rückgestellt werden.

*Hinweis: Die Inspektion auf Wegstreckenbasis kann nur rückgestellt werden, wenn circa 10 Liter Kraftstoff seit dem letzten Reset verbraucht wurden. Die Inspektion auf Zeitbasis kann nur rückgestellt werden, wenn circa 20 Tage seit dem letzten Reset vergangen sind.*

- **1.** Schalten Sie die Zündung aus.
- **2.** Halten Sie Knopf **A** gedrückt.
- **3.** Bei gedrückter Taste Zündschlüssel auf Position I drehen.
- **4.** Halten Sie den Knopf für 5 Sekunden gedrückt, bis der Service Status erscheint.
- **5.** Das Display zeigt jetzt das Service-Intervall und die erforderliche Service-Art an (ÖL SERVICE oder INSPEKTION). Wird die restliche Distanz angezeigt mit **"rSt"**, dann kann das Serviceintervall rückgestellt werden.

**6.** Ist die Laufleistung zum nächsten Service erreicht, Taste **A** für 5 Sekunden gedrückt halten. **"rSt"** (oder reset) blinkt auf dem Display. Ist der Reset nicht erforderlich, warten Sie bis "rSt" (oder reset) nicht mehr blinkt, bevor Sie fortfahren. Drücken Sie zum Rückstellen die Taste **A** erneut, bevor "rSt" 5 Mal geblinkt hat, um das Service Distanzlimit zu resetten. Die neue Distance bis Service wird 5 Sekunden lang angezeigt.

Hinweis: Für Fahrzeuge ohne Inspektion auf Zeitbasis wird "End SIA" *angezeigt mit der Restwegstrecke bis zum nächsten Service. Für Fahrzeuge mit Inspektion auf Zeitbasis wird der Zeitbasis-Inspektionsstatus angezeigt.*

- **7.** Die Anzeige zeigt jetzt die Restzeit bis zum Service an. Wird die Restzeit angezeigt mit "rSt", dann kann das Serviceintervall rückgestellt werden.
- **8.** Zum Rückstellen der Zeit bis zum Servicelimit drücken Sie die Taste **A** 5 Sekunden. "rSt" (oder reset) blinkt auf dem Display. Ist der Reset nicht erforderlich, warten Sie bis "rSt" (oder reset) nicht mehr blinkt, bevor Sie fortfahren. Drücken Sie zum Rückstellen die Taste **A** erneut, bevor "rSt" 5 Mal geblinkt hat, um das Service Zeitlimit zu resetten. Die neue Zeit bis Service wird 5 Sekunden lang angezeigt.
- **9. "End SIA"** wird jetzt angezeigt mit der Restzeit bis zum nächsten Service.

# **Citroën**

**Berlingo (1999 - 2002)**

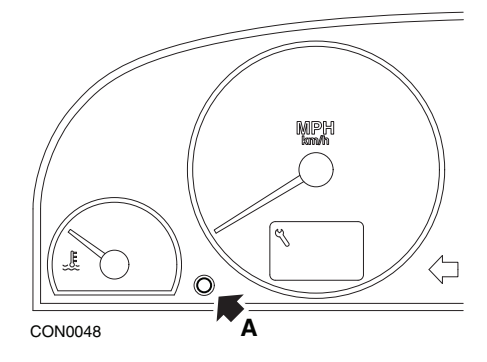

- **1.** Schalten Sie die Zündung aus.
- **2.** Halten Sie Knopf **A** gedrückt.
- **3.** Schalten Sie die Zündung EIN.
- **4.** Halten Sie den Knopf für 10 Sekunden gedrückt. Auf dem Display wird jetzt "0" angezeigt, und das Schraubenschlüsselsymbol erlischt.

## **Berlingo ab 2002**

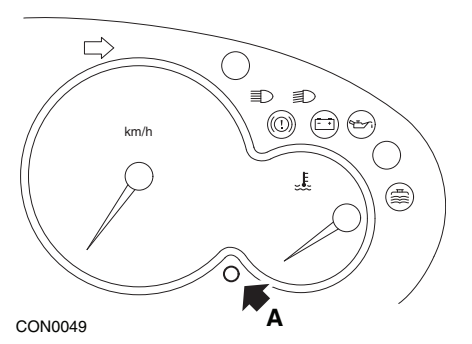

- **1.** Schalten Sie die Zündung aus.
- **2.** Halten Sie Knopf **A** gedrückt.
- **3.** Schalten Sie die Zündung EIN.
- **4.** Halten Sie den Knopf für 10 Sekunden gedrückt.

**C3**

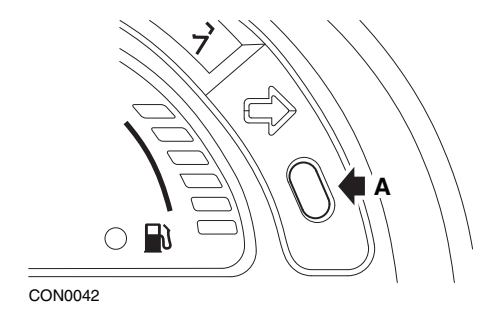

- **1.** Schalten Sie die Zündung aus.
- **2.** Halten Sie Knopf **A** gedrückt.
- **3.** Schalten Sie die Zündung EIN.
- 4. Halten Sie den Knopf so lange gedrückt, bis im Display "0" erscheint und das Schraubenschlüsselsymbol erlischt.

**C5**

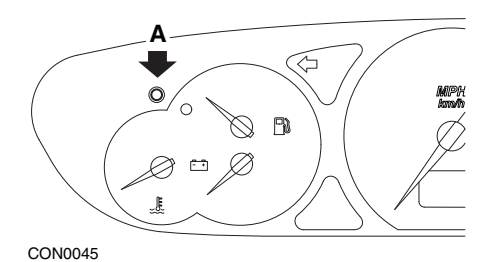

- **1.** Schalten Sie die Zündung aus.
- **2.** Halten Sie Knopf **A** gedrückt.
- **3.** Schalten Sie die Zündung EIN.
- **4.** Halten Sie den Knopf für 10 Sekunden gedrückt.

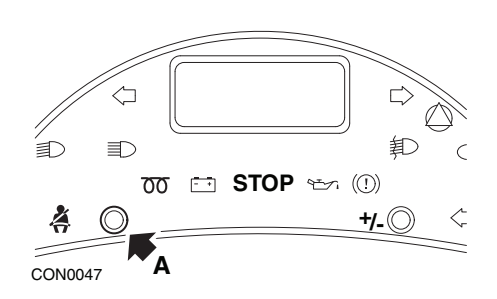

- **1.** Schalten Sie die Zündung aus.
- **2.** Halten Sie Knopf **A** gedrückt.
- **3.** Schalten Sie die Zündung EIN.
- **4.** Halten Sie den Knopf so lange gedrückt, bis im Display "0" erscheint und das Schraubenschlüsselsymbol erlischt.

## **Lieferwagen/Jumpy**

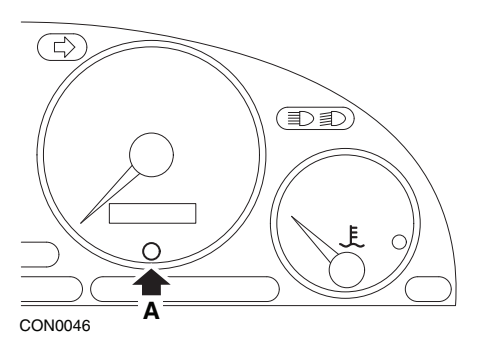

- **1.** Schalten Sie die Zündung aus.
- **2.** Halten Sie Knopf **A** gedrückt.
- **3.** Schalten Sie die Zündung EIN.
- **4.** Halten Sie den Knopf für 10 Sekunden gedrückt.

## **Relay II/Jumper II (ab 2002)**

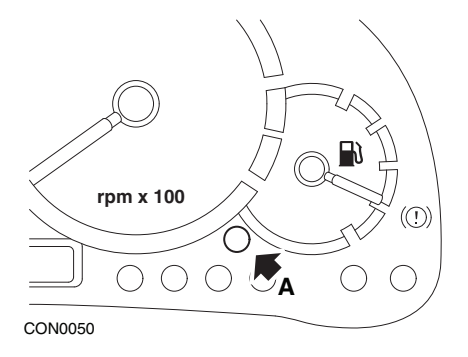

- **1.** Schalten Sie die Zündung aus.
- **2.** Halten Sie Knopf **A** gedrückt.
- **3.** Schalten Sie die Zündung EIN.
- **4.** Halten Sie den Knopf für 10 Sekunden gedrückt. Auf dem Display wird jetzt "0" angezeigt, und das Schraubenschlüsselsymbol erlischt.

### **Saxo**

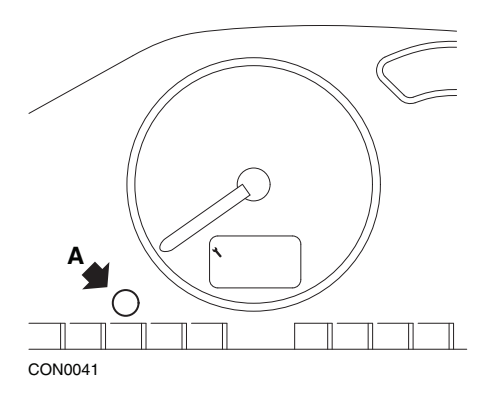

- **1.** Schalten Sie die Zündung aus.
- **2.** Halten Sie Knopf **A** gedrückt.
- **3.** Schalten Sie die Zündung EIN.
- **4.** Halten Sie den Knopf für 10 Sekunden gedrückt. Auf dem Display wird jetzt "0" angezeigt, und das Schraubenschlüsselsymbol erlischt.

## **Synergie/Evasion**

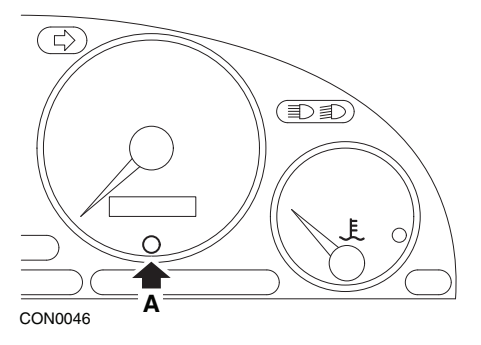

- **1.** Schalten Sie die Zündung aus.
- **2.** Halten Sie Knopf **A** gedrückt.
- **3.** Schalten Sie die Zündung EIN.
- **4.** Halten Sie den Knopf für 10 Sekunden gedrückt. Auf dem Display wird jetzt "0" angezeigt, und das Schraubenschlüsselsymbol erlischt.

### **Xantia**

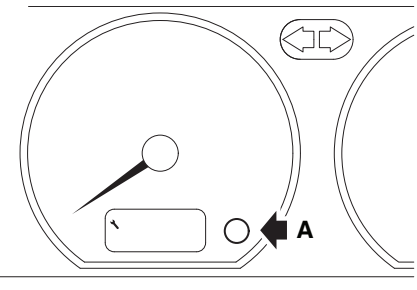

CON0076

- **1.** Schalten Sie die Zündung aus.
- **2.** Halten Sie Knopf **A** gedrückt.
- **3.** Schalten Sie die Zündung EIN.
- **4.** Halten Sie den Knopf gedrückt. Das Schraubenschlüsselsymbol und das Service-Intervall leuchten für 5 Sekunden auf und erlöschen anschließend.

## **Xsara (1997 - 2000)**

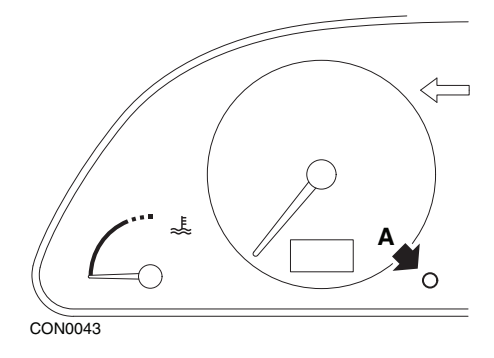

- **1.** Schalten Sie die Zündung aus.
- **2.** Halten Sie Knopf **A** gedrückt.
- **3.** Schalten Sie die Zündung EIN.
- **4.** Halten Sie den Knopf gedrückt. Das Schraubenschlüsselsymbol und das Service-Intervall leuchten für 5 Sekunden auf und erlöschen anschließend.

### **Xsara (ab 2000)**

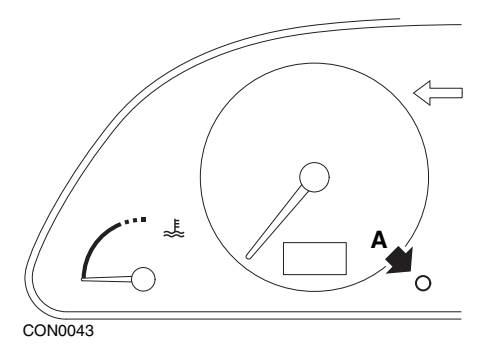

- **1.** Schalten Sie die Zündung aus.
- **2.** Halten Sie Knopf **A** gedrückt.
- **3.** Schalten Sie die Zündung EIN.
- **4.** Halten Sie den Knopf für 10 Sekunden gedrückt.
## Anhang D: Manueller Service-Reset

#### **Xsara, Picasso**

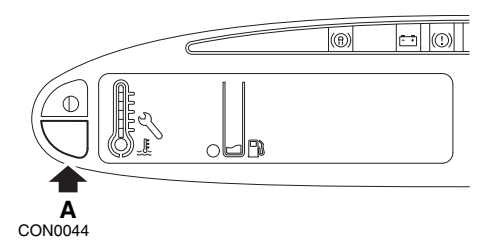

- **1.** Schalten Sie die Zündung aus.
- **2.** Halten Sie Knopf **A** gedrückt.
- **3.** Schalten Sie die Zündung EIN.
- **4.** Halten Sie den Knopf für 10 Sekunden gedrückt. Auf dem Display wird jetzt "0" angezeigt, und das Schraubenschlüsselsymbol erlischt.

## **Fiat**

**(1994 - 2000)**

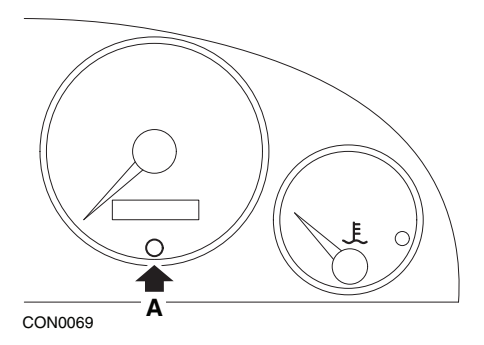

- **1.** Die Zündung ausschalten (Stellung OFF).
- **2.** Die Taste **A** drücken und gedrückt halten.
- **3.** Die Zündung einschalten (Stellung ON).
- **4.** Den Knopf **A** für ca.10 Sekunden gedrückt halten.
- **5.** Auf dem Display wird jetzt "0" angezeigt, und das Schraubenschlüsselsymbol erlischt.

# **Ford**

## **Transit (2000)**

Gehen Sie wie folgt vor, um die Wartungsleuchte (Schraubenschlüsselsymbol) auszuschalten:

- **1.** Die Zündung ausschalten (Stellung OFF).
- **2.** Treten Sie auf das Bremspedal und das Gaspedal.
- **3.** Schalten Sie die Zündung ein, während Sie auf beide Pedale treten.
- **4.** Treten Sie mindestens 15 Sekunden lang auf die Pedale.
- **5.** Die SIA-Anzeige (Schraubenschlüssel) blinkt auf, wenn die Rücksetzung abgeschlossen ist.
- **6.** Nehmen Sie den Fuß von den Pedalen, während die SIA-Anzeige aufblinkt.
- **7.** Schalten Sie die Zündung aus.

## **Galaxy (2000 - 2006)**

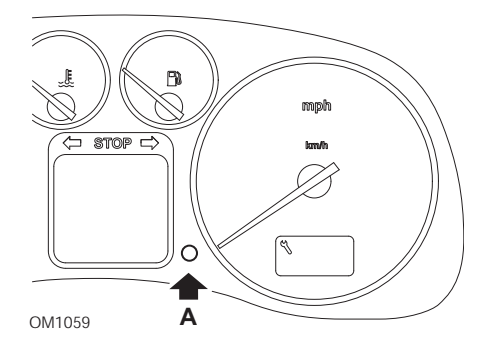

- **1.** Die Zündung einschalten (Stellung ON).
- 2. Drücken Sie die Taste A so lange, bis "SERVICE" von der Anzeige gelöscht wird.
- **3.** Die Zündung ausschalten (Stellung OFF). *Hinweis: Je nach Service-Art muss dieses Verfahren ein-, zwei- oder dreimal durchgeführt werden:*

*OEL (Ölwechsel) - Alle 12.000 km = 1.*

*IN 01 (Inspektion) - Alle 24.000 km = 2.*

*IN 02 (Zusätzliche Wartungsarbeiten) - Alle 48.000 km = 3.*

## **Opel**

### **Omega-B, Vectra-B ab 1999**

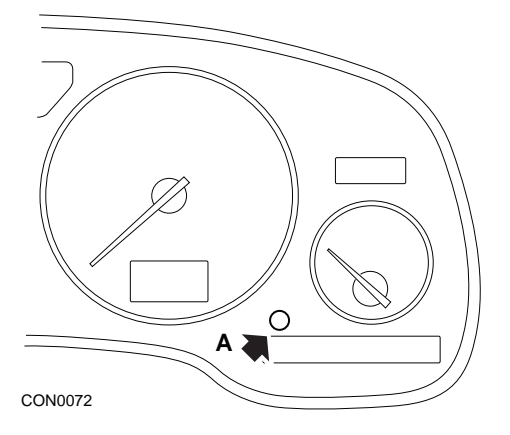

- **1.** Schalten Sie die Zündung aus.
- **2.** Halten Sie Knopf **A** gedrückt.
- **3.** Schalten Sie die Zündung EIN.
- 4. Halten Sie den Knopf so lange gedrückt, bis im Display drei Bindestriche "---" erscheinen.
- **5.** Schalten Sie die Zündung AUS, um zu prüfen, ob die Service-Aufforderung gelöscht wurde.

## **Lancia**

**(1994 - 2000)**

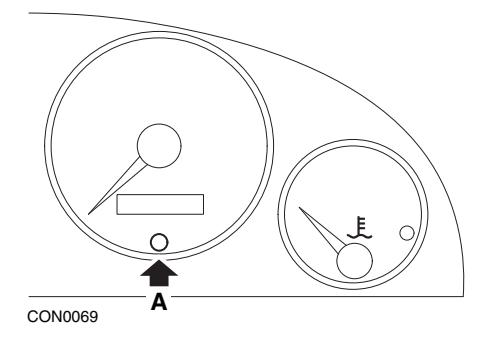

- **1.** Die Zündung ausschalten (Stellung OFF).
- **2.** Die Taste **A** drücken und gedrückt halten.
- **3.** Die Zündung einschalten (Stellung ON).
- **4.** Den Knopf **A** für ca.10 Sekunden gedrückt halten.
- **5.** Auf dem Display wird jetzt "0" angezeigt, und das Schraubenschlüsselsymbol erlischt.

## **Land Rover**

### **Range Rover III ab 2002 (Alle außer Japan- und NAS-Versionen)**

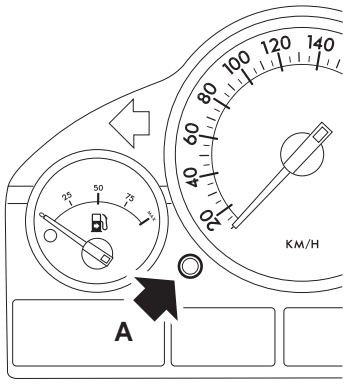

CON0071

- **1.** Schalten Sie die Zündung aus.
- **2.** Halten Sie Knopf **A** gedrückt.
- **3.** Bei gedrückter Taste Zündschlüssel auf Position I drehen.
- **4.** Halten Sie den Knopf für 5 Sekunden gedrückt, bis "SIA RESET" erscheint.
- **5.** Das Display zeigt jetzt das Service-Intervall und die Service -Art an (ÖLSERVICE oder INSPEKTION).
- **6.** Prüfen, ob die Laufleistung bis zum Service erreicht ist.
	- **a.** Falls JA, weiter mit Schritt 9
	- **b.** Falls NEIN, weiter mit dem nächsten Schritt
- **7.** Taste **A** einmal drücken. Das Display zeigt das nächste Servicedatum an.
- **8.** Prüfen, ob das Servicedatum erreicht ist.
	- **a.** Falls JA, weiter mit Schritt 11
	- **b.** Falls NEIN, weiter mit Schritt 10
- **9.** Ist die Laufleistung zum nächsten Service erreicht, Taste drücken Sie die Taste A für 5 Sekunden gedrückt halten. Auf dem Display blinkt "RESET". Taste A erneut drücken, bevor "RESET" 5x geblinkt hat, um das Service-Kilometerintervall zurückzusetzen. Das neue Kilometerintervall wird für 5 Sekunden angezeigt, bevor das Servicedatum angezeigt wird.
- **10.** Taste **A** einmal drücken, um den Service-Intervalltest zu beenden und zurückzusetzen.
- **11.** Ist das Datum der Servicegrenze erreicht, die Taste **A** für 5 Sekunden gedrückt halten. Auf dem Display blinkt "RESET". Taste **A** erneut drücken, bevor "RESET" 5x geblinkt hat, um das Service-Grenzdatum zurückzusetzen. Das neue Servicedatum wird für 5 Sekunden angezeigt, bevor das Service-Ende angezeigt wird.
- **12.** Schalten Sie die Zündung aus.

## **Mercedes**

#### **Mercedes (1998 - 2007) Mit Flexible Service System und Multifunktions-Lenkrad - Bedienelementen**

- **1.** Schalten Sie die Zündung EIN.
- **2.** Benutzen Sie die Tasten **ET und FT** zum Blättern durch die Multifunktionsanzeige, bis die Werte des Tageskilometerzählers und des Hauptkilometerzählers angezeigt werden, oder blättern Sie im Fall einer separaten Hauptkilometerzähleranzeige durch, bis die Außentemperatur angezeigt wird.
- **3.** Verwenden Sie die Tasten  $\overline{\leftrightarrow}$  und  $\overline{\leftrightarrow}$  zum Blättern durch die Multifunktionsanzeige, bis die Service-Anzeige **oder Angelische Angelische Angelische Angelische Angelische Service.**
- 4. Drücken und halten Sie die Taste **and Instrumenten block für circa 3** Sekunden, bis folgende Frage an der Multifunktionsanzeige angezeigt wird: MÖCHTEN SIE DAS SERVICE INTERVALL RESETTEN? BESTÄTIGEN DURCH DRÜCKEN VON "R"

oder

INSPEKTIONSINTERVALL? RESET MIT TASTE "R" FÜR 3 SEK

- **5.** Drücken und halten Sie die Taste **and instrumenten block erneut**, bis ein Signal ertönt.
- **6.** Das neue Serviceintervall erscheint in der Multifunktions anzeige.

*Hinweis: bezieht sich auf die Reset-Taste des Tageskilometerzählers.*

## **Mercedes (1998 - 2002)**

## **Mit Flexible Service System und ohne Multifunktions-Lenkrad - Bedienelementen**

- **1.** Schalten Sie die Zündung ein (Stellung ON), und drücken Sie sofort den Knopf neben der Digitalanzeige zwei mal innerhalb einer Sekunde. Der aktuelle Status in Tagen oder gefahrenen Kilometern wird angezeigt.
- **2.** Drehen Sie innerhalb von 10 Sekunden den Zündschlüssel in die Stellung AUS.
- **3.** Halten Sie den Knopf gedrückt, während Sie den Zündschlüssel in die Stellung EIN drehen. Der aktuelle Status in Tagen oder gefahrenen Kilometern wird erneut angezeigt.
- **4.** Nach ca. 10 Sekunden ertönt ein Bestätigungston, und auf dem Display erscheint 15.000 km. Taste loslassen.

## **Peugeot**

## **106**

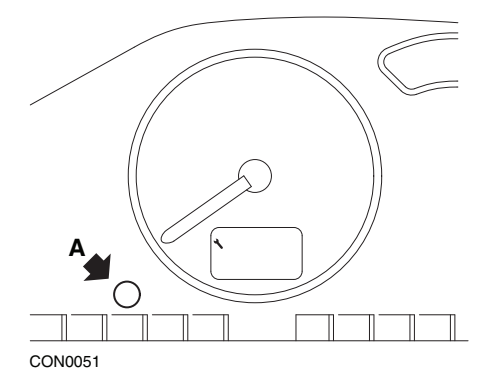

- **1.** Schalten Sie die Zündung aus.
- **2.** Halten Sie Knopf **A** gedrückt.
- **3.** Schalten Sie die Zündung EIN.
- **4.** Halten Sie den Knopf für 10 Sekunden gedrückt. Auf dem Display wird jetzt "0" angezeigt, und das Schraubenschlüsselsymbol erlischt.

**206**

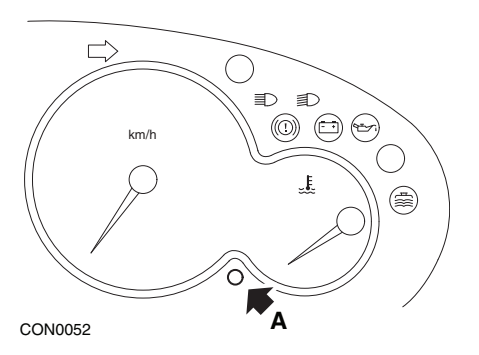

- **1.** Schalten Sie die Zündung aus.
- **2.** Halten Sie Knopf **A** gedrückt.
- **3.** Schalten Sie die Zündung EIN.
- **4.** Halten Sie den Knopf für 10 Sekunden gedrückt. Auf dem Display wird jetzt "0" angezeigt, und das Schraubenschlüsselsymbol erlischt.

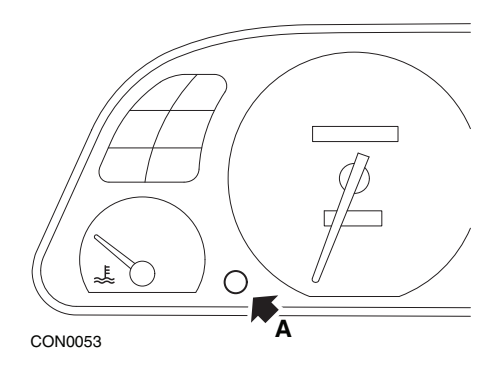

- **1.** Schalten Sie die Zündung aus.
- **2.** Halten Sie Knopf **A** gedrückt.
- **3.** Schalten Sie die Zündung EIN.
- **4.** Halten Sie den Knopf für 10 Sekunden gedrückt. Auf dem Display wird jetzt "0" angezeigt, und das Schraubenschlüsselsymbol erlischt.

#### **307**

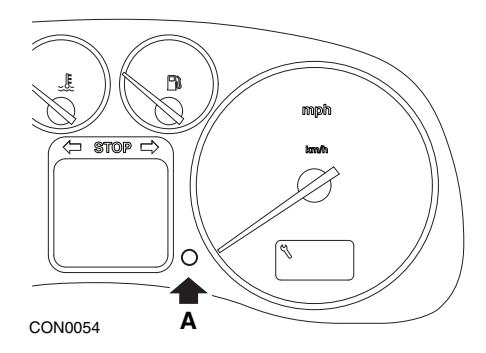

- **1.** Schalten Sie die Zündung aus.
- **2.** Halten Sie Knopf **A** gedrückt.
- **3.** Schalten Sie die Zündung EIN.
- **4.** Halten Sie den Knopf für 10 Sekunden gedrückt.

Auf dem Display wird jetzt "0" angezeigt, und das Schraubenschlüsselsymbol erlischt.

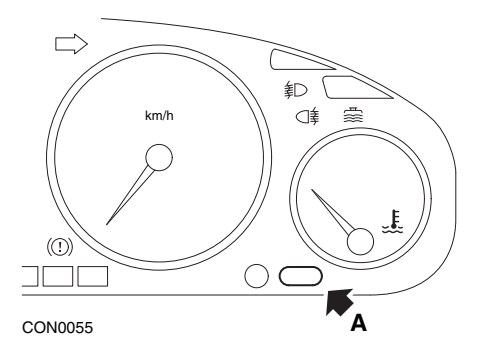

- **1.** Schalten Sie die Zündung aus.
- **2.** Halten Sie Knopf **A** gedrückt.
- **3.** Schalten Sie die Zündung EIN.
- **4.** Halten Sie den Knopf für 10 Sekunden gedrückt. Auf dem Display wird jetzt "0" angezeigt, und das Schraubenschlüsselsymbol erlischt.

#### **607**

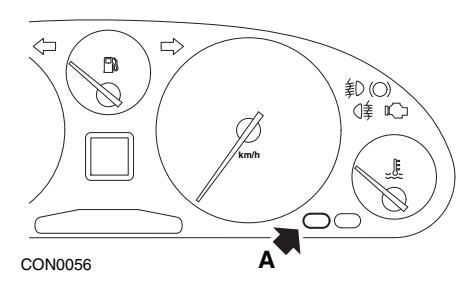

- **1.** Schalten Sie die Zündung aus.
- **2.** Halten Sie Knopf **A** gedrückt.
- **3.** Schalten Sie die Zündung EIN.
- **4.** Halten Sie den Knopf für 10 Sekunden gedrückt.

Auf dem Display wird jetzt "0" angezeigt, und das Schraubenschlüsselsymbol erlischt.

#### **806**

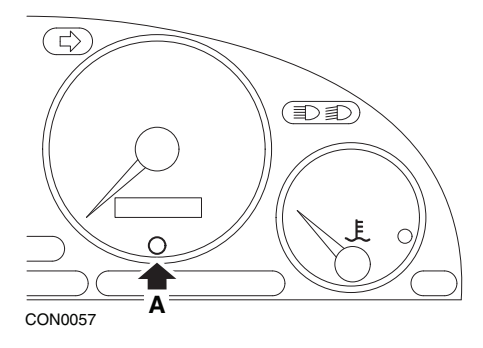

- **1.** Schalten Sie die Zündung aus.
- **2.** Halten Sie Knopf **A** gedrückt.
- **3.** Schalten Sie die Zündung EIN.
- **4.** Halten Sie den Knopf für 10 Sekunden gedrückt. Auf dem Display wird jetzt "0" angezeigt, und das Schraubenschlüsselsymbol erlischt.

#### **807**

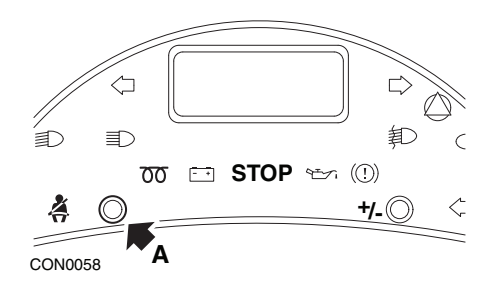

- **1.** Schalten Sie die Zündung aus.
- **2.** Halten Sie Knopf **A** gedrückt.
- **3.** Schalten Sie die Zündung EIN.
- **4.** Halten Sie den Knopf so lange gedrückt, bis im Display "0" erscheint und das Schraubenschlüsselsymbol erlischt.

### **Boxer II ab 2002**

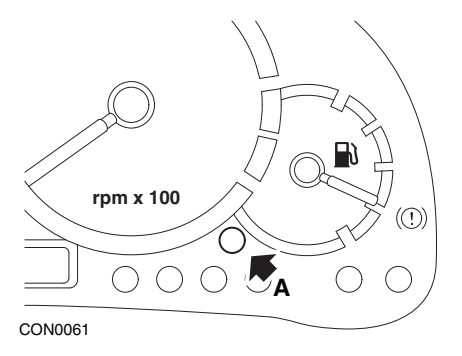

- **1.** Schalten Sie die Zündung aus.
- **2.** Halten Sie Knopf **A** gedrückt.
- **3.** Schalten Sie die Zündung EIN.
- **4.** Halten Sie den Knopf für 10 Sekunden gedrückt. Auf dem Display wird jetzt "0" angezeigt, und das Schraubenschlüsselsymbol erlischt.

### **Expert**

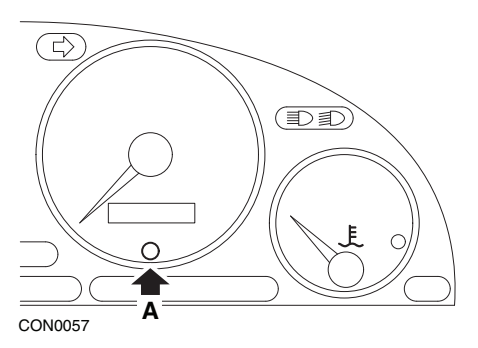

- **1.** Schalten Sie die Zündung aus.
- **2.** Halten Sie Knopf **A** gedrückt.
- **3.** Schalten Sie die Zündung EIN.
- **4.** Halten Sie den Knopf für 10 Sekunden gedrückt. Auf dem Display wird jetzt "0" angezeigt, und das Schraubenschlüsselsymbol erlischt.

## **Partner (1999 - 2002)**

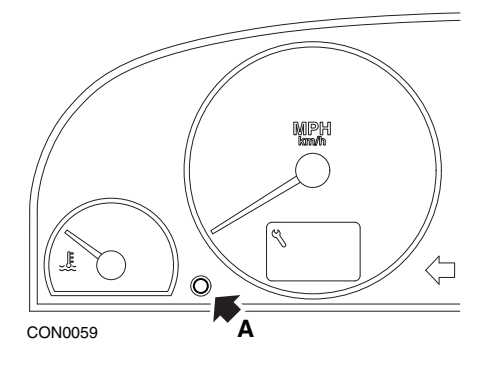

- **1.** Schalten Sie die Zündung aus.
- **2.** Halten Sie Knopf **A** gedrückt.
- **3.** Schalten Sie die Zündung EIN.
- **4.** Halten Sie den Knopf für 10 Sekunden gedrückt. Auf dem Display wird jetzt "0" angezeigt, und das Schraubenschlüsselsymbol erlischt.

#### **Partner ab 2002**

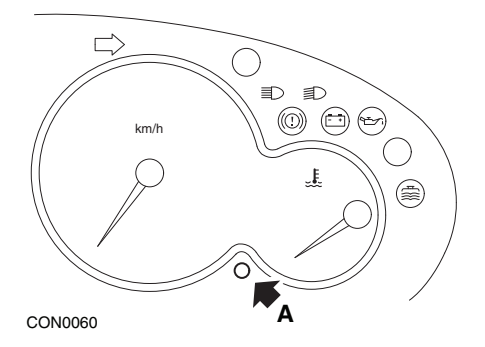

- **1.** Schalten Sie die Zündung aus.
- **2.** Halten Sie Knopf **A** gedrückt.
- **3.** Schalten Sie die Zündung EIN.
- **4.** Halten Sie den Knopf für 10 Sekunden gedrückt. Auf dem Display wird jetzt "0" angezeigt, und das Schraubenschlüsselsymbol erlischt.

## Anhang D: Manueller Service-Reset

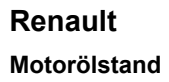

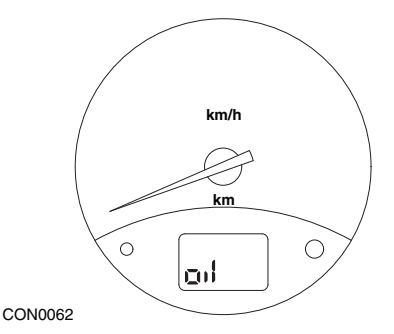

Bei der dargestellten Leuchte handelt es sich um eine Niedrigölstandsanzeige und nicht um eine Anzeige des Service-Intervalls. Wenn sich der Motorölstand im Normalbereich befindet, erlischt diese Leuchte automatisch.

#### **Motorkontrollleuchte (MIL)**

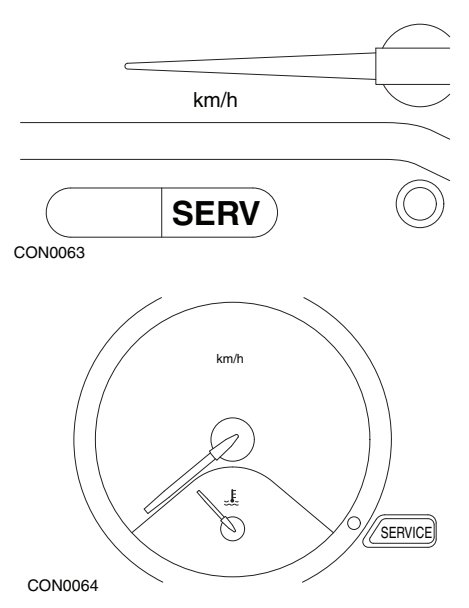

Bei den oben dargestellten Leuchten handelt es sich um Motorkontrollleuchten (MIL), und nicht um Anzeigen für Service-Intervalle. Leuchten diese Anzeigen, liegt ein Problem mit dem Fahrzeug vor. Zusätzliche Informationen hierzu enthält das Handbuch des Herstellers.

**Clio III (Modelle mit Bordcomputer; ab 2006) Scenic II (Modelle mit Bordcomputer; ab 2003)**

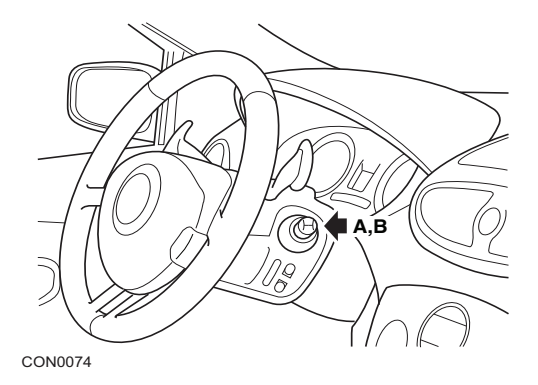

- **1.** Schalten Sie die Zündung EIN.
- **2.** Drücken Sie die Reset-Anzeigetaste **A** oder **B** an der Spitze des Wischerhebels und lassen Sie diese los, bis die Serviceinformation "Distance **bevor Next"** (Distanz vor Nächstem) angezeigt wird.
- **3.** Drücken Sie die Taste weitere 10 Sekunden, bis die Anzeige die Distanz zum nächsten Service dauerhaft anzeigt. Die Anzeige zeigt dann das entsprechende Serviceintervall an (z.B. 6000 Meilen/10000 km).
- **4.** Lassen Sie den Reset-Knopf los.
- **5.** Schalten Sie die Zündung aus.

#### **Laguna (Modelle mit Bordcomputer; 1994 - 1998)**

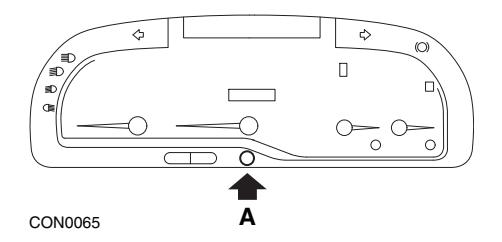

- **1.** Schalten Sie die Zündung EIN.
- **2.** Drücken Sie den Reset-Knopf **A** so lange, bis das Schraubenschlüsselsymbol blinkt.
- **3.** Drücken Sie den Knopf weiterhin, bis das Schraubenschlüsselsymbol zu blinken aufhört und konstant leuchtet.

Die Anzeige zeigt das entsprechende Service-Intervall (z. B. 6000 Meilen / 10.000 km) an.

- **4.** Lassen Sie den Reset-Knopf los.
- **5.** Schalten Sie die Zündung aus.

## **Laguna II (ab 2001)**

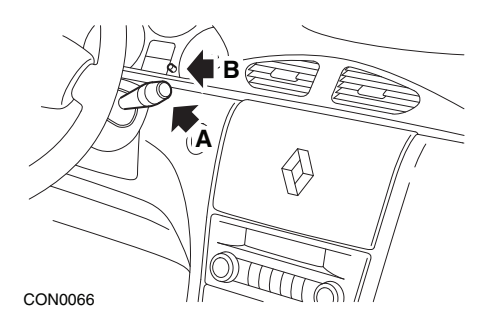

- **1.** Schalten Sie die Zündung EIN.
- **2.** Drücken Sie den Reset-Knopf **A** wiederholt, bis das Schraubenschlüsselsymbol blinkt und der bis zur nächsten Wartung verbleibende Kilometerwert in der Gesamtkilometeranzeige erscheint.
- **3.** Halten Sie Knopf **B** so lange gedrückt, bis das Display 8 mal geblinkt hat.
- **4.** Lassen Sie Knopf **B** los. Das neue Service-Intervall wird jetzt angezeigt.
- **5.** Schalten Sie die Zündung aus.

#### **Megane II (Modelle mit Bordcomputer; ab 2003)**

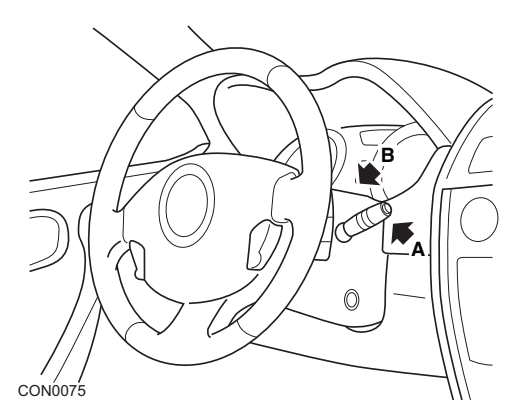

- **1.** Schalten Sie die Zündung EIN.
- **2.** Drücken Sie die Reset-Anzeigetaste **A** an der Spitze des Wischerhebels und lassen Sie diese los, bis die Serviceinformation angezeigt wird.
- **3.** Drücken Sie Taste **B** 10 Sekunden, bis die Anzeige das nächste Serviceintervall dauerhaft anzeigt. Die Anzeige zeigt die entsprechende Distanz vor dem nächsten Service (z. B. 6000 Meilen / 10.000 km) an.
- **4.** Lassen Sie den Reset-Knopf los.
- **5.** Schalten Sie die Zündung aus.

## Anhang D: Manueller Service-Reset

#### **Safrane**

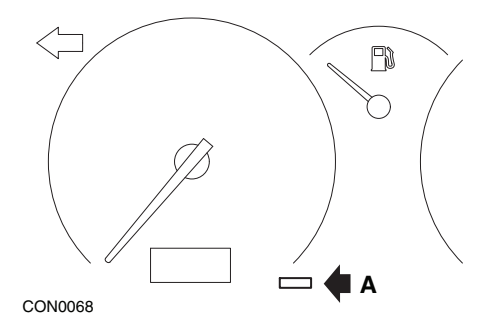

- **1.** Halten Sie Knopf **A** gedrückt.
- **2.** Schalten Sie die Zündung EIN.
- **3.** Drücken Sie den Knopf weiterhin, bis das Schraubenschlüsselsymbol zu blinken aufhört und konstant leuchtet.

Die Anzeige zeigt das entsprechende Service-Intervall (z. B. 6000 Meilen / 10.000 km) an.

- **4.** Lassen Sie den Reset-Knopf los.
- **5.** Schalten Sie die Zündung aus.

#### **Vel Satis**

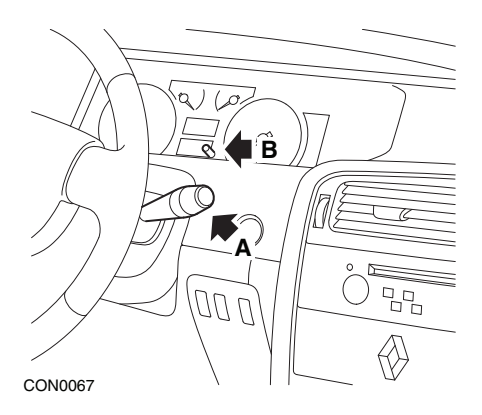

- **1.** Schalten Sie die Zündung EIN.
- **2.** Drücken Sie den Reset-Knopf **A** wiederholt, bis das Schraubenschlüsselsymbol blinkt und der bis zur nächsten Wartung verbleibende Kilometerwert in der Gesamtkilometeranzeige erscheint.
- **3.** Halten Sie Knopf **B** so lange gedrückt, bis das Display 8 mal geblinkt hat.
- **4.** Lassen Sie Knopf **B** los. Das neue Service-Intervall wird jetzt angezeigt.
- **5.** Schalten Sie die Zündung aus.

## **Smart**

## **Roadster**

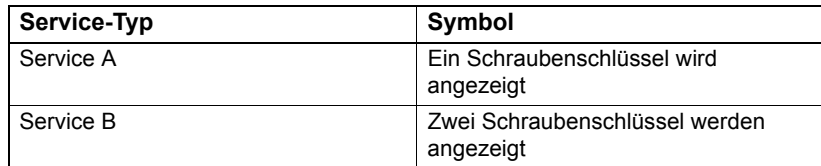

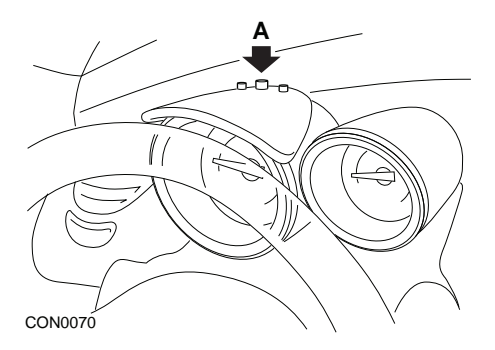

- **1.** Schalten Sie die Zündung ein (Stellung ON), und wählen Sie innerhalb von 4 Sekunden die Wartungsanzeige durch Drücken von Knopf **A** oben am Kombiinstrument aus (wiederholt drücken, bis das Wartungsintervall angezeigt wird).
- **2.** Halten Sie den Knopf **A** gedrückt und schalten Sie die Zündung aus (OFF).
- **3.** Schalten Sie die Zündung ein (ON).
- **4.** Halten Sie den Knopf **A** gedrückt, schalten Sie die Zündung ein (ON) und warten Sie 10 Sekunden lang. Die Wartungsanzeige wird jetzt zurück gestellt.
- **5.** Lassen Sie Knopf **A** los, und das Wartungsintervall bis zur nächsten Wartung wird angezeigt.

## **Volkswagen**

## **Cabrio, Golf III, GTi, Jetta III (1993 - 1995) und Jetta (1996)**

Je nach zurückgelegter Kilometerzahl wird einer von vier Service-Codes auf dem Armaturenbrett angezeigt. Jeder angezeigte Service -Code bestimmt Art bzw. Umfang der erforderlichen Wartungsarbeiten. Wenn die Zündung eingeschaltet wird, blinkt der Service-Code ca. 3 Sekunden lang im Fenster der Gesamtkilometeranzeige. Wenn eine Wartung ansteht (ca. alle 12.000 km), blinkt der entsprechende Service-Code für ungefähr 60 Sekunden. Die vier verfügbaren Service-Codes sind wie folgt:

- IN 00 (keine Wartung erforderlich)
- · OEL (Ölwechsel) Alle 12.000 km
- IN 01 (Inspektion) Alle 24.000 km
- · IN 02 (Zusätzliche Wartungsarbeiten) Alle 48.000 km

Nach Durchführung der erforderlichen Wartung muss jeder angezeigte Service-Code separat zurückgesetzt werden. So müssen beispielsweise nach 24.000 km sowohl der Service-Code OEL als auch IN 01 zurückgesetzt werden.

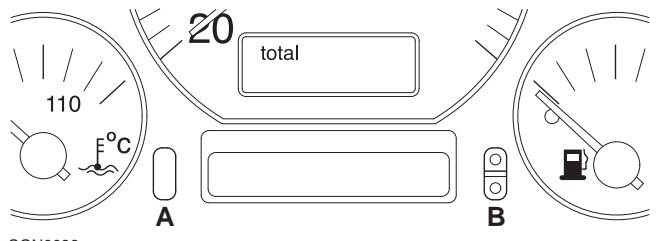

CON0036

- **1.** Um den Code SRI zurück zu setzen, schalten Sie die Zündung EIN. Halten Sie den Knopf **A** (Gesamtkilometerzähler zurücksetzen) gedrückt. Während Sie Knopf **A** gedrückt halten, drehen Sie den Zündschlüssel in Stellung OFF.
- 2. Der Service-Code "OEL" wird angezeigt. Um diesen Zähler zurückzusetzen, halten Sie Knopf **B** so lange gedrückt, bis 5 Striche im Display erscheinen.
- **3.** Falls erforderlich, drücken Sie Knopf A, um "IN 01" anzuzeigen. Um diesen Zähler zurückzusetzen, halten Sie Knopf **B** so lange gedrückt, bis 5 Striche im Display erscheinen.
- 4. Falls erforderlich, drücken Sie Knopf A um "IN 02" anzuzeigen. Um diesen Zähler zurückzusetzen, halten Sie Knopf **B** so lange gedrückt, bis 5 Striche im Display erscheinen.
- **5.** Um den Reset-Modus zu verlassen, drehen Sie den Zündschlüssel in die Stellung ON.
- **6.** Sobald "IN 00" angezeigt wird, drehen Sie den Zündschlüssel in die Stellung OFF.

## **Volvo**

**Volvo 240 (1986 -1988)**

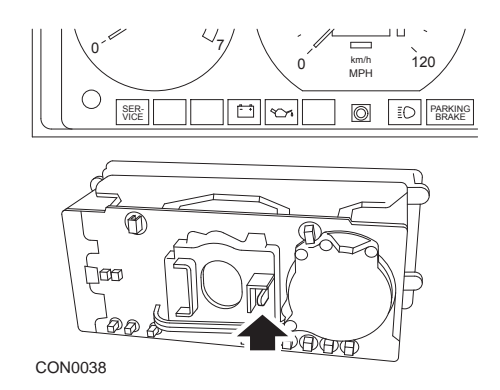

Fassen Sie hinter das Armaturenbrett und betätigen Sie den Hebel zwischen Drehzahlmesser und Tachometer.

## **Volvo 240 (1990 -1993)**

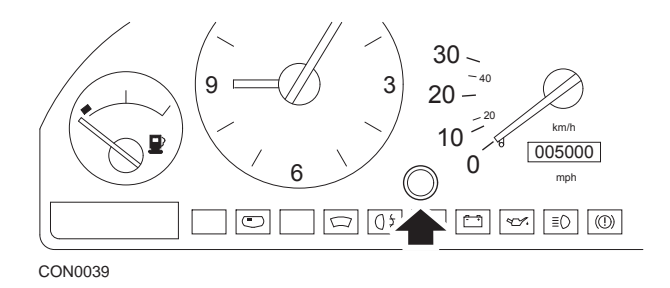

- **1.** Entfernen Sie den Verschlussstopfen von der Vorderseite des Armaturenbretts zwischen Uhr und Tachometer.
- **2.** Führen Sie ein schmales Werkzeug in den Hohlraum ein und betätigen Sie den Reset-Knopf.

### **Volvo 740 (1986 -1988)**

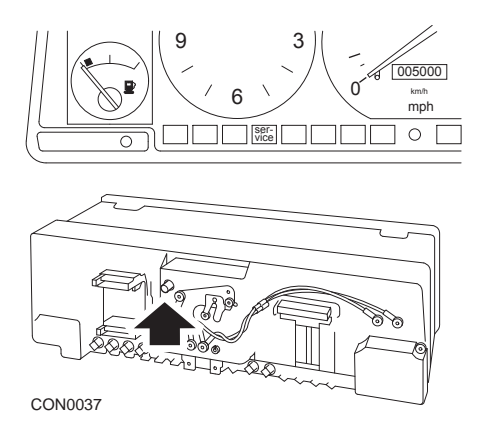

Fassen Sie hinter das Armaturenbrett und drücken Sie den Knopf, der sich links neben dem Tachometer befindet.

### **Volvo 740 (1989 -1992)**

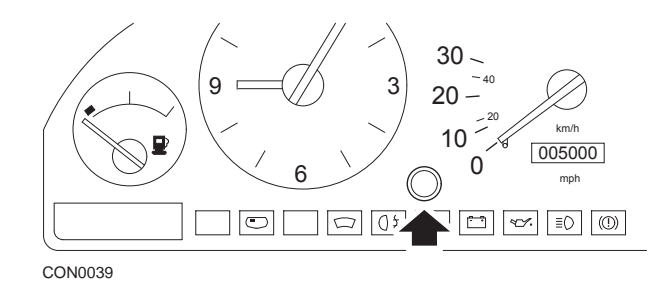

- **1.** Entfernen Sie den Verschlussstopfen von der Vorderseite des Armaturenbretts zwischen Uhr und Tachometer.
- **2.** Führen Sie ein schmales Werkzeug in den Hohlraum ein und betätigen Sie den Reset-Knopf.

### **Volvo 760 (1986 -1990)**

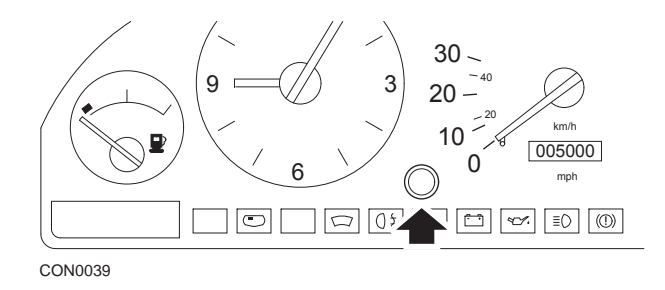

- **1.** Entfernen Sie den Verschlussstopfen von der Vorderseite des Armaturenbretts zwischen Uhr und Tachometer.
- **2.** Führen Sie ein schmales Werkzeug in den Hohlraum ein und betätigen Sie den Reset-Knopf.

#### **Volvo 780 (1988 -1990)**

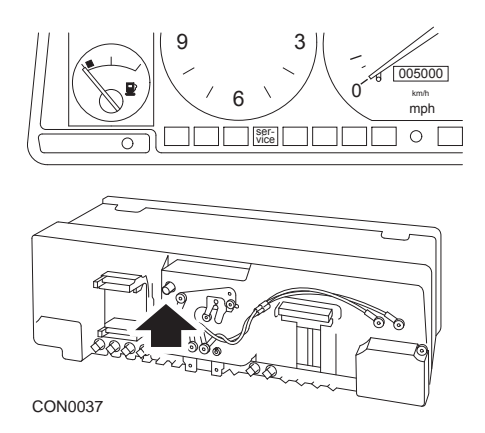

Fassen Sie hinter das Armaturenbrett und drücken Sie den Knopf, der sich links neben dem Tachometer befindet.

### **Volvo 850 (1993 - 1995) ) mit Yazaki-Armaturenbrett**

*Hinweis: Bei diesem Armaturenbrett befindet sich der Kilometerzähler über der Tachonadel.*

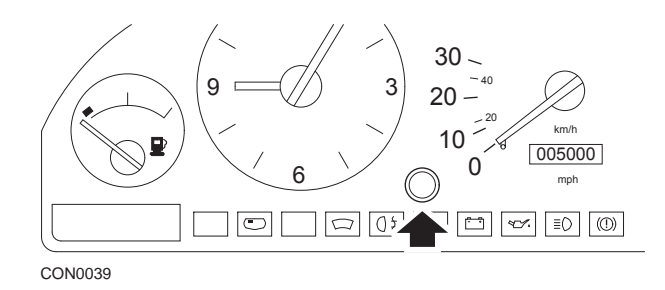

- **1.** Entfernen Sie den Verschlussstopfen von der Vorderseite des Armaturenbretts zwischen Uhr und Tachometer.
- **2.** Führen Sie ein schmales Werkzeug in den Hohlraum ein und betätigen Sie den Reset-Knopf.

#### **Volvo 850 (1993 - 1995) mit VDO-Armaturenbrett**

*Hinweis: Bei diesem Armaturenbrett befindet sich der Kilometerzähler unterhalb der Tachonadel.*

**1.** Alle Tests werden mit eingeschalteter Zündung ohne laufenden Motor durchgeführt.

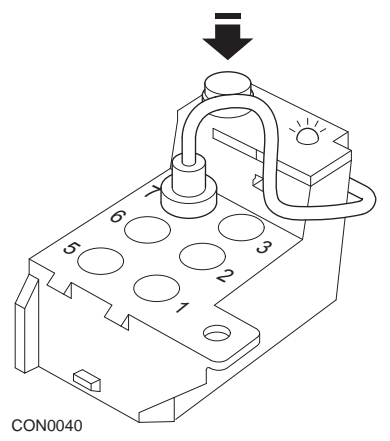

*Das Diagnosemodul befindet sich im Motorraum neben der linken Radaufhängung*

- **2.** Verbinden Sie das Testkabel des Diagnosemoduls mit Klemme 7.
- **3.** Drücken Sie dann die Reset-Taste am Diagnosemodul 4 Mal schnell hintereinander.
- **4.** Wenn die LED am Diagnosemodul aufleuchtet und an bleibt, drücken Sie die Reset-Taste einmal und lassen sie wieder los.
- **5.** Wenn die LED aufleuchtet und an bleibt, drücken Sie die Taste 5 Mal schnell hintereinander.
- **6.** Leuchtet die LED wieder auf, drücken Sie die Taste einmal.
- **7.** Die LED blinkt einige Male, um anzuzeigen, dass die Reihenfolge korrekt eingegeben wurde und die Wartungsanzeige zurückgesetzt wurde.
- **8.** Ziehen Sie das Testkabel von Klemme 7 ab, und drehen Sie den Zündschlüssel in die Stellung AUS.

### **Volvo 940 (1991 -1995)**

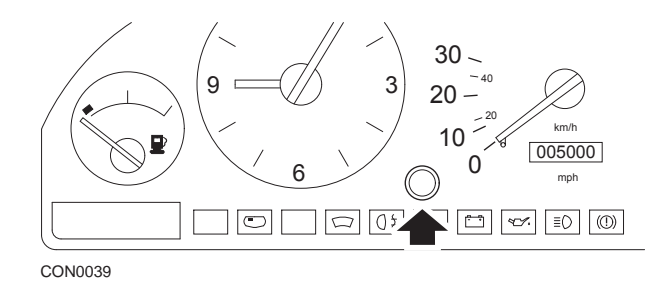

- **1.** Entfernen Sie den Verschlussstopfen von der Vorderseite des Armaturenbretts zwischen Uhr und Tachometer.
- **2.** Führen Sie ein schmales Werkzeug in den Hohlraum ein und betätigen Sie den Reset-Knopf.

#### **Volvo 960 (1991 -1995)**

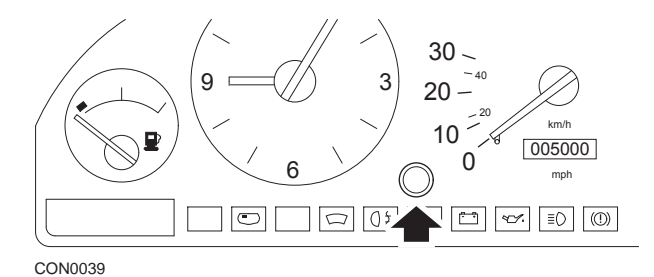

- **1.** Entfernen Sie den Verschlussstopfen von der Vorderseite des Armaturenbretts zwischen Uhr und Tachometer.
- **2.** Führen Sie ein schmales Werkzeug in den Hohlraum ein und betätigen Sie den Reset-Knopf.

# Anhang D: Manueller Service-Reset

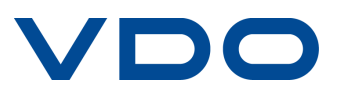